# $\frac{d\ln\ln}{d}$

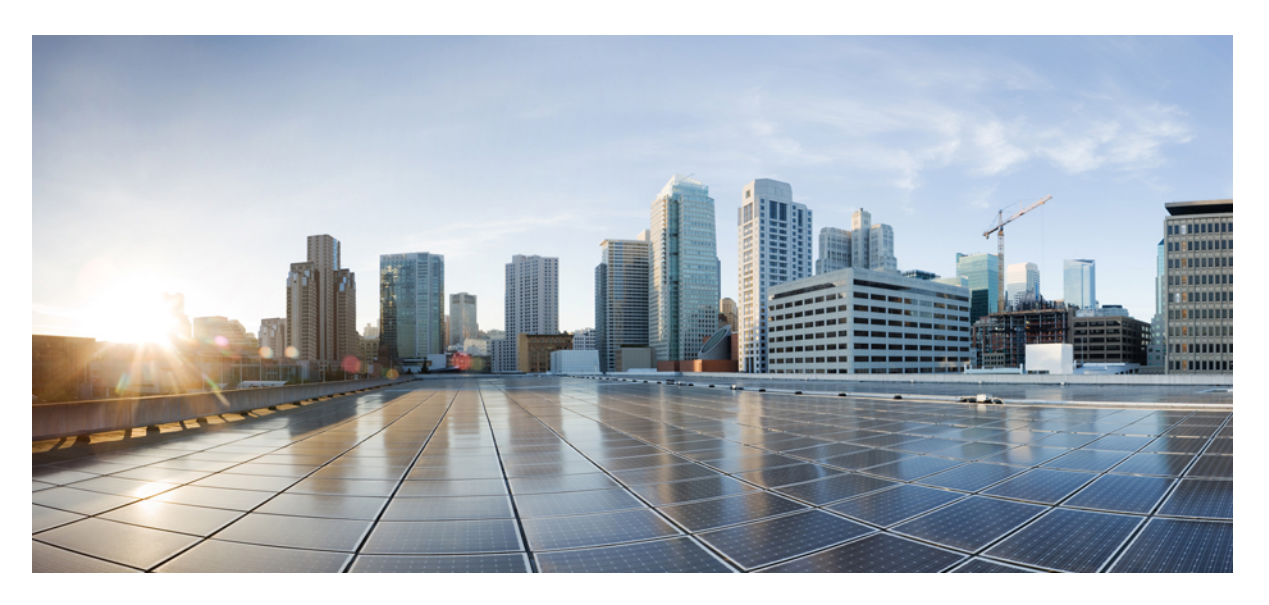

### **Cisco IP Phone 6800 Series Multiplatform Phones User Guide**

**First Published:** 2017-11-22 **Last Modified:** 2019-04-26

### **Americas Headquarters**

Cisco Systems, Inc. 170 West Tasman Drive San Jose, CA 95134-1706 USA http://www.cisco.com Tel: 408 526-4000 800 553-NETS (6387) Fax: 408 527-0883

THE SPECIFICATIONS AND INFORMATION REGARDING THE PRODUCTS IN THIS MANUAL ARE SUBJECT TO CHANGE WITHOUT NOTICE. ALL STATEMENTS, INFORMATION, AND RECOMMENDATIONS IN THIS MANUAL ARE BELIEVED TO BE ACCURATE BUT ARE PRESENTED WITHOUT WARRANTY OF ANY KIND, EXPRESS OR IMPLIED. USERS MUST TAKE FULL RESPONSIBILITY FOR THEIR APPLICATION OF ANY PRODUCTS.

THE SOFTWARE LICENSE AND LIMITED WARRANTY FOR THE ACCOMPANYING PRODUCT ARE SET FORTH IN THE INFORMATION PACKET THAT SHIPPED WITH THE PRODUCT AND ARE INCORPORATED HEREIN BY THIS REFERENCE. IF YOU ARE UNABLE TO LOCATE THE SOFTWARE LICENSE OR LIMITED WARRANTY, CONTACT YOUR CISCO REPRESENTATIVE FOR A COPY.

The following information is for FCC compliance of Class A devices: This equipment has been tested and found to comply with the limits for a Class A digital device, pursuant to part 15 of the FCC rules. These limits are designed to provide reasonable protection against harmful interference when the equipment is operated in a commercial environment. This equipment generates, uses, and can radiate radio-frequency energy and, if not installed and used in accordance with the instruction manual, may cause harmful interference to radio communications. Operation of this equipment in a residential area is likely to cause harmful interference, in which case users will be required to correct the interference at their own expense.

The following information is for FCC compliance of Class B devices: This equipment has been tested and found to comply with the limits for a Class B digital device, pursuant to part 15 of the FCC rules. These limits are designed to provide reasonable protection against harmful interference in a residential installation. This equipment generates, uses and can radiate radio frequency energy and, if not installed and used in accordance with the instructions, may cause harmful interference to radio communications. However, there is no guarantee that interference will not occur in a particular installation. If the equipment causes interference to radio or television reception, which can be determined by turning the equipment off and on, users are encouraged to try to correct the interference by using one or more of the following measures:

- Reorient or relocate the receiving antenna.
- Increase the separation between the equipment and receiver.
- Connect the equipment into an outlet on a circuit different from that to which the receiver is connected.
- Consult the dealer or an experienced radio/TV technician for help.

Modifications to this product not authorized by Cisco could void the FCC approval and negate your authority to operate the product.

The Cisco implementation of TCP header compression is an adaptation of a program developed by the University of California, Berkeley (UCB) as part of UCB's public domain version of the UNIX operating system. All rights reserved. Copyright © 1981, Regents of the University of California.

NOTWITHSTANDING ANY OTHER WARRANTY HEREIN, ALL DOCUMENT FILES AND SOFTWARE OF THESE SUPPLIERS ARE PROVIDED "AS IS" WITH ALL FAULTS. CISCO AND THE ABOVE-NAMED SUPPLIERS DISCLAIM ALL WARRANTIES, EXPRESSED OR IMPLIED, INCLUDING, WITHOUT LIMITATION, THOSE OF MERCHANTABILITY, FITNESS FOR A PARTICULAR PURPOSE AND NONINFRINGEMENT OR ARISING FROM A COURSE OF DEALING, USAGE, OR TRADE PRACTICE.

IN NO EVENT SHALL CISCO OR ITS SUPPLIERS BE LIABLE FOR ANY INDIRECT, SPECIAL, CONSEQUENTIAL, OR INCIDENTAL DAMAGES, INCLUDING, WITHOUT LIMITATION, LOST PROFITS OR LOSS OR DAMAGE TO DATA ARISING OUT OF THE USE OR INABILITY TO USE THIS MANUAL, EVEN IF CISCO OR ITS SUPPLIERS HAVE BEEN ADVISED OF THE POSSIBILITY OF SUCH DAMAGES.

Any Internet Protocol (IP) addresses and phone numbers used in this document are not intended to be actual addresses and phone numbers. Any examples, command display output, network topology diagrams, and other figures included in the document are shown for illustrative purposes only. Any use of actual IP addresses or phone numbers in illustrative content is unintentional and coincidental.

All printed copies and duplicate soft copies of this document are considered uncontrolled. See the current online version for the latest version.

Cisco has more than 200 offices worldwide. Addresses and phone numbers are listed on the Cisco website at www.cisco.com/go/offices.

Cisco and the Cisco logo are trademarks or registered trademarks of Cisco and/or its affiliatesin the U.S. and other countries. To view a list of Cisco trademarks, go to this URL: [www.cisco.com](www.cisco.com/go/trademarks) go [trademarks.](www.cisco.com/go/trademarks) Third-party trademarks mentioned are the property of their respective owners. The use of the word partner does not imply a partnership relationship between Cisco and any other company. (1721R)

© 2019 Cisco Systems, Inc. All rights reserved.

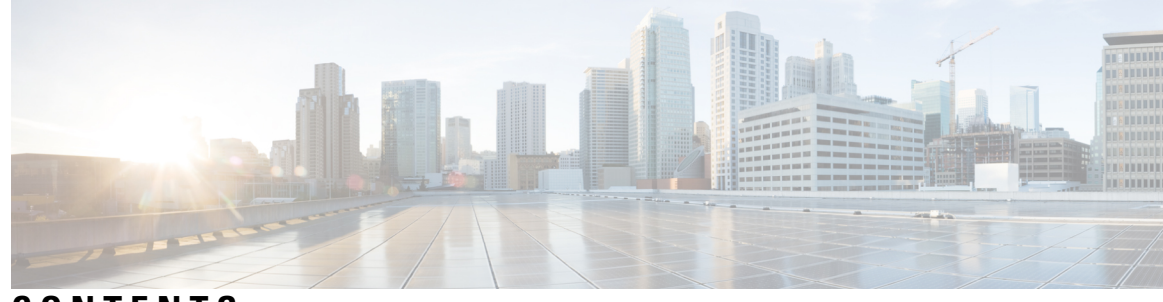

**CONTENTS**

#### **CHAPTER 1 Your [Phone](#page-10-0) 1**

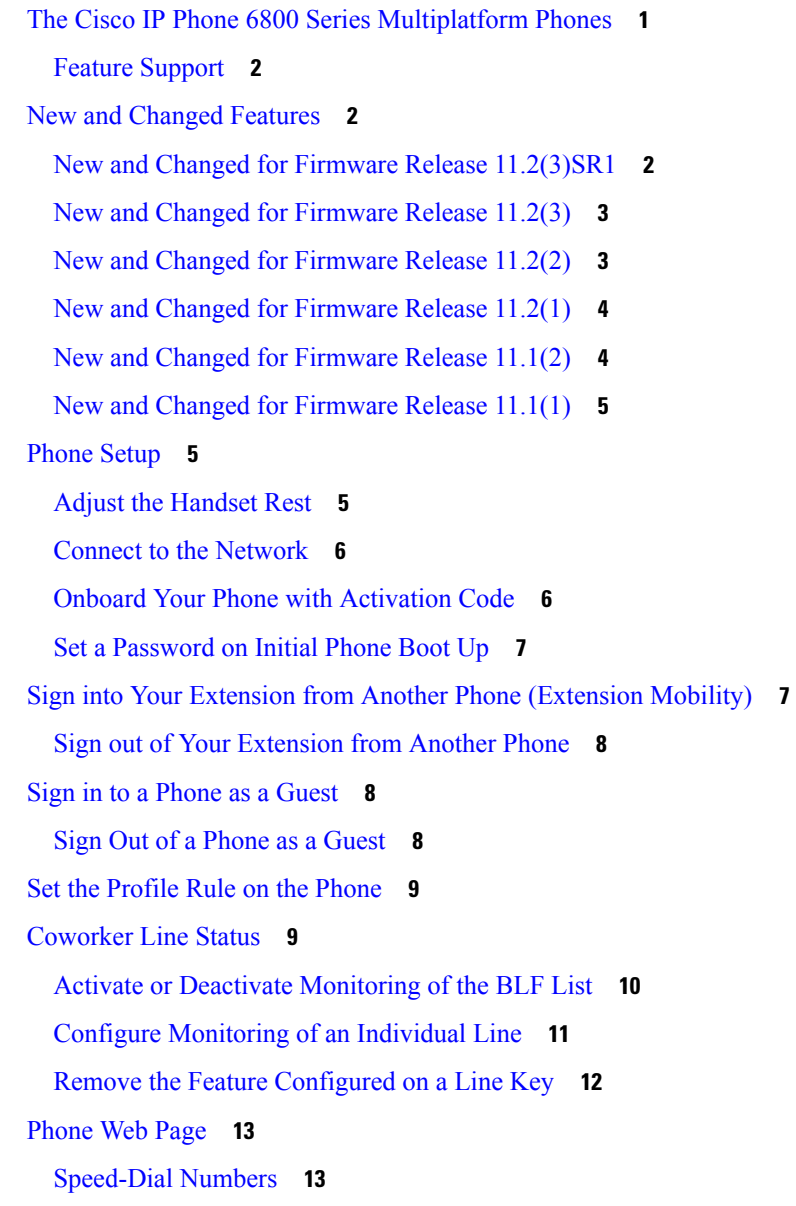

Phone [Hardware](#page-23-0) and Buttons **14** Cisco IP Phone 6821 [Multiplatform](#page-23-1) Phones Buttons and Hardware **14** Cisco IP Phone 6841 and 6851 [Multiplatform](#page-25-0) Phones Buttons and Hardware **16** [Navigation](#page-26-0) **17** [Softkey,](#page-26-1) Line, and Feature Buttons **17** Phone Screen [Features](#page-27-0) **18** Clean the Phone [Screen](#page-28-0) **19** [Differences](#page-28-1) Between Phone Calls and Lines **19** Energy [Savings](#page-28-2) **19** Additional Help and [Information](#page-29-0) **20** [Accessibility](#page-29-1) Features **20** Cisco IP Phone 6821 Multiplatform Phones [Hearing-Impaired](#page-29-2) Accessibility Features **20** Cisco IP Phone 6841 and 6851 [Hearing-Impaired](#page-31-0) Accessibility Features **22** Cisco IP Phone 6821 Multiplatform Phones [Vision-Impaired](#page-33-0) and Blind Accessibility Features **[24](#page-33-0)** Cisco IP Phone 6841 and 6851 [Vision-Impaired](#page-35-0) and Blind Accessibility Features **26** Cisco IP Phone 6821 Multiplatform Phones [Mobility-Impaired](#page-38-0) Accessibility Features **29** Cisco IP Phone 6841 and 6851 [Mobility-Impaired](#page-39-0) Accessibility Features **30** Third-Party [Accessibility](#page-41-0) Applications **32** [Troubleshooting](#page-41-1) **32** Find [Information](#page-41-2) About Your Phone **32** View the [Customization](#page-42-0) State on the Phone **33** View the [Network](#page-42-1) Status **33** View the [Phone](#page-43-0) Status **34** View the Status [Messages](#page-43-1) on the Phone **34** View the Line [Status](#page-44-0) **35** View 802.1X [Transaction](#page-44-1) Status **35** View the Reboot [History](#page-44-2) **35** [Report](#page-44-3) All Phone Issues **35** [Factory](#page-45-0) Reset the Phone from Phone Web Page **36** [Identify](#page-45-1) Phone Issues with a URL in the Phone Web Page **36** Lost Phone [Connectivity](#page-46-0) **37** Cisco One-Year Limited [Hardware](#page-46-1) Warranty Terms **37**

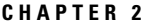

 $\blacksquare$ 

 $\mathbf I$ 

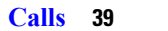

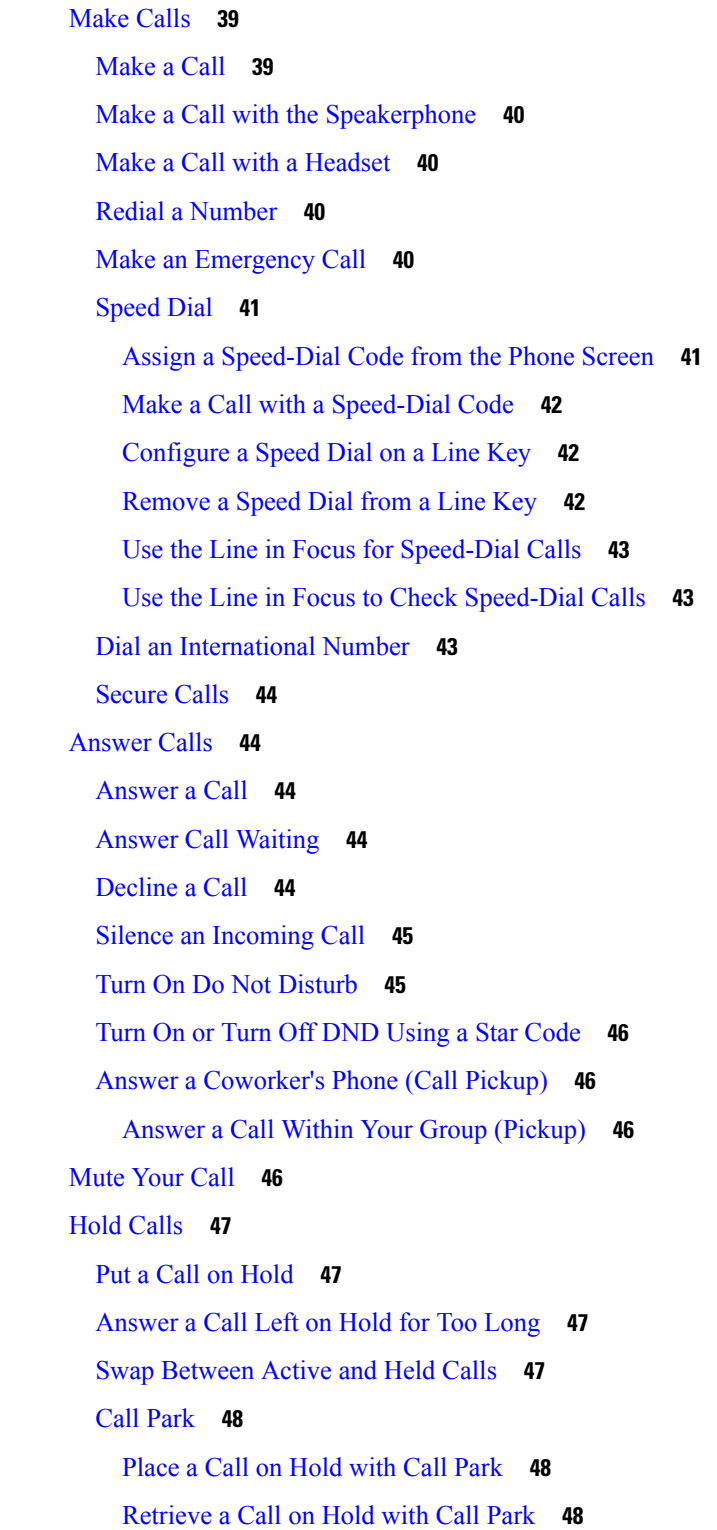

[Forward](#page-58-0) Calls **49** Forward a Call in Specific [Situations](#page-58-1) with the Phone Web Page **49** [Transfer](#page-59-0) Calls **50** [Transfer](#page-59-1) a Call to Another Person **50** Consult Before You [Complete](#page-60-0) a Transfer **51** [Conference](#page-60-1) Calls and Meetings **51** Add [Another](#page-60-2) Person to a Call **51** [Conference](#page-60-3) with a Star Code **51** Page a Group of Phones [\(Multicast](#page-61-0) Paging) **52** [Multiple](#page-61-1) Lines **52** [Answer](#page-61-2) the Oldest Call First **52** View All Calls on Your [Phone](#page-61-3) **52** [Shared](#page-62-0) Lines **53** Add [Yourself](#page-62-1) to a Call on a Shared Line **53** [Record](#page-62-2) a Call **53** Call Center [Features](#page-63-0) **54** Sign In as a Call [Center](#page-63-1) Agent **54** Sign Out as a Call [Center](#page-63-2) Agent **54** [Change](#page-63-3) Your Status as a Call Center Agent **54** [Accept](#page-64-0) a Call Center Call **55** Hold an [Agent](#page-64-1) Call **55** Set a [Disposition](#page-64-2) Code While on a Call Center Call **55** [Trace](#page-65-0) a Call **56** Escalate a Call to a [Supervisor](#page-65-1) **56**

#### **CHAPTER 3 [Contacts](#page-66-0) 57**

Search for a Contact in Multiple [Directories](#page-66-1) **57** [Corporate](#page-67-0) Directory **58** Dial a Contact in the [Corporate](#page-67-1) Directory **58** [Broadsoft](#page-68-0) Directory **59** Search for a Contact in Your [BroadSoft](#page-68-1) Directory **59** Edit Your Contact Type in Your [Broadsoft](#page-68-2) Directory **59** Edit Your [BroadSoft](#page-69-0) Directory Name **60** Edit the Server Name of Your [BroadSoft](#page-69-1) Directory **60**

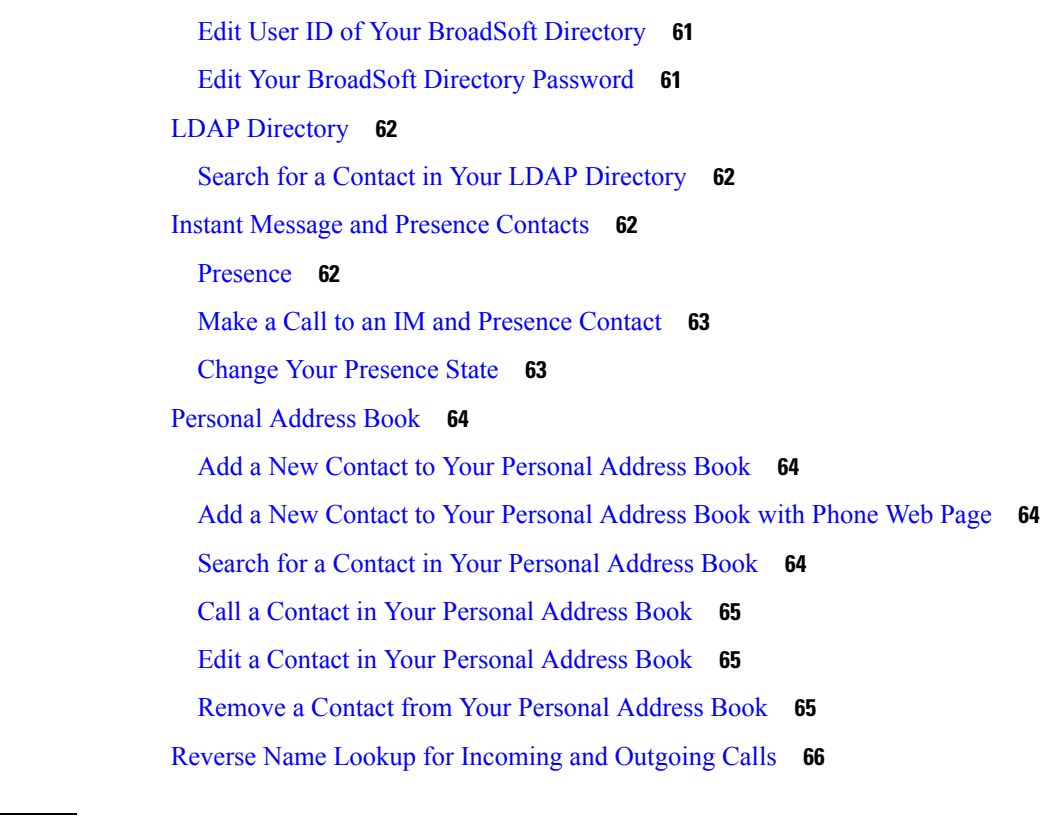

#### **CHAPTER 4 [Recent](#page-76-0) Calls 67**

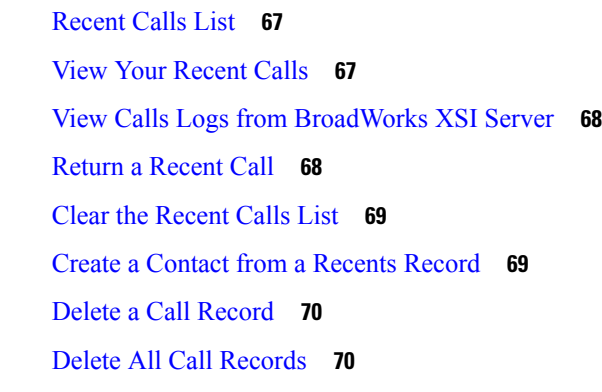

#### **CHAPTER 5 [Voicemail](#page-80-0) 71**

П

Your [Voicemail](#page-80-1) Account **71** Set up [Voicemail](#page-80-2) on Your Phone **71** Check for New Voice [Messages](#page-81-0) **72** Access [Voicemail](#page-81-1) **72** Access Audio [Voicemail](#page-81-2) **72**

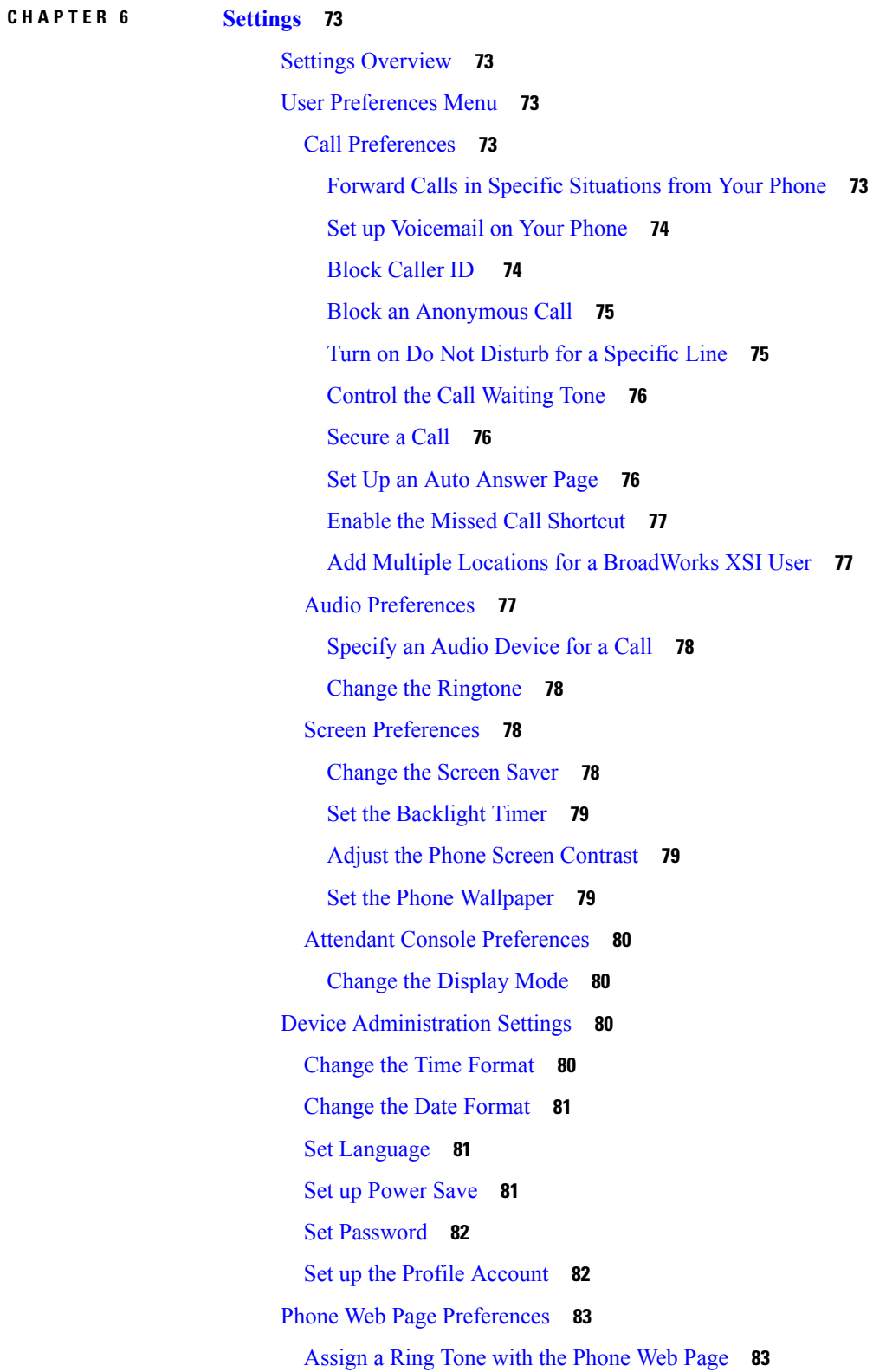

I

Turn on DND from the [Phone](#page-92-2) Web Page **83** [Configure](#page-93-0) the Screen Saver with the Phone Web Page **84** Adjust the [Backlight](#page-94-0) Timer from Phone Web Page **85** Add a Logo as a Phone [Background](#page-94-1) **85** [Restart](#page-94-2) Your Phone **85**

#### **CHAPTER 7 [Accessories](#page-96-0) 87**

Supported [Accessories](#page-96-1) **87**

- [Headsets](#page-97-0) **88**
	- Standard [Headsets](#page-97-1) **88**

Connect a [Standard](#page-97-2) Headset **88**

[E-Hookswitch](#page-97-3) Headset **88**

Cisco 6800 Series Key [Expansion](#page-98-0) Module Setup Overview **89**

Key [Expansion](#page-98-1) Module Buttons and Hardware **89**

Find [Information](#page-99-0) about the Key Expansion Module of Your Phone **90**

- Adjust the Contrast of the Key [Expansion](#page-100-0) Module **91**
- Change the Display Mode of the Key [Expansion](#page-100-1) Module from the Phone **91**

#### **CHAPTER 8 Product Safety and [Security](#page-102-0) 93**

Safety and [Performance](#page-102-1) Information **93** Power [Outage](#page-102-2) **93** [External](#page-102-3) Devices **93** Ways to [Provide](#page-103-0) Power to Your Phone **94** Phone Behavior During Times of Network [Congestion](#page-103-1) **94** UL [Warning](#page-103-2) **94** [Compliance](#page-103-3) Statements **94** [Compliance](#page-103-4) Statements for the European Union **94** CE [Marking](#page-103-5) **94** [Compliance](#page-103-6) Statements for Canada **94** [Compliance](#page-104-0) Statements for New Zealand **95** Permit to Connect (PTC) General [Warning](#page-104-1) **95** [Compliance](#page-104-2) Information for Japan **95** FCC [Compliance](#page-104-3) Statements **95** FCC Part 15.19 [Statement](#page-104-4) **95**

FCC Part 15.21 [Statement](#page-105-0) **96** FCC RF Radiation Exposure [Statement](#page-105-1) **96** FCC Receivers and Class B Digital [Statement](#page-105-2) **96** Cisco Product Security [Overview](#page-105-3) **96** Important Online [Information](#page-105-4) **96**

 $\blacksquare$ 

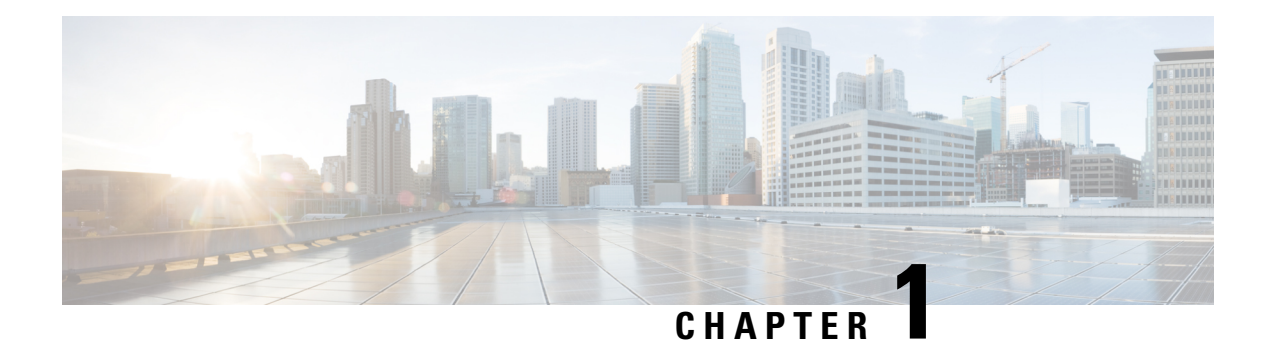

## <span id="page-10-0"></span>**Your Phone**

- The Cisco IP Phone 6800 Series [Multiplatform](#page-10-1) Phones, on page 1
- New and Changed [Features,](#page-11-1) on page 2
- Phone [Setup,](#page-14-1) on page 5
- Sign into Your Extension from Another Phone [\(Extension](#page-16-1) Mobility), on page 7
- Sign in to a Phone as a [Guest,](#page-17-1) on page 8
- Set the Profile Rule on the [Phone,](#page-18-0) on page 9
- [Coworker](#page-18-1) Line Status, on page 9
- [Phone](#page-22-0) Web Page, on page 13
- Phone [Hardware](#page-23-0) and Buttons, on page 14
- Energy [Savings,](#page-28-2) on page 19
- Additional Help and [Information,](#page-29-0) on page 20

### <span id="page-10-1"></span>**The Cisco IP Phone 6800 Series Multiplatform Phones**

The Cisco IP Phone 6800 Series Multiplatform Phones deliver easy-to-use, highly-secure voice communications. In the following figure, the Cisco IP Phone 6821 Multiplatform Phones is on the left. The Cisco IP Phone 6841 and 6851 Multiplatform Phones look the same, and is on the right.

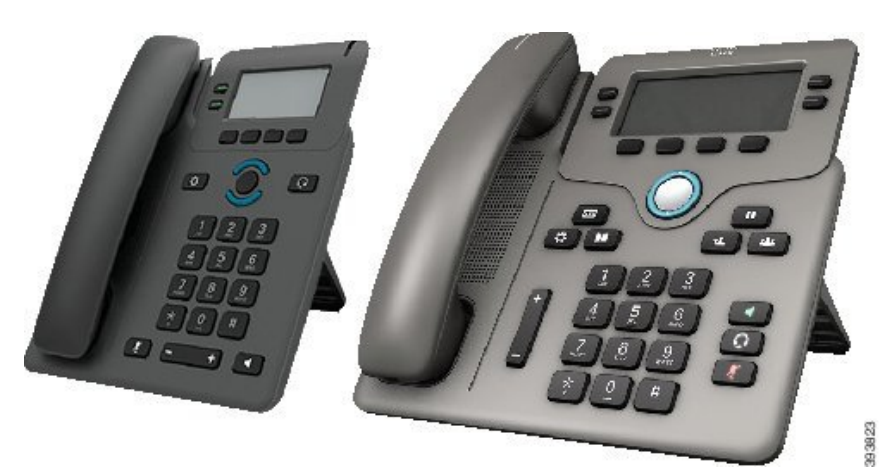

**Figure 1: Cisco IP Phone 6800 Series Multiplatform Phones**

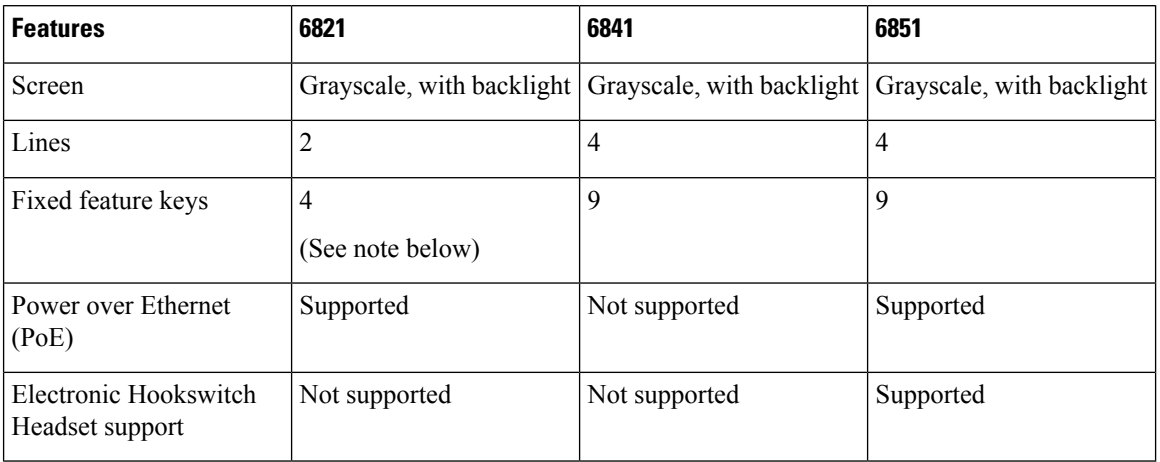

#### **Table 1: Cisco IP Phone 6800 Series Multiplatform Phones Major Features**

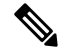

**Note** The Cisco IP Phone 6821 Multiplatform Phones presents many features on the softkeys instead of hard keys.

Your phone must be connected to a network and configured to connect to a call control system. The phones support many functions and features, depending on the call control system. Your phone might not have all functions available, based on the way your administrator has set it up.

When you add features to your phone, some features require a line button. But each line button on your phone can support only one function (a line, a speed dial, or a feature). If your phone's line buttons are already in use, your phone won't display any additional features.

#### **Related Topics**

Find [Information](#page-41-2) About Your Phone, on page 32

### <span id="page-11-1"></span><span id="page-11-0"></span>**Feature Support**

This document describes all the features that the device supports. However, not all features may be supported with your current configuration. For information on supported features, contact your service provider.

### <span id="page-11-2"></span>**New and Changed Features**

### **New and Changed for Firmware Release 11.2(3)SR1**

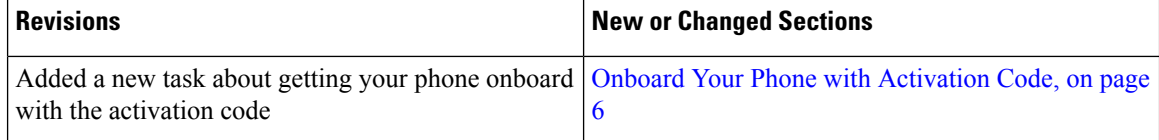

### <span id="page-12-0"></span>**New and Changed for Firmware Release 11.2(3)**

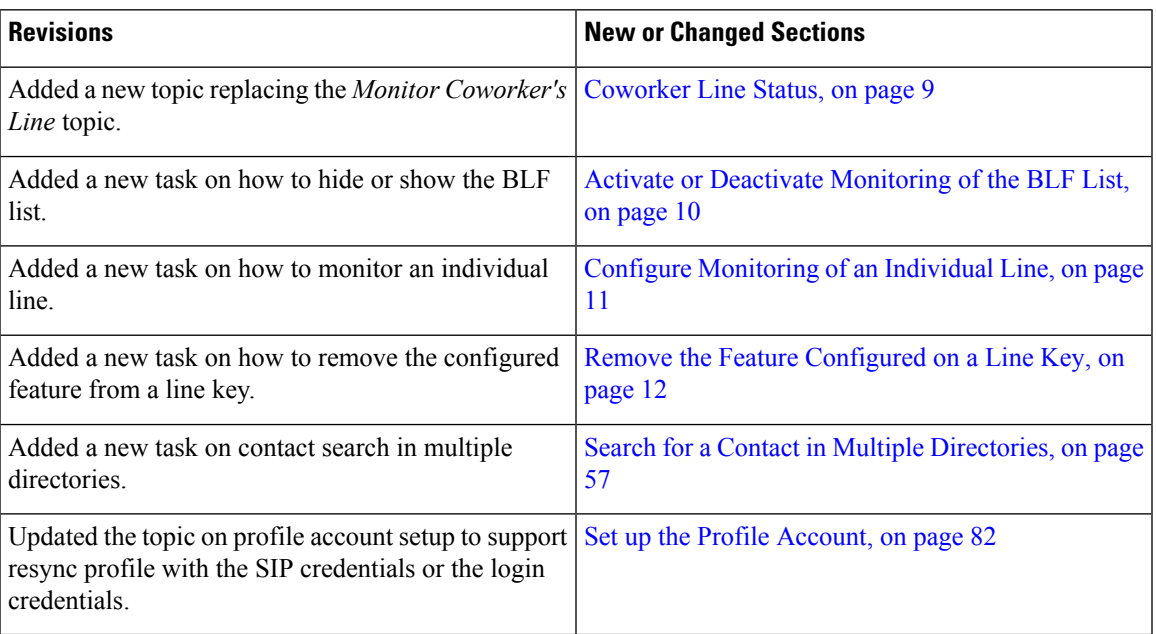

### <span id="page-12-1"></span>**New and Changed for Firmware Release 11.2(2)**

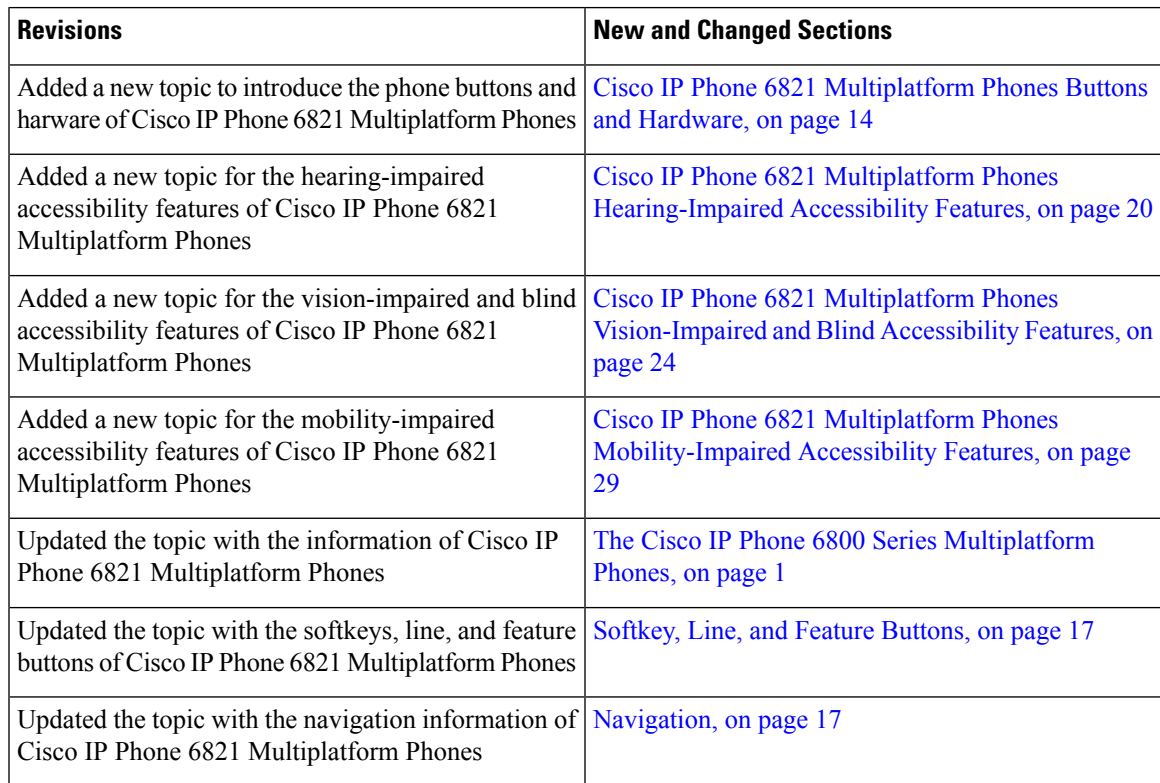

### <span id="page-13-0"></span>**New and Changed for Firmware Release 11.2(1)**

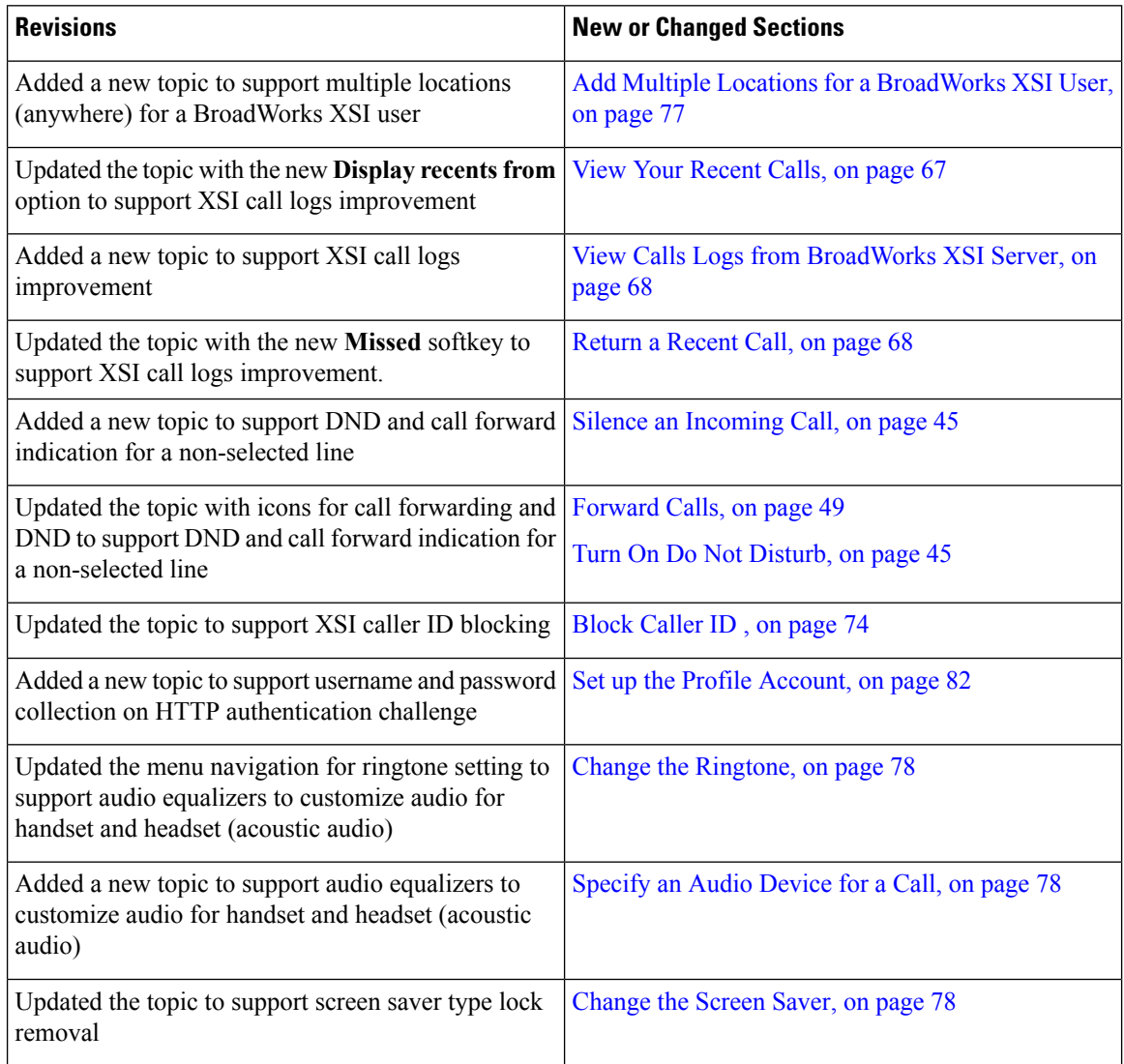

### <span id="page-13-1"></span>**New and Changed for Firmware Release 11.1(2)**

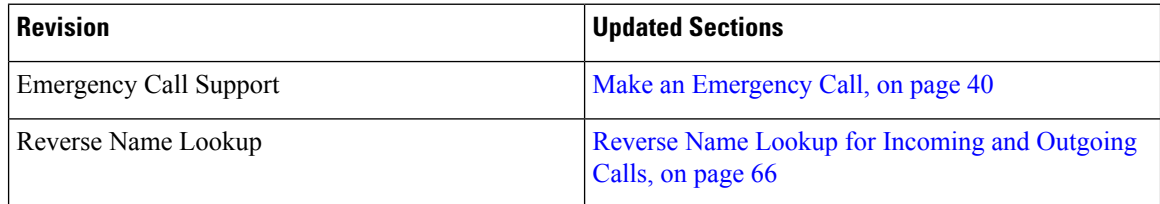

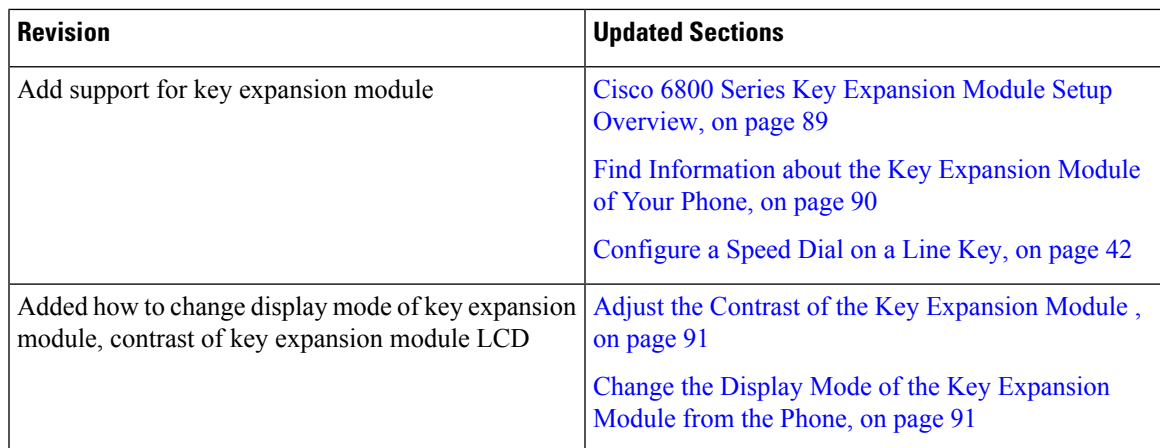

### <span id="page-14-0"></span>**New and Changed for Firmware Release 11.1(1)**

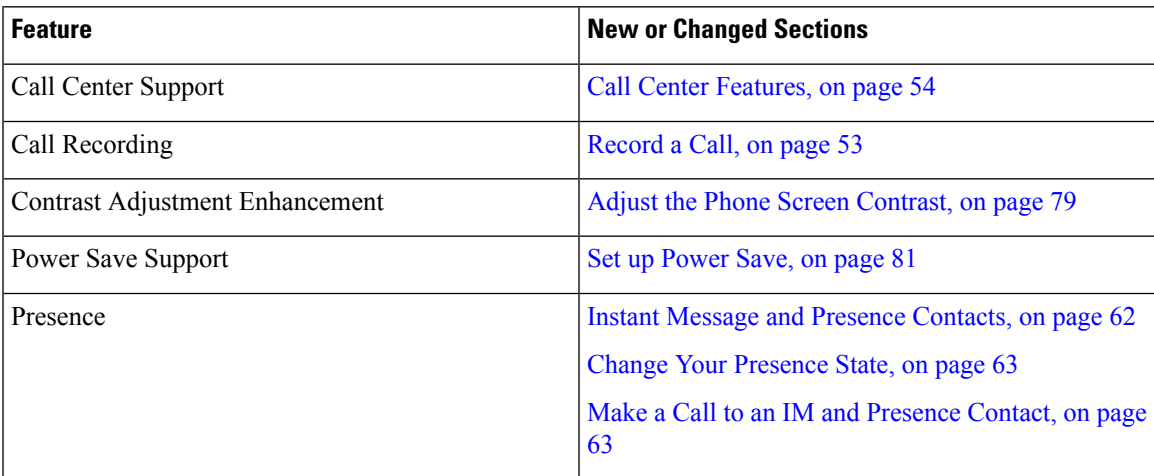

### <span id="page-14-2"></span><span id="page-14-1"></span>**Phone Setup**

Typically, your administrator sets up your phone and connects it to the network. If your phone is not set up and connected, contact your administrator for instructions.

### **Adjust the Handset Rest**

If your phone is wall-mounted or if the handset slips out of the cradle too easily, you may need to adjust the handset rest to ensure that the receiver does not slip out of the cradle.

#### **Figure 2: Adjust the Handset Rest**

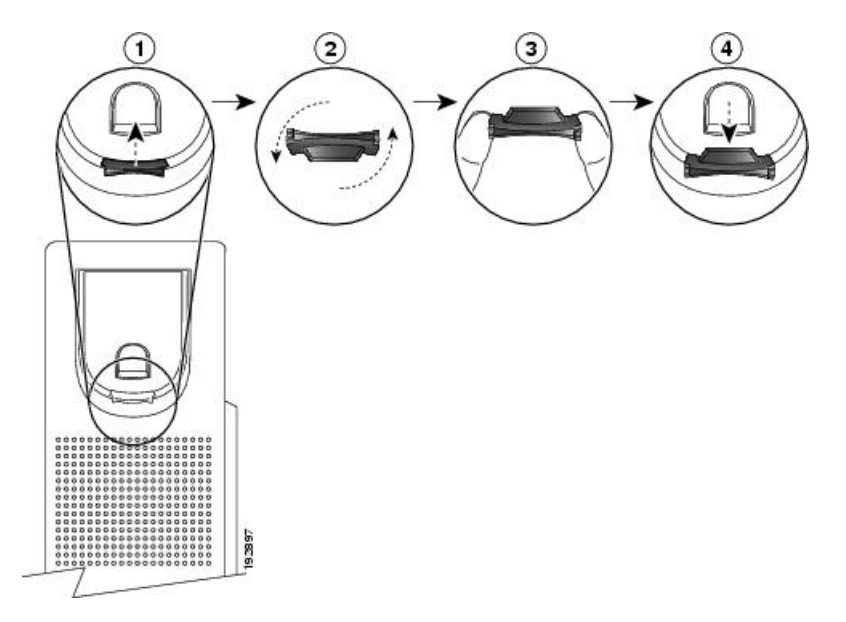

#### **Procedure**

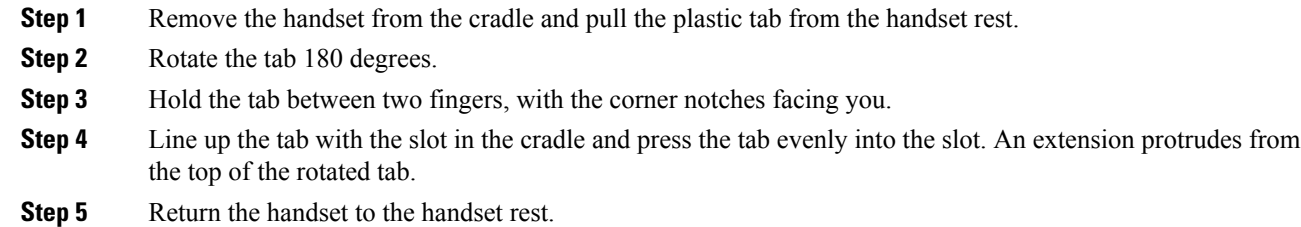

### <span id="page-15-1"></span><span id="page-15-0"></span>**Connect to the Network**

You need to connect the phone to the telephone network.

• Wired connection—The phone is plugged into the network using an Ethernet cable.

### **Onboard Your Phone with Activation Code**

After your phone boots up, you will see a welcome screen where you can enter the activation code. If you don't have an activation code, contact your administrator.

#### **Before you begin**

Your administrator provides you with a 16-digit activation code in the form xxxx-xxxx-xxxx-xxxx.

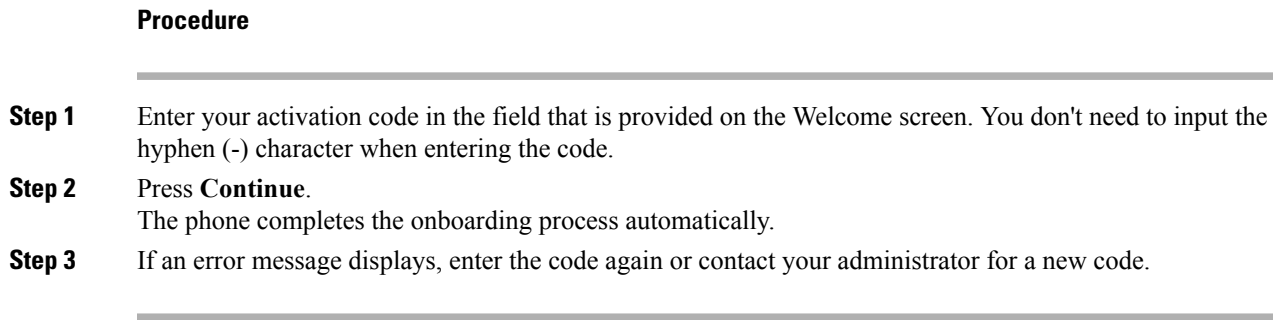

### <span id="page-16-0"></span>**Set a Password on Initial Phone Boot Up**

The first time your phone boots up, you may be prompted to set a password. If you are not prompted, your administrator has created a password for you.

#### **Procedure**

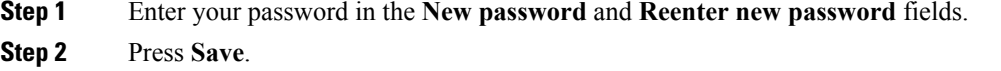

## <span id="page-16-1"></span>**Sign into Your Extension from Another Phone (Extension Mobility)**

If extension mobility is configured, you can sign into a different phone in your network and have it act the same as your phone. After you sign in, the phone adopts your personal directory number.

#### **Before you begin**

Your administrator configures provisioning authority.

#### **Procedure**

**Step 1** Press **Sign in**.

**Step 2** Enter your username and password, then press **Sign in**.

The password field allows two input methods: alphanumeric and numeric. While you type in the password, you see the **Options** softkey on the phone. Use this softkey to change the current password input type. Select **Input all** for alphanumeric input and select **Input num** for numeric entry. Your administrator configures the password input method on the phone web page.

### <span id="page-17-0"></span>**Sign out of Your Extension from Another Phone**

#### **Procedure**

Press **Sign out**.

### <span id="page-17-1"></span>**Sign in to a Phone as a Guest**

Your phone has a guest account when your administrator enables hoteling on your phone. You can then sign in to a different phone in your network as a guest.

#### **Procedure**

#### **Step 1** Press **Sign in**.

**Step 2** Enter your user ID and password.

The password field uses two types of input methods; alphanumeric and numeric. While you type in the password, you see **Options** softkey on the phone. You can use this softkey to change the current password input type. Select **Input all** for alphanumeric input and select **Input num** for numeric entry.

**Step 3** Press **Save**.

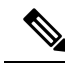

An administrator can set up a phone to make emergency calls. Whenever you sign in as a guest to a registered phone, the phone transfers a request to obtain the location of the phone. The location is sent to the emergency services when you make an emergency call. **Note**

### <span id="page-17-2"></span>**Sign Out of a Phone as a Guest**

#### **Procedure**

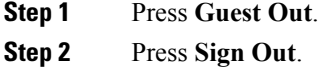

Ш

### <span id="page-18-0"></span>**Set the Profile Rule on the Phone**

#### **Procedure**

**Step 1** Press **Applications** .

**Step 2** Select **Device administration** > **Profile rule**.

**Step 3** Press **Resync**.

## <span id="page-18-1"></span>**Coworker Line Status**

You can set up line keys on your phone to monitor coworkers' lines. This feature is useful if you routinely handle calls for colleagues and need to see if they are available to answer calls. The monitoring line keys function as Busy Lamp Field (BLF) keys. A BLF is an LED that changes color to indicate the status of the monitored line.

The following table describes the LED status:

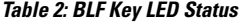

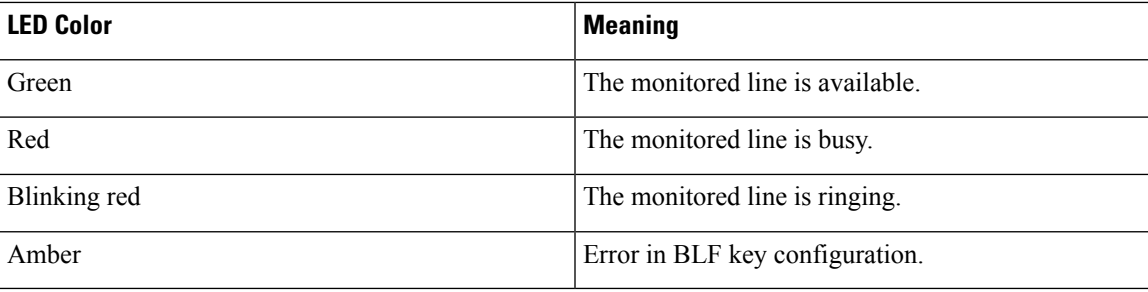

Your administrator performs the necessary setup on the server and for the phone to allow you to monitor the desired lines.

You can configure monitoring on your phone in two ways:

- You can configure monitoring of an individual user's line.
- If your administrator has set up a BLFlist for you, you can activate or deactivate monitoring of the entire list. The BLF list is the list of users whose lines you can monitor. The phone monitors each user on a separate line key. The phone assigns available line keys for monitoring, automatically.

With the appropriate configuration, you can use the BLF keys to call the monitored line (speed dial), and to answer incoming calls to the monitored line (call pickup).

When the configuration is complete, the icon in the BLF key label indicates the combination of features configured on the key:

#### **Table 3: Busy Lamp Field Icons**

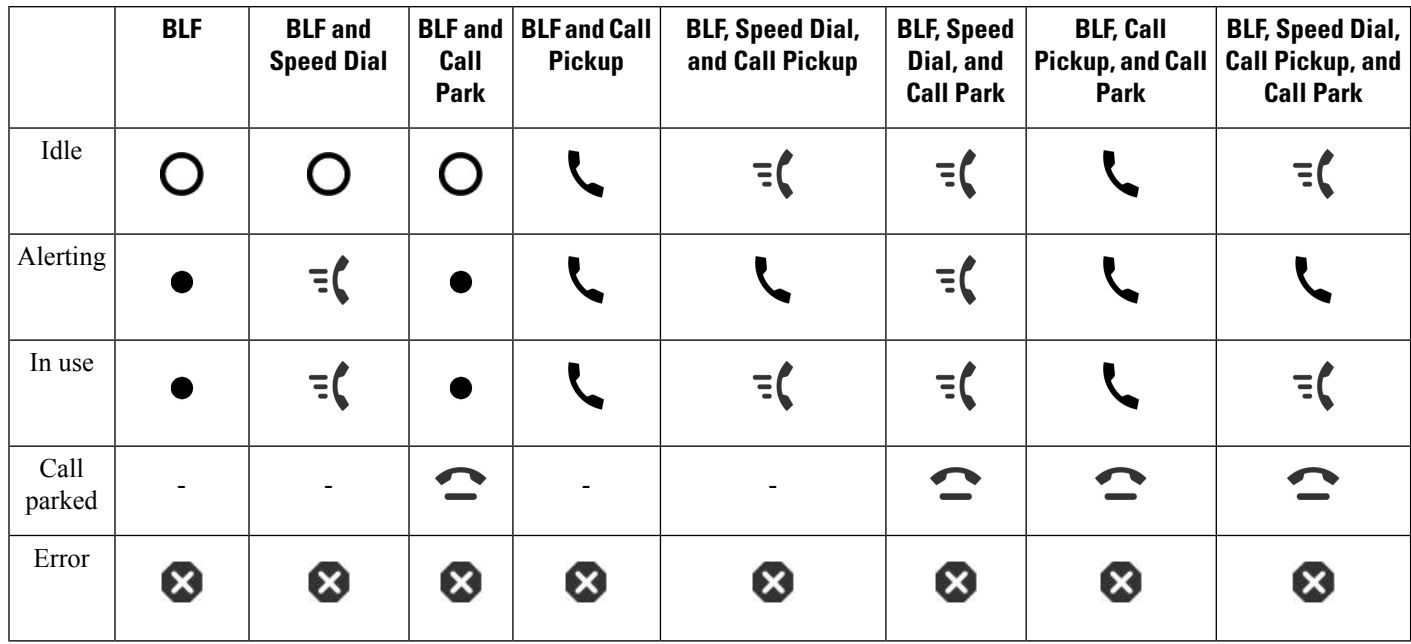

### <span id="page-19-0"></span>**Activate or Deactivate Monitoring of the BLF List**

If your administrator has configured a Busy Lamp Field (BLF) list for you, you can activate or deactivate monitoring of the entire BLF list. The phone monitors each user on a separate line key. When you activate monitoring, the phone assigns available line keys in sequence to monitor the BLF list entries.

The phone may use line keys both on the phone and any Key Expansion Module attached to the phone, or only the Key Expansion Module. This is controlled by your administrator.

The BLF list keys function in the same way as individual BLF keys. See [Coworker](#page-18-1) Line Status, on page 9 for details. When you activate monitoring, the phone starts showing the status of the monitored lines on the BLF list keys. You can use each BLF list key to call the monitored line (speed dial), and to answer incoming calls to the monitored line (call pickup).

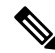

The sequential order of the users in the BLF list is set by your administrator. The corresponding BLF list keys always maintain this sequential order. You can choose to configure another feature such as speed dial on a BLF list key at any time. However, it renders the line key unavailable for the BLF list. **Note**

Whenever you make any change to line key configurations, the phone redoes the BLF list key assignment taking the change into account. The phone only assigns available line keys, and in the same sequential order, every time. This can result in changes in the positions of BLF list keys.

The phone monitors as many users as possible with the available line keys. You can make more line keys available for monitoring the list by removing features configured on line keys. See [Remove](#page-21-0) the Feature [Configured](#page-21-0) on a Line Key, on page 12 for details.

#### **Before you begin**

Your administrator configures the BLF list.

#### **Procedure**

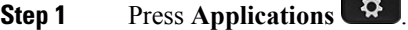

#### **Step 2** Select **User preferences** > **Attendant console preferences** > **BLF list**.

- When **BLF list** is set to **Show**, monitoring is activated. The phone shows the status of the monitored lines on the BLF list keys.
- When **BLF list** is set to **Hide**, monitoring is deactivated.

**Step 3** Press **Set**.

### <span id="page-20-0"></span>**Configure Monitoring of an Individual Line**

You can configure a line key to monitor a coworker's line status. When you add speed dial to the configuration, you can use the line key to call the monitored line. When you add call pickup to the configuration, you can use the line key to answer incoming calls to the monitored line. The line key functions as a Busy Lamp Field (BLF) key. See [Coworker](#page-18-1) Line Status, on page 9 for details.

You can select any available line key to configure this feature. You can also select any line key that is functioning as a speed-dial key or as a BLF key. Your configuration will override any existing configuration for the key.

If your administrator has configured a BLF list for you, you can only monitor the lines of people who are in the list.

Your phone may already be monitoring the entire list. See Activate or Deactivate [Monitoring](#page-19-0) of the BLF List, on [page](#page-19-0) 10 for details. You can still configure an individual key to monitor a line. However, the phone will then no longer monitor the line automatically as part of the list. If you remove the individual BLF key configuration, the phone resumes monitoring the line automatically as part of the list. Note that the phone adjusts the BLF list key assignment every time it has to add or remove a line for automatic monitoring. This results in changes in the positions of BLF list keys.

#### **Before you begin**

- Your administrator performs the necessary setup to allow you to monitor the concerned line.
- Your administrator allows configuring the BLF feature options on line keys.
- The line key on which you want to configure this feature is not configured as an extension.

#### **Procedure**

**Step 1** Press and hold down the line key for two seconds.

**Step 2** On the **Select feature** screen, select one of these options:

- If you just want to use the key to monitor a line, select **BLF presence**.
- If you want to use the key to monitor a line and also speed-dial the monitored line, select **BLF + Speed dial**.
- If you want to use the key to monitor a line and also answer incoming calls to the monitored line, select **BLF + Call pickup**.
- If you want to use the key for all the three functions, select **BLF + Speed dial + Call pickup**.
- **Step 3** Enter the user ID of the person whose line you want to monitor, in the **User ID** field.
	- You must enter the user ID. The user ID may not be the person's name or extension. Consult your administrator if you need assistance. **Note**

If your administrator has configured a BLFlist for you, you can select the user whose line you want to monitor from the list:

a) Select **Search BLF list**.

Users whose names appear in grey in the list are onesthat your phone is already monitoring on individually configured BLF keys.

b) Select the user whose line you want to monitor.

The user ID appears in the **User ID** field.

If you select a user who is already monitored on an individually configured key, the new configuration overrides the previous configuration to monitor the user.

**Step 4** Press **Save**.

### <span id="page-21-0"></span>**Remove the Feature Configured on a Line Key**

You can remove the feature configured on a line key.

If your phone is monitoring a Busy Lamp Field (BLF) list, removing the feature configured on a line key makes the line key available for monitoring the BLF list. This can change the positions of BLF list keys. See Activate or Deactivate [Monitoring](#page-19-0) of the BLF List, on page 10 for details.

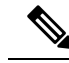

**Note** You cannot remove some features configured by your administrator.

#### **Procedure**

- **Step 1** Press and hold down the line key for two seconds.
- **Step 2** On the **Select feature** screen, select **None**.
- **Step 3** When prompted to confirm, press **OK**.

Ш

### <span id="page-22-0"></span>**Phone Web Page**

You can customize some phone settings with the phone web page, which you access from your computer. Your administrator gives you the page URL, your user ID, and password.

In the phone web page, you can control features, line settings, and phone services for your phone.

- Phone features include speed dial, do not disturb, and your personal address book.
- Line settings affect a specific phone line (directory number) on your phone. Line settings can include call forwarding, visual and audio message indicators, ring patterns, and other line-specific settings.

The following table describes some specific features that you configure using the phone web page.

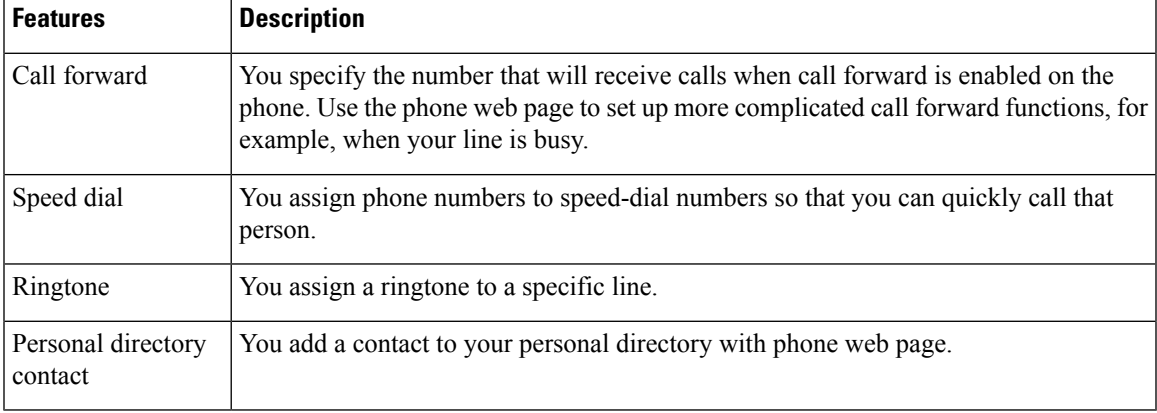

#### **Related Topics**

[Speed](#page-50-0) Dial, on page 41 [Forward](#page-58-0) Calls, on page 49

### <span id="page-22-1"></span>**Speed-Dial Numbers**

When you dial a number on your phone, you enter a series of digits. When you set up a speed-dial number, the speed-dial number must contain all the digits you need to make the call. For example, if you need to dial 9 to get an outside line, you enter the number 9 and then the number you want to dial.

You can also add other dialed digits to the number. Examples of additional digits include a meeting access code, an extension, a voicemail password, an authorization code, and a billing code.

The dial string can contain the following characters:

 $\cdot$  0 to 9

- Pound (#)
- Asterisk (\*)
- Comma (,)—This is the pause character, and gives a 2- second delay in the dialing. You can have several commas in a row. For example, two commas (,,) represent a pause of 4 seconds.

The rules for dial strings are:

- Use the comma to separate the parts of the dial string.
- An authorization code must always precede a billing code in the speed-dial string.
- A single comma is required between the authorization code and the billing code in the string.
- A speed-dial label is required for speed dials with authorization codes and additional digits.

Before you configure the speed dial, try to dial the digits manually at least once to ensure that the digit sequence is correct.

Your phone does not save the authorization code, billing code, or extra digits from the speed dial in the call history. If you press **Redial** after you connect to a speed-dial destination, the phone prompts you to enter any required authorization code, billing code, or additional digits manually.

#### **Example**

To set up a speed-dial number to call a person at a specific extension, and if you need an authorization code and billing code, consider the following requirements:

- You need to dial **9** for an outside line.
- You want to call **5556543**.
- You need to input the authorization code **1234**.
- You need to input the billing code **9876**.
- You must wait for 4 seconds.
- After the call connects, you must dial the extension **56789#**.

In this scenario, the speed-dial number is **95556543,1234,9876,,56789#**.

### <span id="page-23-1"></span><span id="page-23-0"></span>**Phone Hardware and Buttons**

### **Cisco IP Phone 6821 Multiplatform Phones Buttons and Hardware**

The following figure shows the Cisco IP Phone 6821 Multiplatform Phones.

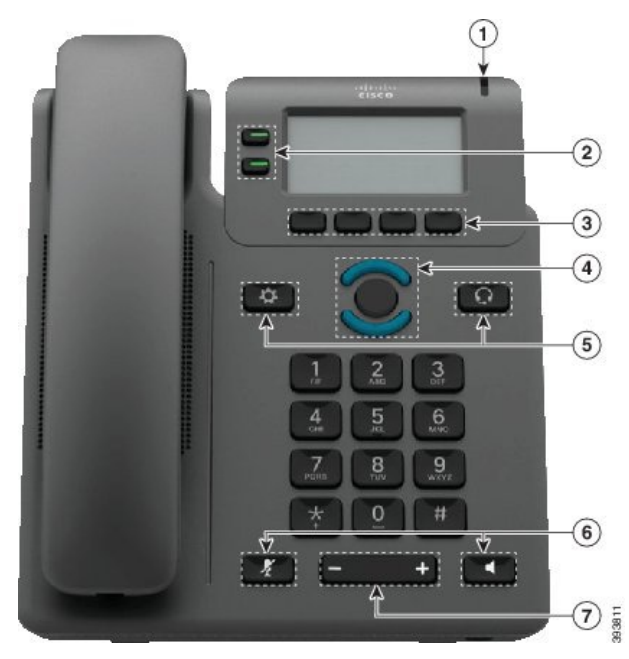

**Figure 3: Cisco IP Phone 6821 Multiplatform Phones**

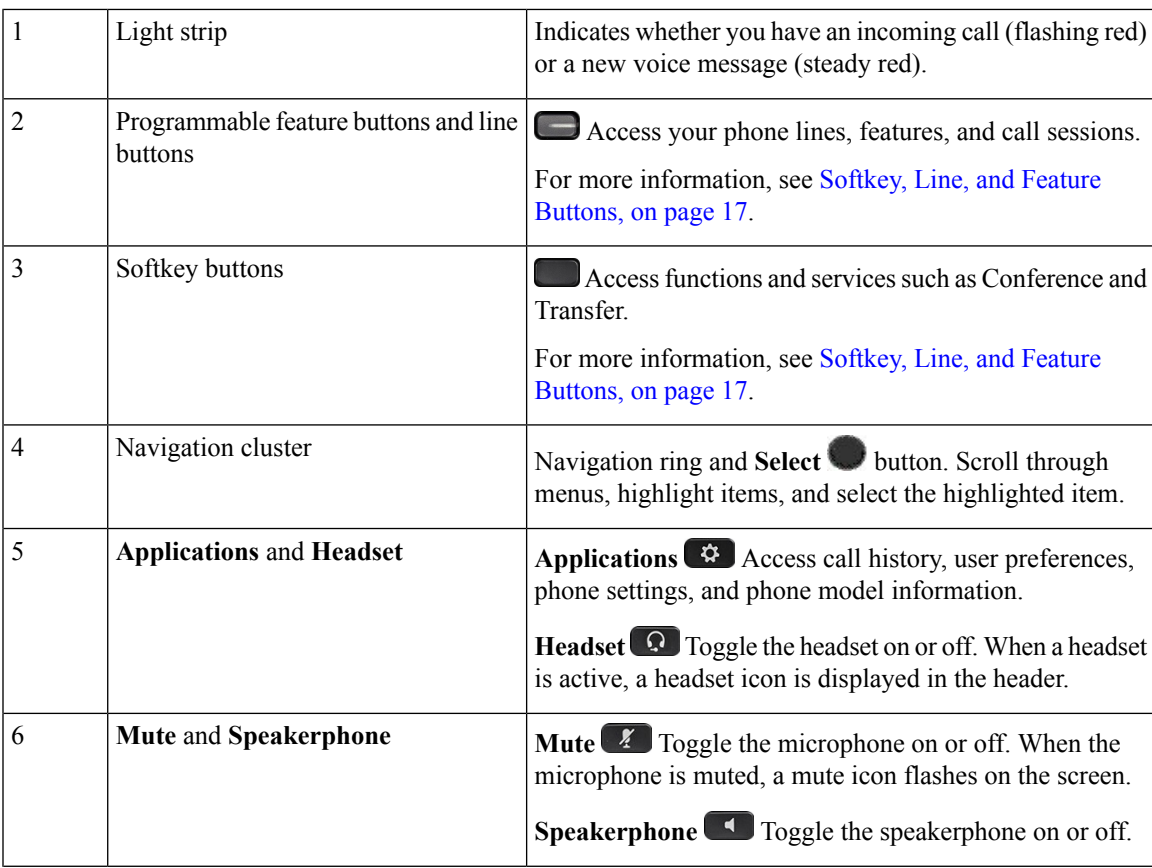

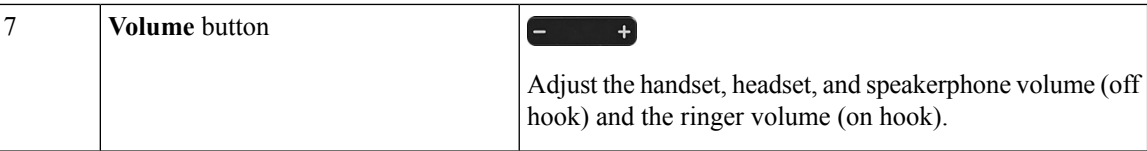

### <span id="page-25-0"></span>**Cisco IP Phone 6841 and 6851 Multiplatform Phones Buttons and Hardware**

The following figure shows the Cisco IP Phone 6841.

**Figure 4: Cisco IP Phone 6841 and 6851 Multiplatform Phones Buttons and Features**

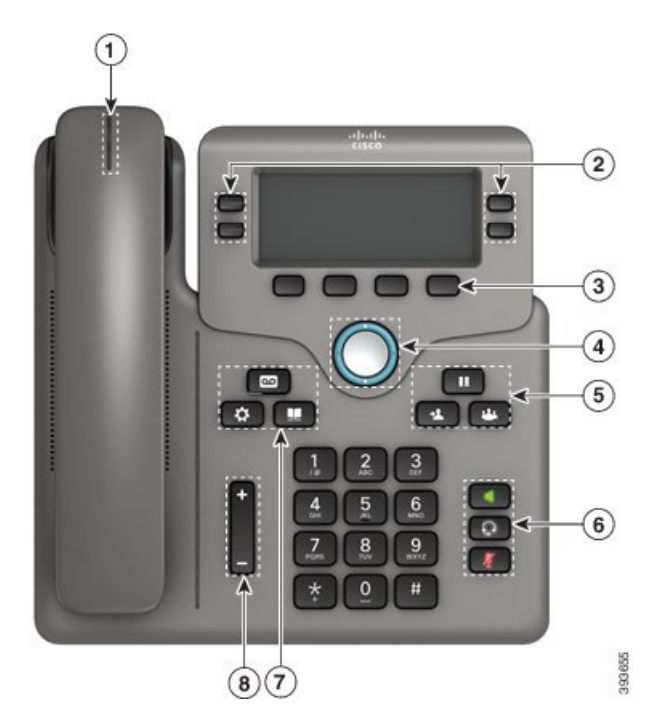

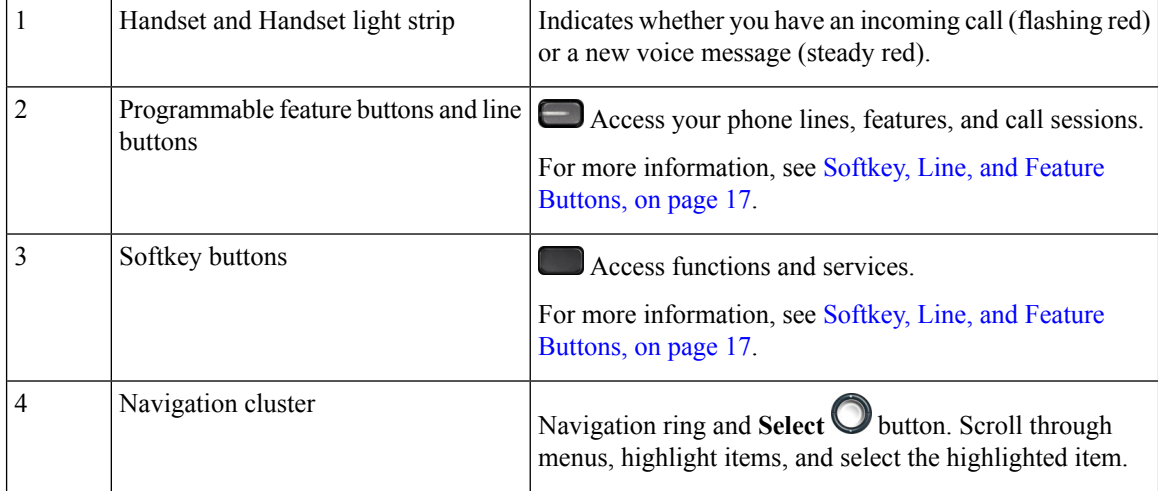

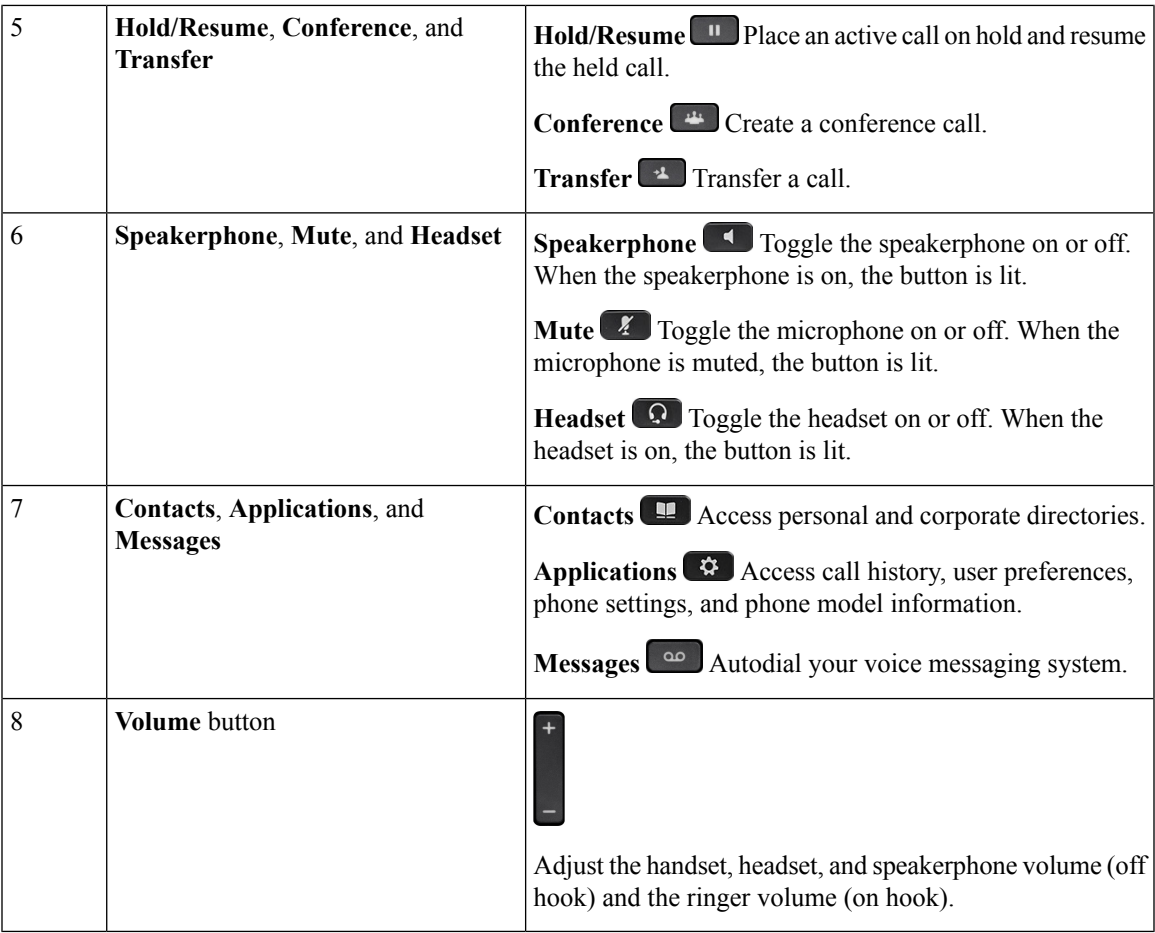

### <span id="page-26-0"></span>**Navigation**

Use the outer ring of the Navigation cluster to scroll through menus and between lines. Use the inner **Select** button of the Navigation cluster to select items.

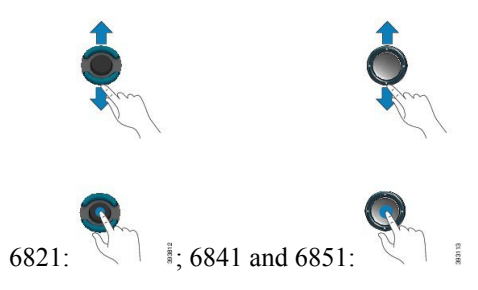

If a menu item has an index number, you can enter the index number with the keypad to select the item.

### <span id="page-26-1"></span>**Softkey, Line, and Feature Buttons**

You can interact with the features on your phone in several ways:

- Softkeys, located below the screen, give you access to the function displayed on the screen above the softkey. The softkeys change depending on what you are doing at the time. The **More ...** softkey shows you that more functions are available.
- Feature and line buttons give you access to phone features and phone lines. On the Cisco IP Phone 6821, these are the buttons on the left side of the screen. On the Cisco IP Phone 6841 and 6851, these are the buttons on either side of the screen.
	- Feature buttons—Used for features such as **Speed dial** or **Call pickup**, and to view your status on another line.
	- Line buttons—Used to initiate or answer a call or resume a held call. You can also use a line key to open and close the call session window, and to navigate through the call session window. Open the call session window to see the calls on the line.

Feature and line buttons illuminate to indicate status:

- $\cdot \Box$  or  $\Box$  Green—Line is idle.
- $\cdot$   $\Box$  or  $\Box$  Red, steady—Line is active or in use.
- $\Box$  or  $\Box$  Red, flashing—Line is on hold or there is an inbound call.
- $\Box$  or  $\Box$  Amber, steady—Line is unregistered (cannot be used).

Some functions can be set up as softkeys or as feature buttons. You can also access some functions with softkeys or the associated hard button.

The Cisco IP Phone 6821 has a limited number of hard buttons. You use the softkeys to access most call features.

### <span id="page-27-0"></span>**Phone Screen Features**

1

The phone screen shows information about your phone such as directory number, active call and line status, softkeys, speed dials, placed calls, and phone menu listings. The screen is made up of three sections: the header row, the middle section, and the footer row.

**Figure 5: Cisco IP Phone 6841 and 6851 Screen**

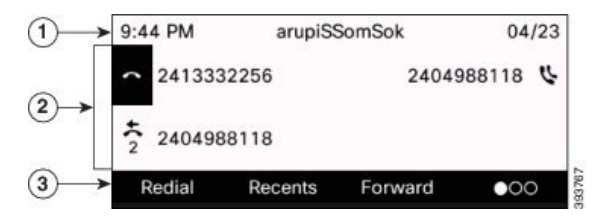

The Cisco IP Phone 6821 has a similar layout but in a more compact format.

At the top of the screen is the header row. The header row displays the phone number, current date and time, as well a number of icons. The icons display when features are active.

Ш

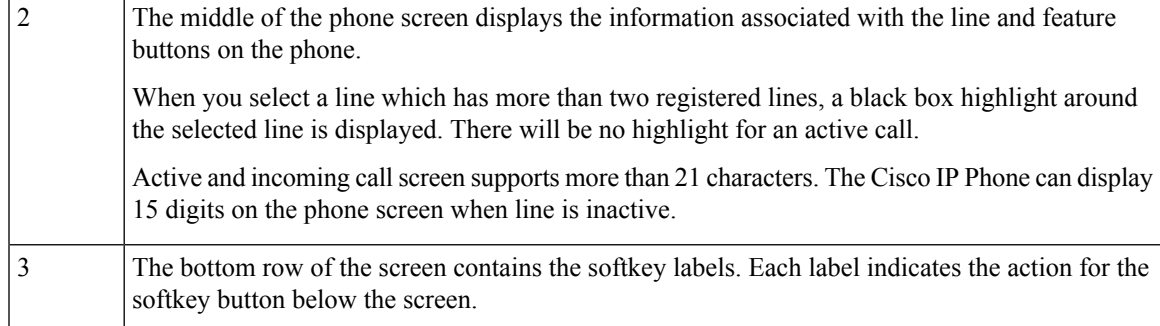

### <span id="page-28-0"></span>**Clean the Phone Screen**

#### **Procedure**

If your phone screen gets dirty, wipe it with a soft, dry cloth.

Do not use any liquids or powders on the phone because they can contaminate the phone components and cause failures. **Caution**

### <span id="page-28-1"></span>**Differences Between Phone Calls and Lines**

We use the terms *lines* and *calls* in very specific ways to explain how to use your phone.

- Lines—Each line corresponds to a directory number or intercom number that others can use to call you. You have as many lines as you have directory numbers and phone line icons.
- Calls—Each line can support multiple calls. By default, your phone supports two connected calls per line, but your administrator can adjust this number according to your needs.

Only one call can be active at any time; other calls are automatically placed on hold.

Here is an example: If you have two lines and each line supports four calls, then you could have up to eight connected calls at one time. Only one of those calls is active and the other seven are held calls.

### <span id="page-28-2"></span>**Energy Savings**

Your administrator can reduce the amount of power that the phone screen uses when you're not using your phone. Level of energy-saving that your administrator can set up:

• Power Save—The backlight or screen turns off when the phone has been inactive for a period of time.

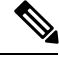

**Note** The Cisco IP Phone 6821 Multiplatform Phones does not support Power Save.

### <span id="page-29-0"></span>**Additional Help and Information**

If you have questions about the functions available on your phone, contact your administrator.

The Cisco website [\(https://www.cisco.com\)](https://www.cisco.com) contains more information about the phones and call control systems.

• For quick start guides and end-user guides in English, follow this link:

[https://www.cisco.com/c/en/us/support/collaboration-endpoints/](https://www.cisco.com/c/en/us/support/collaboration-endpoints/ip-phone-6800-series-multiplatform-firmware/products-user-guide-list.html) [ip-phone-6800-series-multiplatform-firmware/products-user-guide-list.html](https://www.cisco.com/c/en/us/support/collaboration-endpoints/ip-phone-6800-series-multiplatform-firmware/products-user-guide-list.html)

• For guides in languages other than English, follow this link:

[https://www.cisco.com/c/en/us/support/collaboration-endpoints/](https://www.cisco.com/c/en/us/support/collaboration-endpoints/ip-phone-6800-series-multiplatform-firmware/tsd-products-support-translated-end-user-guides-list.html) [ip-phone-6800-series-multiplatform-firmware/tsd-products-support-translated-end-user-guides-list.html](https://www.cisco.com/c/en/us/support/collaboration-endpoints/ip-phone-6800-series-multiplatform-firmware/tsd-products-support-translated-end-user-guides-list.html)

• For licensing information, follow this link:

[https://www.cisco.com/c/en/us/support/collaboration-endpoints/](https://www.cisco.com/c/en/us/support/collaboration-endpoints/ip-phone-6800-series-multiplatform-firmware/products-licensing-information-listing.html) [ip-phone-6800-series-multiplatform-firmware/products-licensing-information-listing.html](https://www.cisco.com/c/en/us/support/collaboration-endpoints/ip-phone-6800-series-multiplatform-firmware/products-licensing-information-listing.html)

### <span id="page-29-1"></span>**Accessibility Features**

The Cisco IP Phone 6800 Series Multiplatform Phones provide accessibility features for the blind, and the visually, hearing, and mobility impaired. Because many of these features are standard, they can be used by users with disabilities without requiring any special configuration.

In this document, the term *phone support pages* refers to the web pages that users can access to set up certain features.

Cisco is committed to designing and delivering accessible products and technologies to meet the needs of your organization. You can find more information about Cisco and its commitment to accessibility at this URL: <http://www.cisco.com/go/accessibility>

#### <span id="page-29-2"></span>**Cisco IP Phone 6821 Multiplatform Phones Hearing-Impaired Accessibility Features**

Your phone comes with standard accessibility features that require little or no setup.

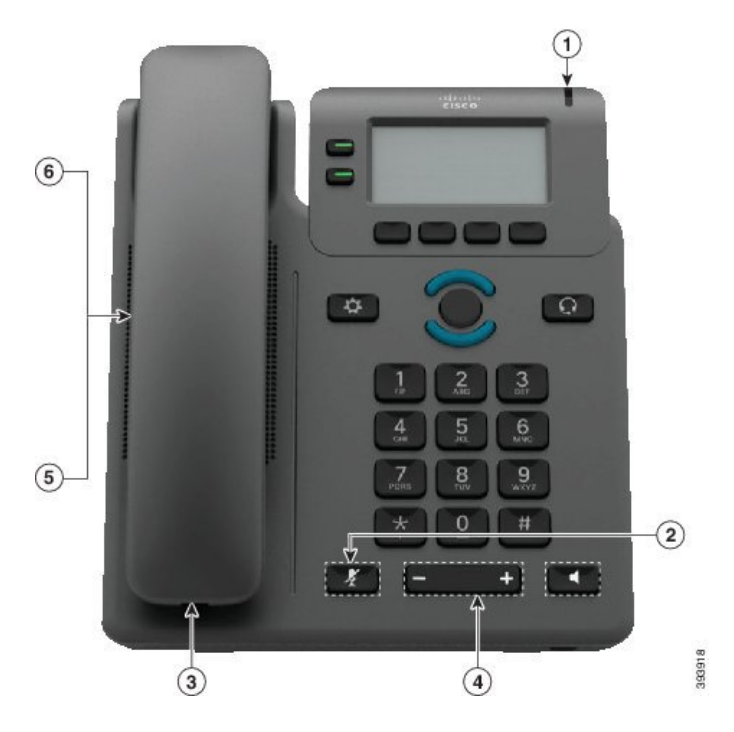

**Figure 6: Cisco IP Phone 6821 Multiplatform Phones Hearing-Impaired Accessibility Features**

**Table 4: Hearing-Impaired Accessibility Features**

| <b>Item</b> | <b>Accessibility Feature</b>           | <b>Description</b>                                                                                                    |
|-------------|----------------------------------------|----------------------------------------------------------------------------------------------------|
| 1           | Visual message-waiting indicator       | This lighted strip is visible from all angles. Your phone<br>also provides an audible message-waiting indicator.                                                                                                    |
| 2           | Visual notification of the phone state | Use the <b>Mute</b> button to toggle the microphone on or off.<br>When the microphone is muted, the mute icon flashes on<br>the screen                                                                                                    |
| 3           | Inline-amplifier support (handset)     | Cisco IP Phone handsets support third-party inline<br>amplifiers. You attach an amplifier to the handset and<br>cord and it sits between the handset and the IP phone.                                                                                                    |
| 4           | Adjustable ringtone, pitch, and volume | • Select Applications > User preferences.<br>• Adjust the volume level for the phone ring. While<br>the handset is in the cradle and the headset and<br>speakerphone buttons are off, press Volume to raise<br>or lower the volume.<br>Your administrator can also change your settings. |

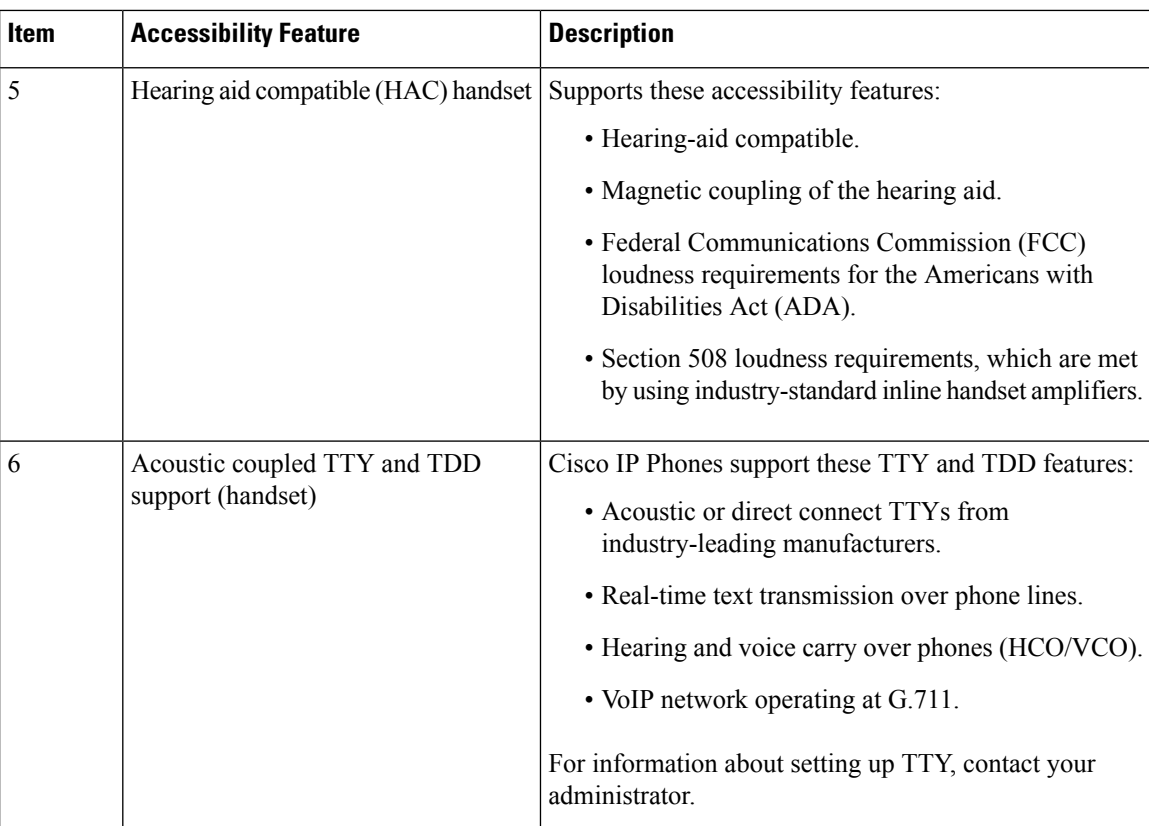

### <span id="page-31-0"></span>**Cisco IP Phone 6841 and 6851 Hearing-Impaired Accessibility Features**

Your phone comes with standard accessibility features that require little or no setup.

To check which phone model you have, press **Applications**  $\bullet$  and select **Status** > **Product information**. The **Product name** field shows your phone model.

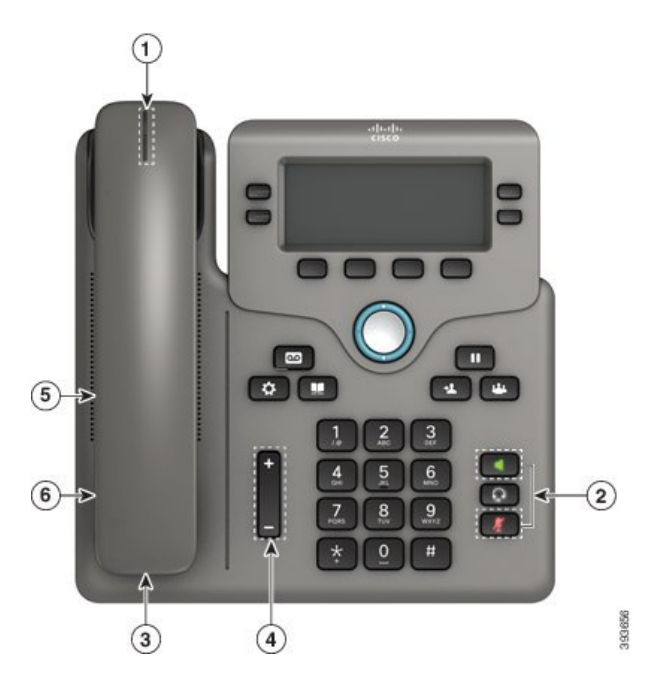

**Figure 7: Hearing-Impaired Accessibility Features—Cisco IP Phone 6841 Multiplatform Phones Shown**

**Table 5: Hearing-Impaired Accessibility Features**

| <b>Item</b> | <b>Accessibility Feature</b>                  | <b>Description</b>                                                                                                    |
|-------------|-----------------------------------------------|----------------------------------------------------------------------------------------------------|
|             | Visual message-waiting indicator<br>(handset) | This lighted strip is visible from all angles. Your phone<br>also provides an audible message-waiting indicator.                                                                       |
| 2           | Visual notification of the phone state        | • Toggle the Mute and Speakerphone buttons on and<br>off to indicate the phone state.                                                                                                  |
|             |                                               | • Use the Mute button to toggle the microphone on<br>or off. When the microphone is muted, the button<br>is lit.                                                                       |
|             |                                               | • Use the Speakerphone button to toggle the<br>speakerphone on or off. When the speakerphone is<br>on, the button is lit.                                                              |
| 3           | Inline-amplifier support (handset)            | Cisco IP Phone handsets support third-party inline<br>amplifiers. You attach an amplifier to the handset and<br>cord and it sits between the handset and the IP phone.                 |
| 4           | Adjustable ringtone, pitch, and volume        | • Select Applications > User preferences.                                                                                                    |
|             |                                               | • Adjust the volume level for the phone ring. While<br>the handset is in the cradle and the headset and<br>speakerphone buttons are off, press Volume to raise<br>or lower the volume. |
|             |                                               | Your administrator can also change your settings.                                                                                                    |

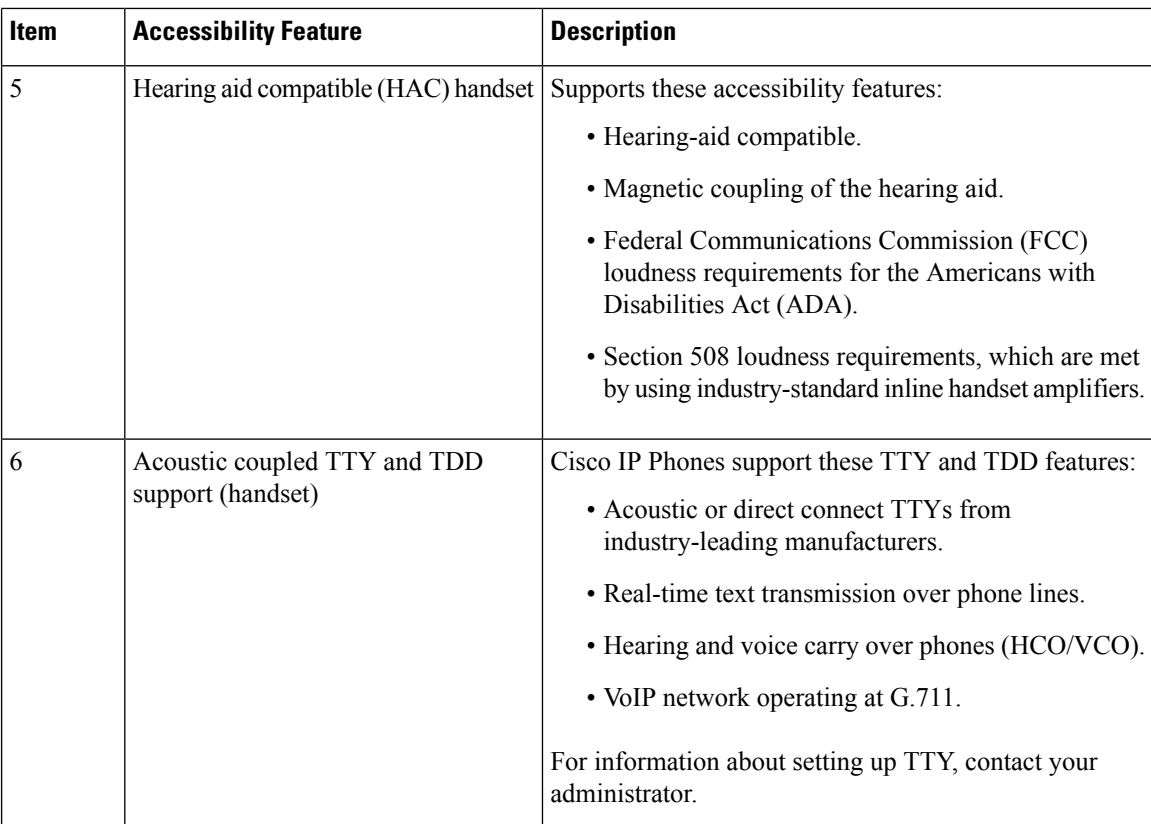

### <span id="page-33-0"></span>**Cisco IP Phone 6821 Multiplatform Phones Vision-Impaired and Blind Accessibility Features**

Your phone comes with standard accessibility features that require little or no setup.

#### **Figure 8: Cisco IP Phone 6821 Multiplatform Phones**

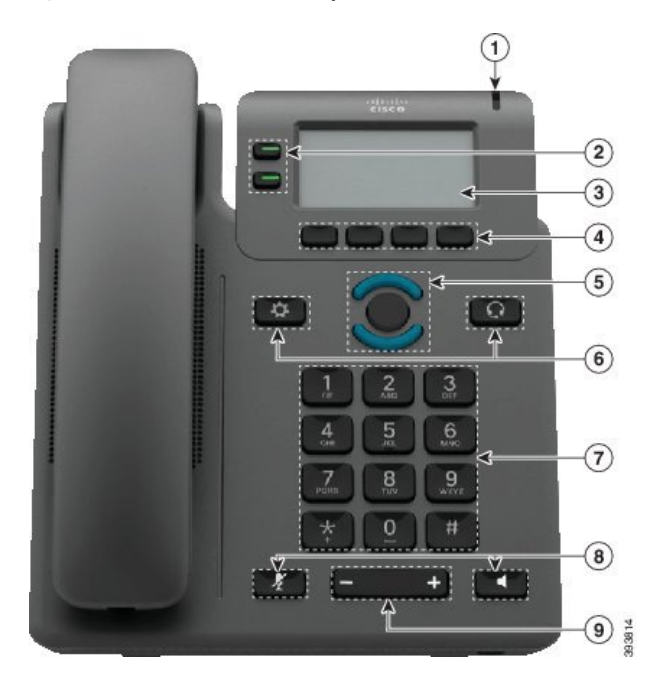

 $\overline{\phantom{a}}$ 

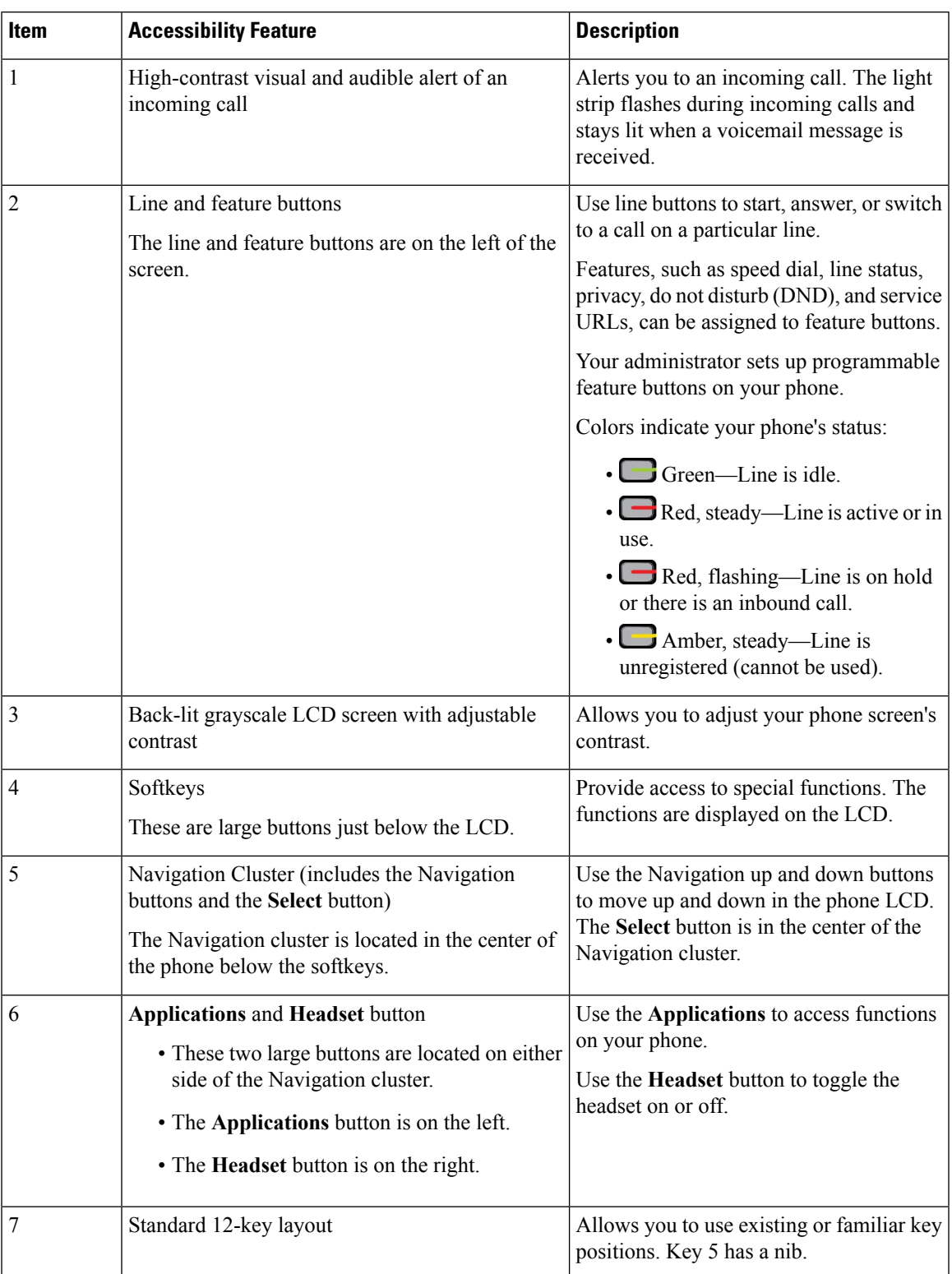

#### **Table 6: Vision-Impaired and Blind Accessibility Features**

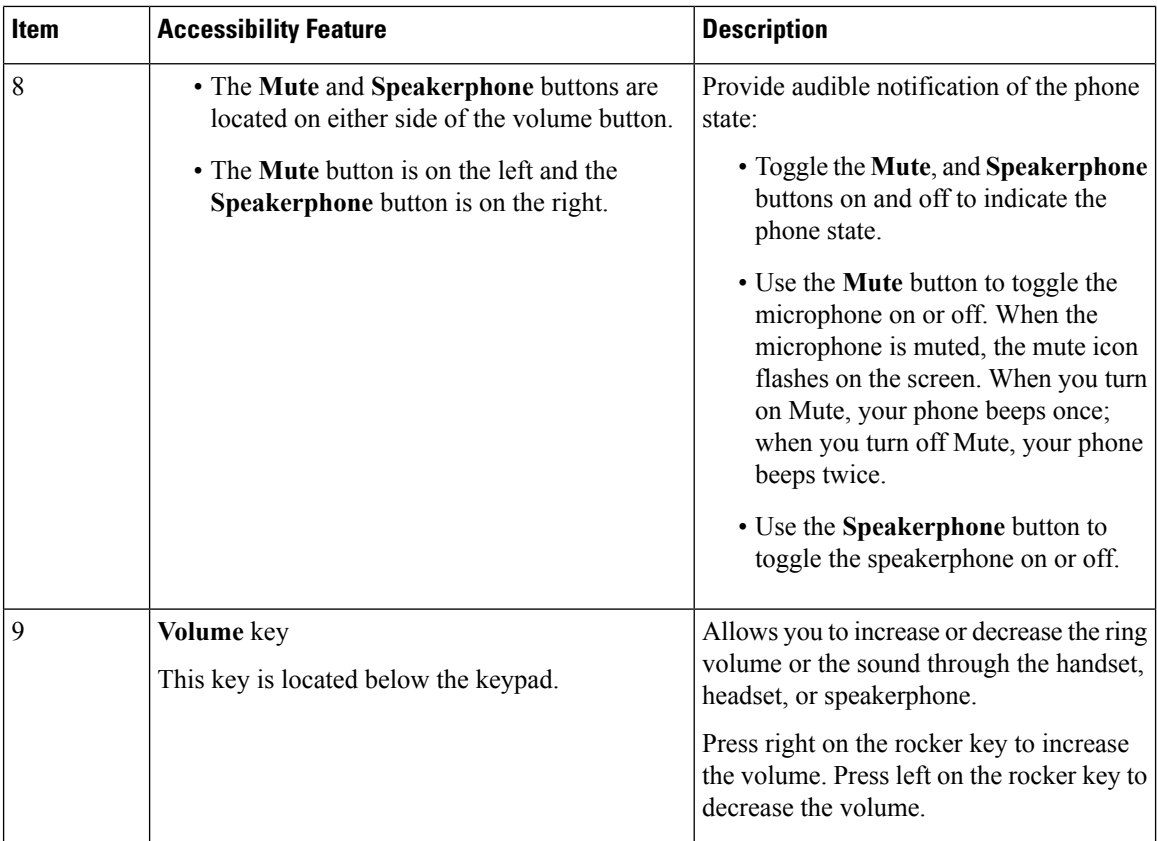

### <span id="page-35-0"></span>**Cisco IP Phone 6841 and 6851 Vision-Impaired and Blind Accessibility Features**

Your phone comes with standard accessibility features that require little or no setup.

To check which phone model you have, press **Applications**  $\bullet$  and select **Status** > **Product** information. The **Product name** field shows your phone model.
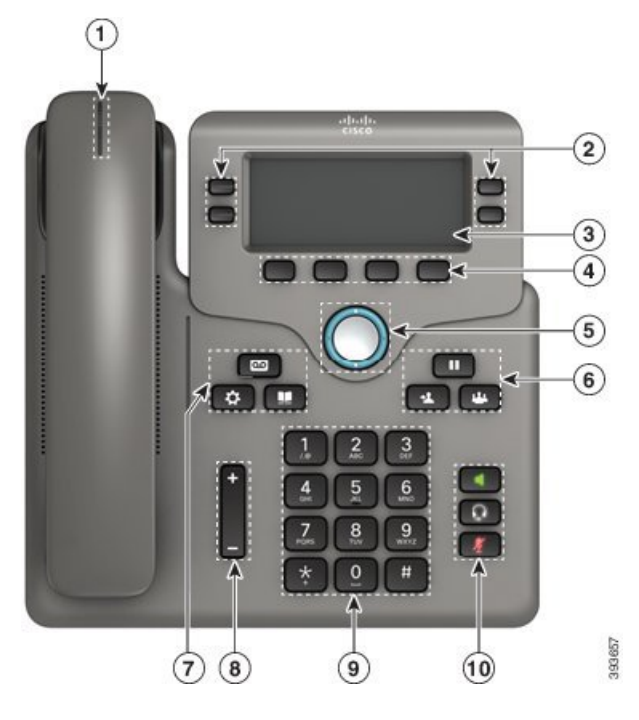

**Figure 9: Vision-Impaired and Blind Accessibility Features—Cisco IP Phone 6841 Multiplatform Phones Shown**

**Table 7: Vision-Impaired and Blind Accessibility Features**

| <b>Item</b> | <b>Accessibility Feature</b>                                                                               | <b>Description</b>                                                                                                    |
|-------------|----------------------------------------------------------------------------------------------------|----------------------------------------------------------------------------------------------------|
| 1           | High-contrast visual and audible alert of an<br>incoming call                                              | Alerts you to an incoming call. The handset<br>light strip flashes during incoming calls<br>and stays lit when a voicemail message is<br>received.                                                                                                    |
| 2           | Line and feature buttons<br>The line and feature buttons are on the left and<br>right sides of the screen. | Use line buttons to start, answer, or switch<br>to a call on a particular line.<br>Features, such as speed dial, line status,<br>privacy, do not disturb (DND), and service<br>URLs, can be assigned to feature buttons.<br>Your administrator sets up programmable<br>feature buttons on your phone.<br>Colors indicate your phone's status:<br>$\cdot$ $\Box$ Green—Line is idle.<br>• Red, steady—Line is active or in<br>use.<br>· Red, flashing—Line is on hold<br>or there is an inbound call.<br>$\cdot$ $\Box$ Amber, steady—Line is<br>unregistered (cannot be used). |

I

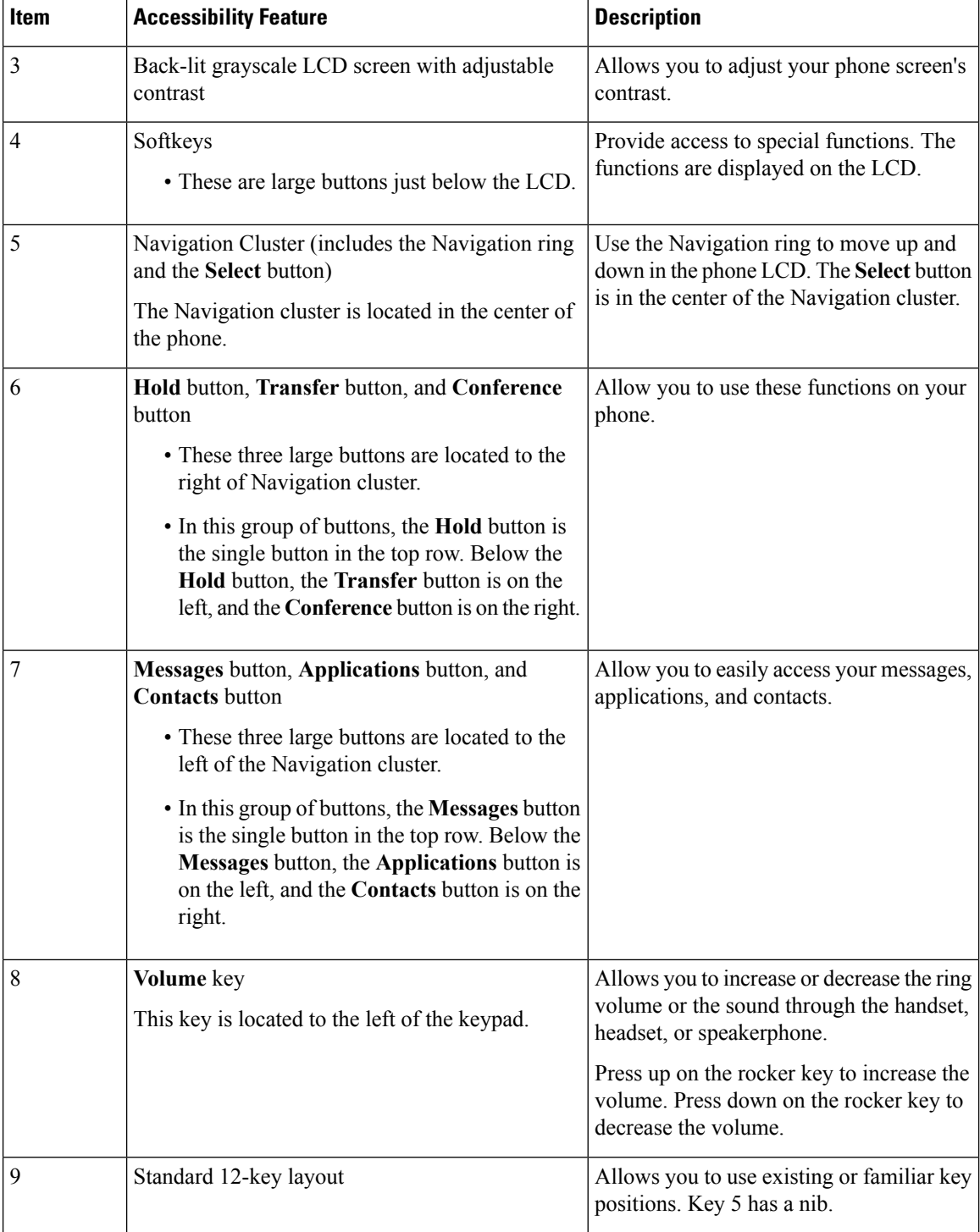

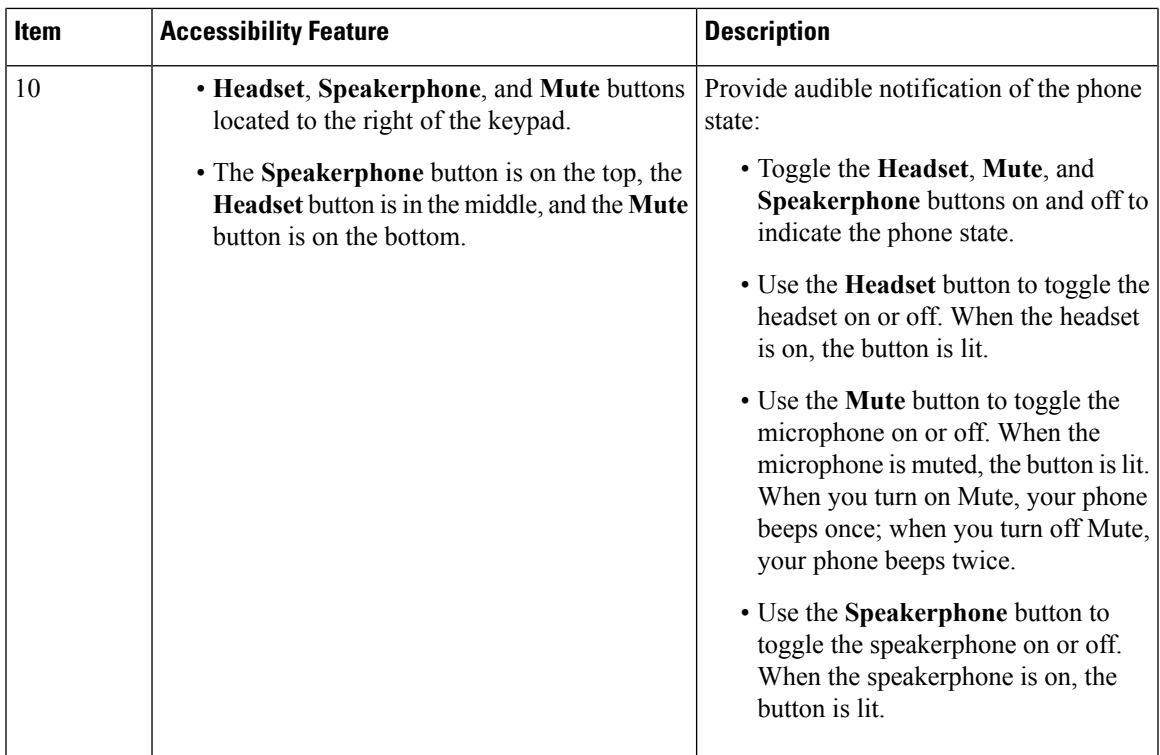

## **Cisco IP Phone 6821 Multiplatform Phones Mobility-Impaired Accessibility Features**

Your phone comes with standard accessibility features that require little or no setup.

**Figure 10: Cisco IP Phone 6821 Multiplatform Phones Mobility-Impaired Accessibility Features**

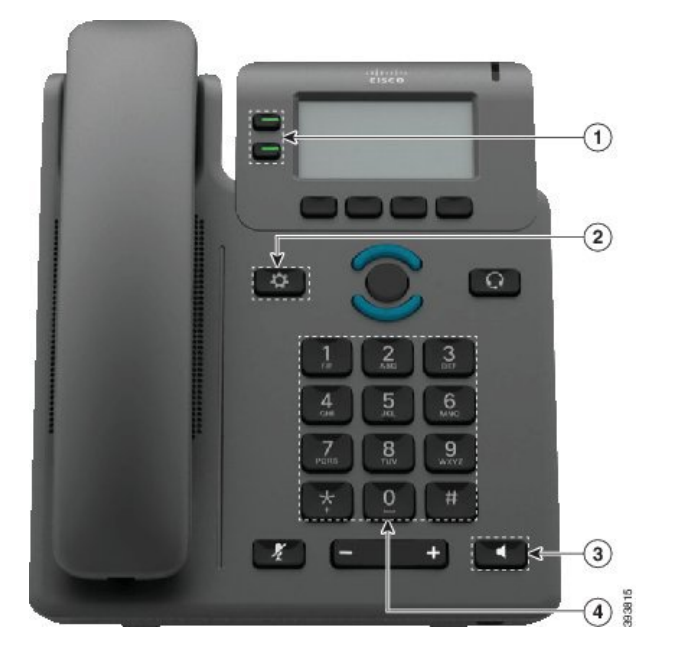

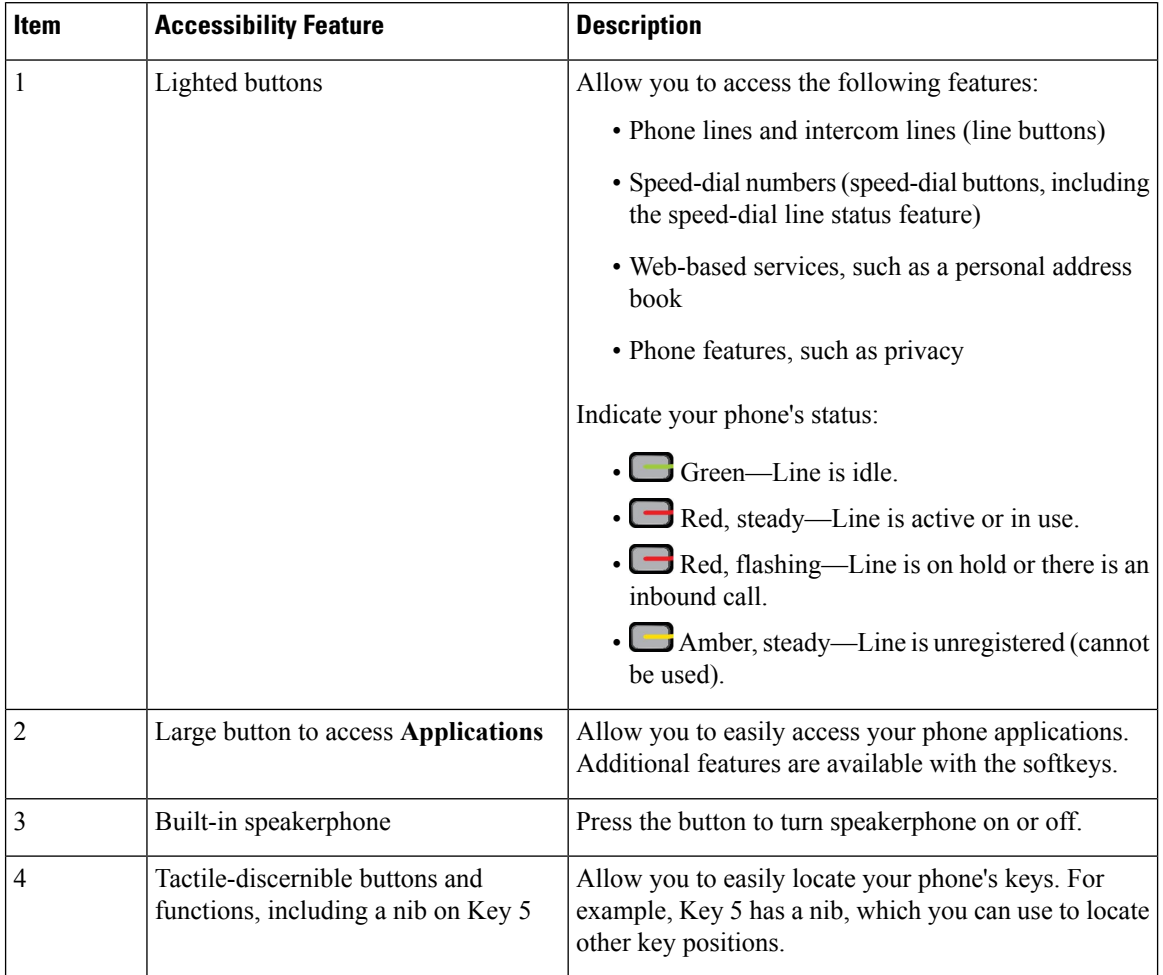

### **Table 8: Mobility-Impaired Accessibility Features**

## **Cisco IP Phone 6841 and 6851 Mobility-Impaired Accessibility Features**

Your phone comes with standard accessibility features that require little or no setup.

To check which phone model you have, press Applications  $\bullet$  and select Status > Product information. The **Product name** field shows your phone model.

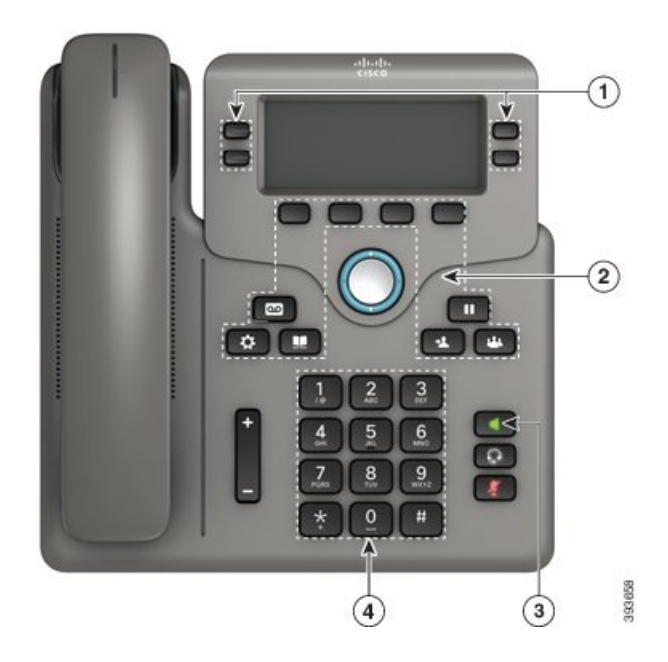

**Figure 11: Mobility-Impaired Accessibility Features—Cisco IP Phone 6841 Multiplatform Phones Shown**

**Table 9: Mobility-Impaired Accessibility Features**

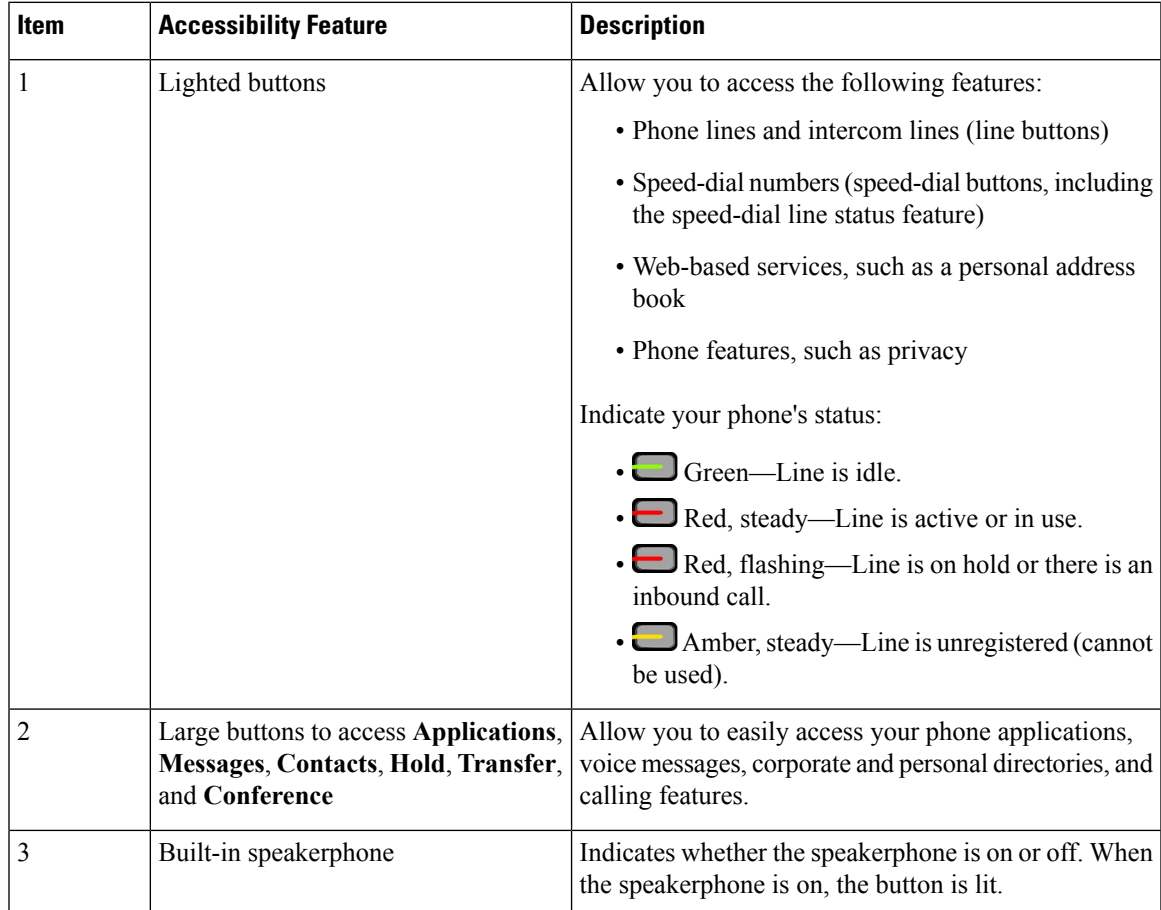

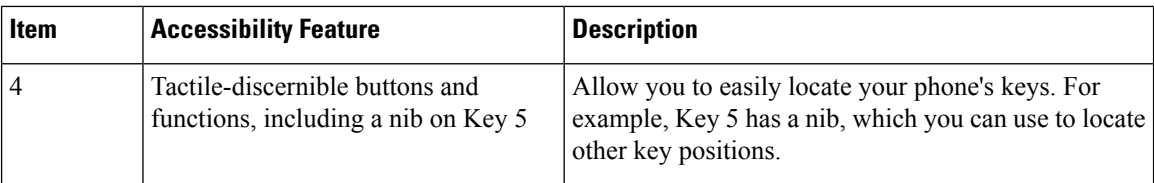

## **Third-Party Accessibility Applications**

Cisco works closely with partnersto provide solutionsthat complement the accessibility and usability of Cisco products and solutions. There are third-party applications such as real-time captioning on Cisco IP Phones, Text Telephones for the Deaf (TDD/TTY), Real Time Text (RTT), hearing/voice carry over (HCO/VCO), audible caller ID, inline amplifiers for handsets for louder call sound, "busy lights", audio/visual emergency notifications through Cisco IP Phones (supporting users with disabilities), etc.

Here's a link to a presentation about all the accessibility features of Cisco Unified Communications products, and some third party assistive technology which works with it:

http://www.cisco.com/c/dam/en\_us/about/responsibility/accessibility/products/Accessibility\_Innovation [Cisco\\_Unified\\_Communications.pdf](http://www.cisco.com/c/dam/en_us/about/responsibility/accessibility/products/Accessibility_Innovation_Cisco_Unified_Communications.pdf)

For more information about third-party applications, contact your administrator.

## **Troubleshooting**

You may experience issues related to the following scenarios:

- Your phone cannot communicate with the call control system.
- The call control system has communication or internal problems.
- Your phone has internal problems.

If you experience problems, your administrator can help troubleshoot the root cause of the problem.

## **Find Information About Your Phone**

Your administrator may ask for information about your phone. This information uniquely identifies the phone for troubleshooting purposes.

### **Procedure**

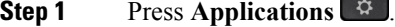

**Step 2** Select **Status** > **Product Information**.

You can view the following information:

**Product name**— Model number of the Cisco IP Phone.

**Serial number**— Serial number of the Cisco IP Phone.

**MAC address**—Hardware address of the Cisco IP Phone.

**Software version**—Version number of the Cisco IP Phone firmware.

**Hardware version**—Version number of the Cisco IP Phone hardware.

**Certificate**—Status of the client certificate, which authenticates the Cisco IP Phone for use in the ITSP network. This field indicates if the client certificate is properly installed in the phone.

**Customization**—For an RC unit, this field indicates whether the unit has been customized or not. Pending indicates a new RC unit that is ready for provisioning. If the unit has already retrieved its customized profile, this field displays the Customization state as Acquired.

**Step 3** Press **Back** to return to the Applications screen.

## **View the Customization State on the Phone**

After the RC download from the EDOS server completes, you can view the customization state of a phone on the screen.

Here are the descriptions of the remote customization states:

- Open—The phone has booted for the first time and is not configured.
- Aborted—Remote Customization is aborted due to other provisioning, for example, DHCP options.
- Pending—The phone can not download the profile from the EDOS server.
- Custom-Pending—The phone has downloaded a redirect URL from the EDOS server.
- Acquired—In the profile downloaded from the EDOS server, there is a redirect URL for provision configuration. If the redirect URL download from the provisioning server is successful, this state is displayed.
- Unavailable—Remote customization has stopped because the EDOS server responded with an empty provisioning file and the HTTP response was 200 OK.

## **Procedure**

- **Step 1** Press **Applications** .
- **Step 2** Select **Status** > **Product information** > **Customization**.
- **Step 3** Press **Back**.

## **View the Network Status**

**Procedure**

- **Step 1** Press **Applications**  $\boxed{\circ}$
- **Step 2** Select **Status** > **Network Status**.

You can view the following information:

• **Network type**—Indicates the type of Local Area Netwrok (LAN) connection that the phone uses.

- **Network status**—Indicates if the phone is connected to a network.
- **IPv4** status—IP address of the phone. You can see information on IP address, Addressing type, IP status, Subnet mask, Default router, Domain Name Server (DNS) 1, DNS 2 of the phone.
- **IPv6 status** —IP address of the phone. You can see information on IP address, Addressing type, IP status, Subnet mask, Default router, Domain Name Server (DNS) 1, DNS 2 of the phone.
- **VLAN ID**—VLAN ID of the phone.
- **MAC address**—Unique Media Access Control (MAC) address of the phone.
- **Host name**—Displays the current host name assigned to the phone.
- **Domain**—Displays the network domain name of the phone. Default: cisco.com
- **Switch port link**—Status of the switch port.
- **Switch port config**—Indicates speed and duplex of the network port.
- **PC port config**—Indicates speed and duplex of the PC port.
- **PC port link**—Indicates speed and duplex of the PC port.

## **View the Phone Status**

### **Procedure**

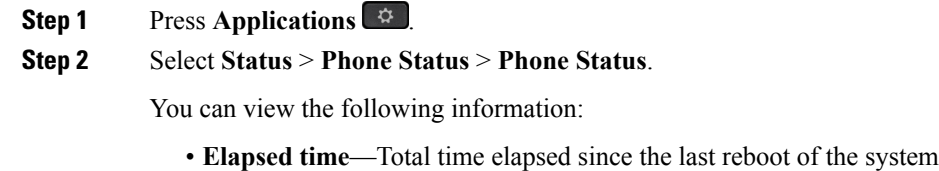

- **Tx (Packets)**—Transmitted packets from the phone.
- **Rx (Packets)**—Received packets from the phone.

## **View the Status Messages on the Phone**

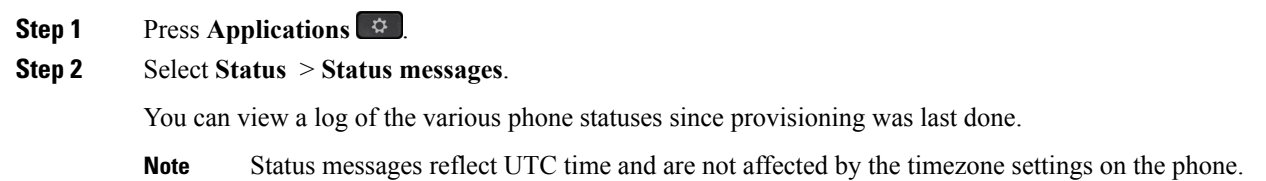

**Step 3** Press **Back**.

## **View the Line Status**

## **Procedure**

**Step 1** Press **Applications** . **Step 2** Select **Status** > **Phone status** > **Line status**.

You can view the status of each line on the phone.

## **View 802.1X Transaction Status**

## **Procedure**

- **Step 1** Press **Applications** .
- **Step 2** Select **Network configuration** > **Ethernet configuration** > **802.1X authentication** > **Transaction status**. You can view the following information:
	- **Transaction status**
	- **Protocol**

## **View the Reboot History**

**Procedure**

- **Step 1** Press **Applications**  $\overline{\mathcal{Q}}$
- **Step 2** Select **Status** > **Reboot history**.

You can view the details of the date and time whenever the phone has rebooted, no matter why the phone rebooted.

## **Report All Phone Issues**

You can use the Problem Reporting Tool (PRT) to collect and send phone logs, and to report problems to your administrator.

#### **Procedure**

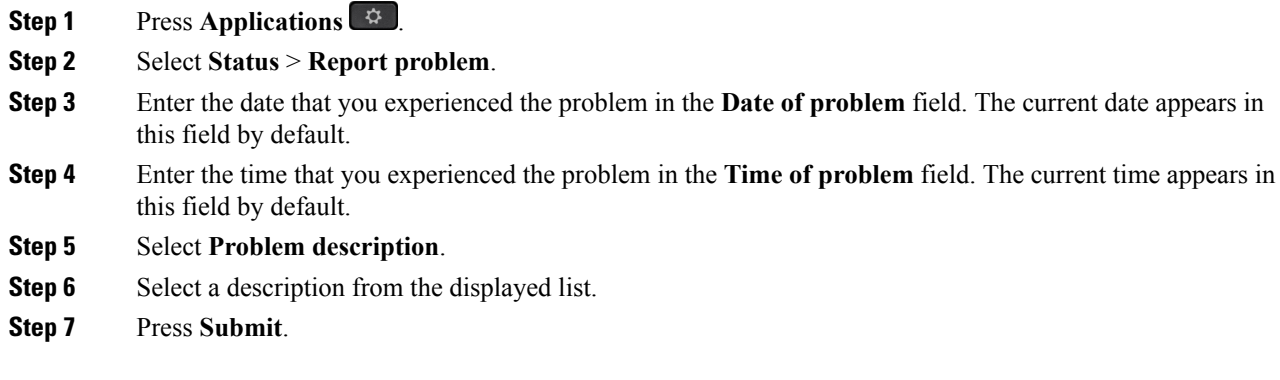

## **Factory Reset the Phone from Phone Web Page**

You can restore your phone to its original manufacturer settings from the phone web page. After you reset the phone, you can reconfigure it.

### **Procedure**

Enter the URL in a supported web browser and click **Confirm Factory Reset**

## **Identify Phone Issues with a URL in the Phone Web Page**

When the phone doesn't work or doesn't register, a network error or any misconfiguration might be the cause. To identify the cause, add a specific IPaddress or a domain name to the phone admin page. Then, try to access so that the phone can ping the destination and display the cause.

#### **Procedure**

In a supported web browser, enter a URL that consists of your phone IP address and the destination IP that you want to ping. Enter the URL using the format:

http:/<Phone IP>/admin/ping?<ping destination>, where:

*<Phone IP>* = actual IP address of your phone.

*/admin* = path to the access admin page of your phone.

*<ping destination>* = any IP address or domain name that you want to ping.

The ping destination allows only alphanumeric characters, '-', and "\_" (underscores). Otherwise the phone shows an error on the web page. If the *<ping destination>* includes spaces, the phone uses only the first part of the address as the pinging destination.

For example, to ping the 192.168.1.1 address:

http://<Phone IP>/admin/ping?192.168.1.1

## **Lost Phone Connectivity**

Sometimes your phone can lose its connection to the call control system. When this connection is lost, your phone displays a message.

If you are on an active call when the connection is lost, the call continues. However, you do not have access to all normal phone functions because some functions require information from the call control system. Your softkeys might not work as you expect.

When the phone reconnects to the call control system, you'll be able to use your phone normally again.

## **Cisco One-Year Limited Hardware Warranty Terms**

Special terms apply to your hardware warranty and services that you can use during the warranty period.

Your formal Warranty Statement, including the warranties and license agreements applicable to Cisco software, is available on Cisco.com at this URL: [https://www.cisco.com/go/hwwarranty.](https://www.cisco.com/go/hwwarranty)

I

i.

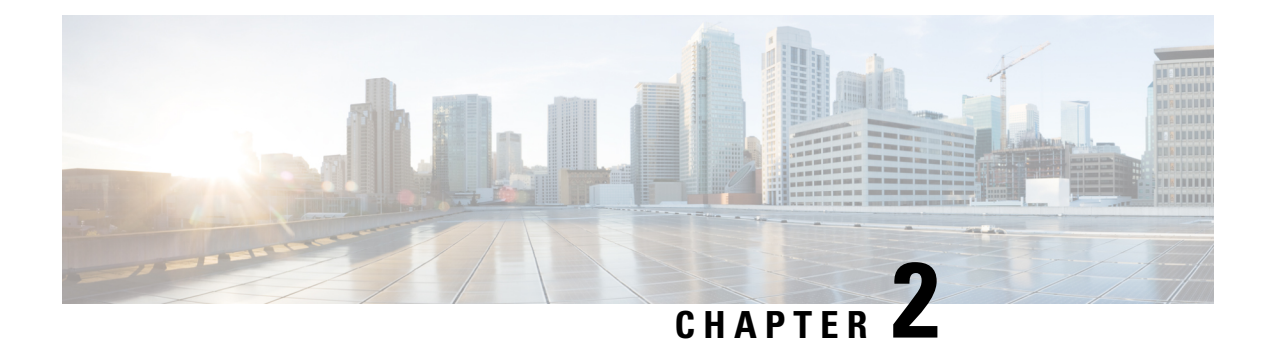

# **Calls**

- Make [Calls,](#page-48-0) on page 39
- [Answer](#page-53-0) Calls, on page 44
- [Mute](#page-55-0) Your Call, on page 46
- Hold [Calls,](#page-56-0) on page 47
- [Forward](#page-58-0) Calls, on page 49
- Forward a Call in Specific [Situations](#page-58-1) with the Phone Web Page, on page 49
- [Transfer](#page-59-0) Calls, on page 50
- [Conference](#page-60-0) Calls and Meetings, on page 51
- Page a Group of Phones [\(Multicast](#page-61-0) Paging), on page 52
- [Multiple](#page-61-1) Lines, on page 52
- [Record](#page-62-0) a Call, on page 53
- Call Center [Features,](#page-63-0) on page 54

# <span id="page-48-0"></span>**Make Calls**

Your phone works just like a regular phone. But we make it easier for you to make calls.

## **Related Topics**

Make a Call to an IM and [Presence](#page-72-0) Contact, on page 63

# **Make a Call**

Use your phone just like any other phone to make a call.

## **Procedure**

Enter a number and pick up the handset.

## **Make a Call with the Speakerphone**

Use your speakerphone for hands-free calling. Keep in mind that your coworkers might be able to hear your call too.

## **Procedure**

**Step 1** Enter a number using the keypad. **Step 2** Press **Speakerphone** 

## **Make a Call with a Headset**

Use your headset for hands-free calling that won't disturb your coworker and gives you some privacy.

### **Procedure**

**Step 1** Plug in a headset.

**Step 2** Enter a number using the keypad.

**Step 3** Press **Headset** .

# **Redial a Number**

You can call the most recently dialed phone number.

## **Procedure**

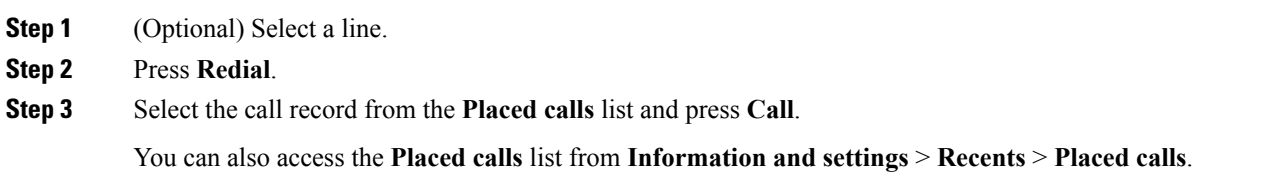

# **Make an Emergency Call**

Use your phone to make an emergency call, similar to any other call. When you dial the emergency number, your emergency services get your phone number and location so that they can assist you.

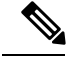

**Note** If your call disconnects, the emergency services can call you back.

### **Before you begin**

Your phone must be set up to obtain your physical location. Emergency services personnel need your location to find you when you make an emergency call.

#### **Procedure**

Enter the emergency number and lift the handset.

## **Speed Dial**

Speed Dial allows you to press a button, enter a preset code, or select a phone screen item to place a call. You can configure the speed dial from the phone screen and also from the phone web page.

You can edit, delete, and validate a speed-dial code.

### **Related Topics**

[Phone](#page-22-0) Web Page, on page 13 [Speed-Dial](#page-22-1) Numbers, on page 13

## **Assign a Speed-Dial Code from the Phone Screen**

You can configure a speed-dial index from your phone screen. You can also assign a speed-dial code from the phone web page.

### **Procedure**

- **Step 1** Press **Applications** .
- **Step 2** Select **Speed dials**.
- **Step 3** Scroll to an unassigned speed-dial index.
- **Step 4** Press **Edit** and do one of the following:
	- Enter the name and number.
	- Select **Option** > **Select from contact** to select a contact from the address book.

## **Step 5** Press **Save**.

## **Make a Call with a Speed-Dial Code**

### **Before you begin**

Set up speed-dial codes on the phone web page or from your phone screen.

#### **Procedure**

Enter the speed-dial code and press **Call**.

## **Configure a Speed Dial on a Line Key**

You can press any idle line key on your phone and set up speed dial on it. The speed-dial icon, the name, and the extension number are displayed on your phone screen next to the line key. You can also verify this change by checking the **Extended Function** field on the web page. After you configure the speed dial on a line key, you can press the line key to modify the speed-dial information and assign a new phone number and name. You can press the line key that has speed-dial configured to speed dial a number.

You can configure your key expansion module line key as a speed dial key and you can press that line key to speed dial a number. Your administrator configures the key expansion module line key as a speed dial key from the phone web page.

#### **Before you begin**

Go to the web page and disable the line key that will become the speed dial key.

## **Procedure**

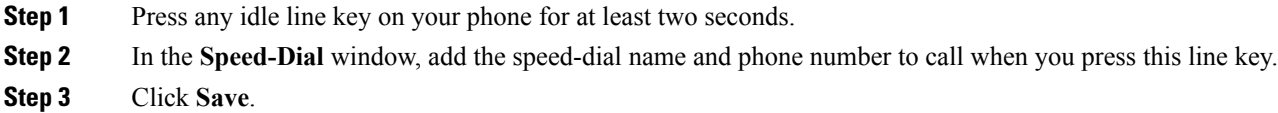

## **Remove a Speed Dial from a Line Key**

You can press a line key on your phone and delete speed dial assigned to it. The speed dial on the line key is removed. Check the phone web page to confirm that the speed dial is removed.

## **Procedure**

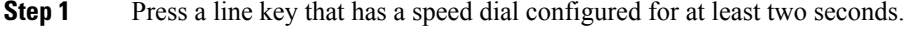

**Step 2** Press **Option** > **Delete** in the **Speed-Dial** window on the phone screen.

**42**

## **Use the Line in Focus for Speed-Dial Calls**

You can configure a line key to perform a speed dial either with a Voice Profile ID (VID) or without a VID. When both are configured, VID has a higher priority. The call is routed to that line.

If a line key is configured without VID, you can configure a speed-dial key to use the line in focus.

#### **Procedure**

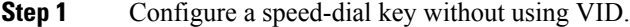

**Step 2** Change the focus to the line that you prefer.

**Step 3** Press the speed-dial key to make a call.

The call is made with the line in focus.

If the existing number of calls on the line in focus is equal to the value set in the **Call Appearances Per Line** field in the phone web page, the speed-dial call is made from the next available line.

## **Use the Line in Focus to Check Speed-Dial Calls**

If a line key is configured without VID, you can perform a check to confirm whether the call is made with the line in focus.

### **Procedure**

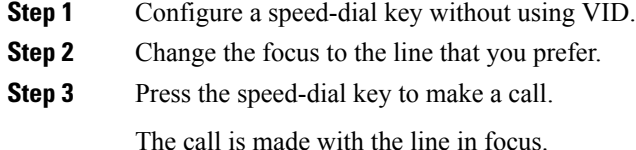

# **Dial an International Number**

You can dial international calls when you prefix the phone number with a plus (+) sign.

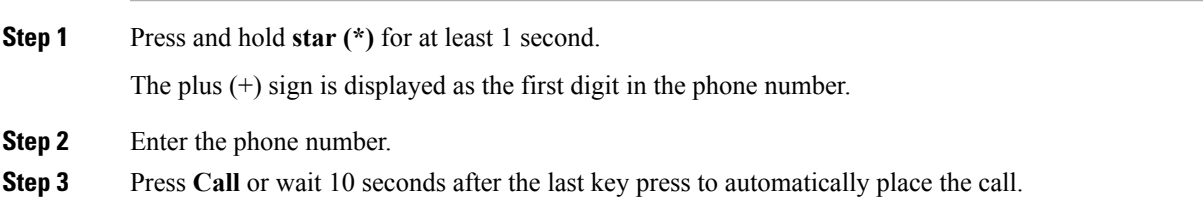

# **Secure Calls**

Your administrator can take steps to protect your calls from tampering by people outside your company. When a lock icon is displayed on your phone during a call, your phone call is secure. Depending upon how your phone is configured, you may have to sign on before you make a call or before a security tone plays over your handset.

# <span id="page-53-0"></span>**Answer Calls**

Your Cisco IP Phone works just like a regular phone. But we make it easier for you to answer calls.

## **Answer a Call**

### **Procedure**

Press the flashing red line button.

## **Answer Call Waiting**

When you're on an active call, you know that a call is waiting when you hear a single beep and the line button flashes red.

### **Procedure**

**Step 1** (Optional) If you have more than one call waiting, select an incoming call.

**Step 2** Press the line button.

# **Decline a Call**

You can send an active or ringing call to your voicemail system or to a preset phone number.

### **Procedure**

Decline a call by performing one of the following actions:

- Press **Decline**.
- If you have multiple incoming calls, highlight the incoming call and press **Decline**.

## **Silence an Incoming Call**

You can silence an incoming call when you are busy and don't want to be disturbed. The phone stops ringing, but you get a visual alert, and, can answer the phone call.

#### **Before you begin**

Your administrator configures the **Ignore** softkey on your phone.

#### **Procedure**

Silence the incoming call by any of the methods:

• Press the **Ignore** softkey. When you press this softkey, the softkey disappears from the phone screen, and is restored again during the next incoming call.

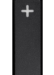

 $\bullet$  Press the Volume button down. If you press this button again, the ringer volume decreases.

The ringer volume is restored during the next incoming call.

## **Turn On Do Not Disturb**

Use Do Not Disturb (DND) to silence your phone and ignore incoming call notifications when you need to avoid distractions. However, you will always receive paging and emergency calls, even when DND is turned on.

When you enable DND, your incoming calls forward to another number, such as your voicemail, if it is set up.

When DND is turned on, **Do not disturb** is displayed in the top bar of the phone screen.

When you enable DND, by default, it affects all lines on your phone. You can also enable DND on a specific line from the **Preferences** menu.

When a line key has both feature key sync and DND enabled, the DND icon  $\emptyset$  is displayed next to the line key label.

### **Procedure**

**Step 1** Press **DND** to turn on DND.

If the **DND** softkey is grayed on the phone screen, contact your administrator.

**Step 2** Press **Clr DND** to turn off DND.

#### **Related Topics**

[Phone](#page-22-0) Web Page, on page 13

Turn on Do Not Disturb for a [Specific](#page-84-0) Line, on page 75

## **Turn On or Turn Off DND Using a Star Code**

You can turn on or turn off the do not disturb feature by dialing the respective star codes that are configured for your phone. The administrator enters the star codes in the **DND Act Code** and **DND Deact Code** fields respectively on the phone web page.

## **Procedure**

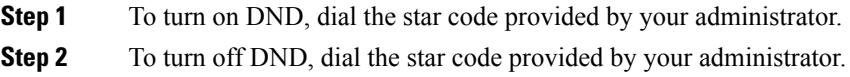

# **Answer a Coworker's Phone (Call Pickup)**

If you share call handling tasks with your coworkers, you can answer a call that is ringing on a coworker's phone. First, your administrator has to assign you to at least one call pickup group.

## **Answer a Call Within Your Group (Pickup)**

You can answer a call that rings on another phone within your call pickup group. If multiple calls are available for pickup, you'll answer the call that has been ringing for the longest time.

### **Procedure**

<span id="page-55-0"></span>**Step 1** (Optional) Press the line button. **Step 2** Press PickUp to transfer an incoming call within your pickup group to your phone.

# **Mute Your Call**

While you are on a call, you can mute the audio so that you can hear the other person, but they cannot hear you.

When you mute the Cisco IP Phone 6821 Multiplatform Phones, a mute icon flashes on the screen. When you mute the Cisco IP Phone 6841 and 6851 Multiplatform Phones, the **Mute** button lights red.

**Procedure**

**Step 1** Press **Mute** .

**Step 2** Press **Mute** again to turn mute off.

# <span id="page-56-0"></span>**Hold Calls**

## **Put a Call on Hold**

You can put an active call on hold and then resume the call when you're ready.

## **Procedure**

**Step 1** Press **Hold II** or **Hold**. **Step 2** To resume a call from hold, press **Hold** or **Resume**.

# **Answer a Call Left on Hold for Too Long**

Your phone is configured to provide cues that let you know when you have left a call on hold for too long:

- Flashing red line button
- Flashing message indicator on the handset
- Visual notification on the phone screen
- Ringing notification on the phone if a hold reminder is configured with phone web page

## **Procedure**

Press **Hold D** or **Resume** to resume the held call.

# **Swap Between Active and Held Calls**

You can easily switch between active and held calls.

## **Procedure**

Press the line button for the held call, then press **Resume** to resume that call and place the other call on hold automatically.

# **Call Park**

You can use your phone to park a call. You can then retrieve the call either from your phone or another phone, such as a phone at a coworker's desk or in a conference room.

A parked call is monitored by your network so you won't forget about it. If the call remains parked for too long, you hear an alert. You can then answer, decline to answer, or ignore the call on your original phone. You can also continue retrieving it from another phone.

If you don't answer the call within a certain length of time, it's routed to voicemail or another destination, as set by your administrator.

## **Place a Call on Hold with Call Park**

You can park an active call that you answered on your phone and then use another phone in the call control system to retrieve the call.

You can also park a call on your own phone. If so, then you may not hear a recording.

You can park only one call at the call park number.

### **Before you begin**

Your call must be active.

#### **Procedure**

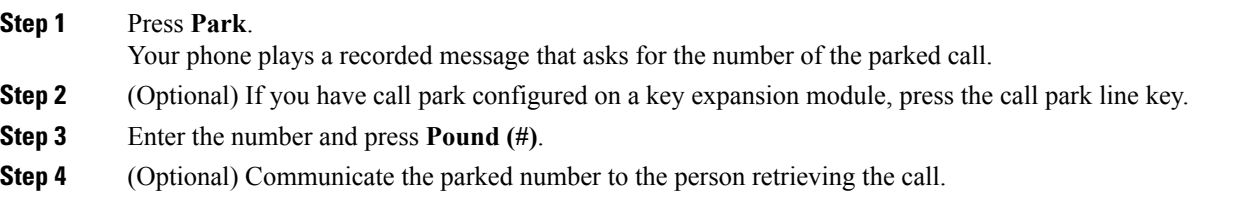

## **Retrieve a Call on Hold with Call Park**

You can pick up a parked call from anywhere in your network.

### **Before you begin**

You need the number that was used to park the call.

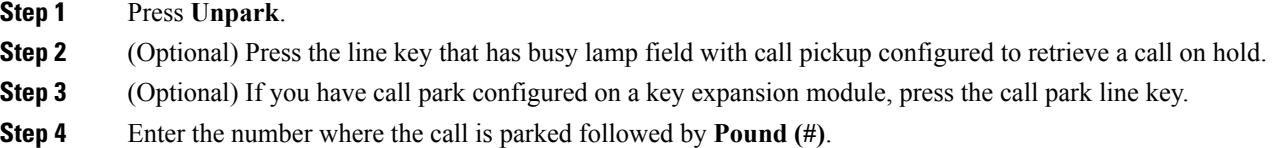

You can also enter **Pound** (#) to retrieve the parked call. If you retrieve a call parked on your own phone, you may not need to enter a number.

# <span id="page-58-0"></span>**Forward Calls**

You can forward calls from any line on your phone to another number. Call forward is phone-line specific. If a call reaches you on a line where call forwarding is not enabled, the call rings as usual.

If a line is enabled with feature key sync and call forward on it, the call forward  $\sim$  icon is displayed next to the line key label.

There are two ways of forwarding your calls:

- Forward all calls
- Forward calls in special situations, such as when the phone is busy or there is no answer.

Verify that your calls are forwarded by looking for the call forwarding  $\sim$  icon in the line label or on the middle top of the phone screen.

## **Procedure**

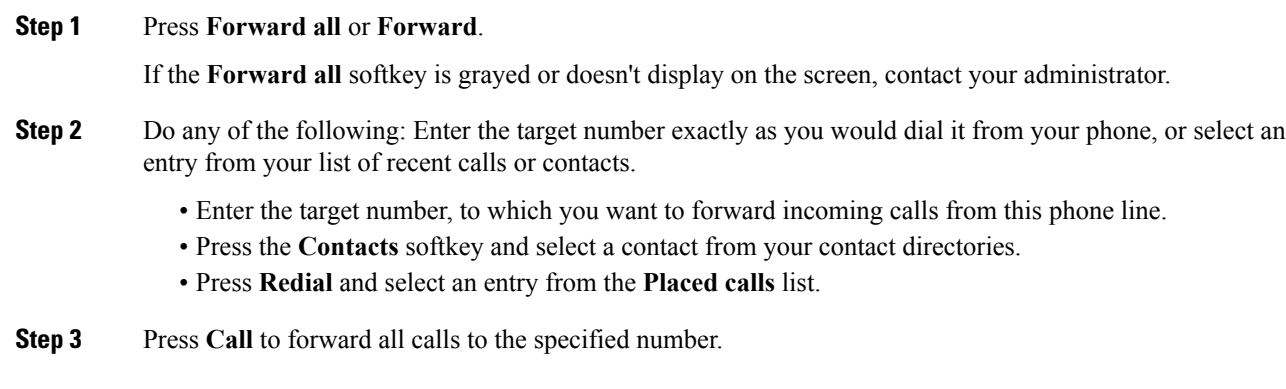

#### **Related Topics**

Forward a Call in Specific [Situations](#page-58-1) with the Phone Web Page, on page 49 [Phone](#page-22-0) Web Page, on page 13

# <span id="page-58-1"></span>**Forward a Call in Specific Situations with the Phone Web Page**

Use the phone web page to set up your phone to forward all calls during specific situations, such as when your phone is busy.

You can also set up call forward from your user preferences.

# **Procedure Step 1** On the phone web page, click **User Login** > **Voice** > **User**. **Step 2** Under **Call Forward** section, set the **Cfwd Settings** to **Yes** and enter a phone number for each of the call forwarding services that you want to enable: • **Cfwd All Dest**—Forwards all calls. • **Cfwd Busy Dest**—Forwards calls only if the line is busy. • **Cfwd No Ans Dest**—Forwards calls only if the line is not answered. • **Cfwd No Ans Delay**—Assigns a response delay time. If your administrator disables the feature key synchronization (FKS) on your phone, you can enter the value as number of seconds after which call needs to be forwarded. If your administrator enables feature key synchronization (FKS) on your phone, you can enter the value as number of rings after which call needs to be forwarded. **Step 3** Click **Submit All Changes. Related Topics** Phone Web Page [Preferences](#page-92-0), on page 83

[Phone](#page-22-0) Web Page, on page 13

# <span id="page-59-0"></span>**Transfer Calls**

You can transfer an active call to another person.

# **Transfer a Call to Another Person**

When you transfer a call, you can stay on the original call until the other person answers. This gives you an opportunity to talk privately with the other person before you remove yourself from the call. If you don't want to talk, transfer the call before the other person answers.

You can also swap between both callers to consult with them individually before you remove yourself from the call.

## **Procedure**

**Step 1** From a call that is not on hold, press **Transfer** or **Transfer**.

- **Step 2** Enter the other person's phone number and press **Call**.
- **Step 3** (Optional) Wait until you hear the line ring or until the other person answers the call.
- **Step 4** Press **Transfer 4** or **Transfer** again.

**Calls**

Before you transfer a call, you can talk to the person that you're transferring the call to.

#### **Before you begin**

You have an active call that needs to be transferred.

#### **Procedure**

- **Step 1** From a call that is not on hold, press **Transfer 1** or **Transfer**.
- **Step 2** Enter the phone number for the party you want to call and press **Call**.
- **Step 3** When the other person answers, you can talk to them.
- **Step 4** (Optional) Press the line key to return to the held call.
- **Step 5** (Optional) Press the line key to return to the transfer target phone number.
- **Step 6** Press **Transfer 1** or **Transfer** again.

# <span id="page-60-0"></span>**Conference Calls and Meetings**

You can talk with several people in a single call. You can dial another person and add them to the call. If you have multiple phone lines, you can join two calls across two lines. The conference ends when all participants hang up.

# **Add Another Person to a Call**

### **Procedure**

- **Step 1** From an active call, press **Conference 4** or **Conf**.
- **Step 2** Enter the phone number for the party you want to add and press **Call**.
- **Step 3** Press **Conference** or **Conf**.

# **Conference with a Star Code**

Press **Conference** or **Conf** only once to combine many active calls into a conference and talk to several people in a single call.

#### **Before you begin**

Your administrator has added a star code to the **Conference**  $\Box$  or **Conf** from the phone web page.

### **Procedure**

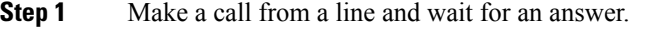

- **Step 2** Use the same line to call another number and wait for an answer. You can use the same line to call other numbers.
- **Step 3** Press **Conference <sup>22</sup>** or **Conf** only once.

All numbers are added to the conference call and you see the star code that represents the conference bridge URL with one of the active calls.

# <span id="page-61-0"></span>**Page a Group of Phones (Multicast Paging)**

Your administrator can configure your phone as a part of a paging group. In a paging group, your phone can automatically answer pages from other Multiplatform phones in the phone system. Each paging group has a unique number associated with it. Your administrator gives you the configured paging group numbers. When your phone is paged, you hear three short beeps. The phone establishes one-way audio between you and the phone that called you. You do not have to accept the page.

## **Procedure**

Dial the number of the paging group.

# <span id="page-61-1"></span>**Multiple Lines**

If you share phone numbers with other people, you could have multiple lines on your phone. When you have multiple lines, you have more calling features available to you.

## **Answer the Oldest Call First**

You can answer the oldest call available on all your phone lines, including Hold Reversion and Park Reversion calls that are in an alerting state. Incoming calls always have priority over Held or Park Reversion calls.

When working with multiple lines, you typically pressthe line button for the incoming call you want to answer. If you just want to answer the oldest call regardless of line, press **Answer**.

## **View All Calls on Your Phone**

You can view a list of all your active calls—from all your phone lines—sorted in chronological order, oldest to newest.

The list of all calls is useful if you have multiple lines or if you share lines with other users. The list displays all your calls together.

# **Shared Lines**

You can share a single phone number with one or more of your coworkers. For example, as an administrative assistant, you might be responsible for screening calls for the person that you support.

When you share a phone number, you can use that phone line just like you would any other line, but you should be aware of these special characteristics about shared lines:

- The shared phone number appears on all phones that share the number.
- If your coworker answers the call, the shared line button and the session button are solid red on your phone.
- If you put a call on hold, your line button is solid red and the session button pulses red. Your coworker's line button is also solid red and the session button pulses red.

## **Add Yourself to a Call on a Shared Line**

You or your coworker can join a call on the shared line. Your administrator needs to enable the feature on your phone.

If a user with whom you share a line has privacy turned on, you can't see their line settings and you can't add yourself to their call.

#### **Procedure**

- **Step 1** Press the line button for the shared line.
- **Step 2** Press **Barge**, **BargeSilent**, or **BargeSlnt**.

# <span id="page-62-0"></span>**Record a Call**

When you're on an active call, you can record it. You might hear a notification tone as you record the call.

During a recording, you see different icons in different recording state. You see the icons on the Calls screen and also on the line key on which you are recording a call.

#### **Table 10: Recording Icons**

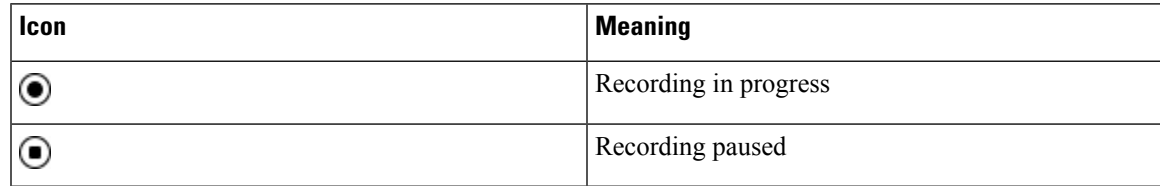

### **Before you begin**

Your administrator enables your phone with call recording.

#### **Procedure**

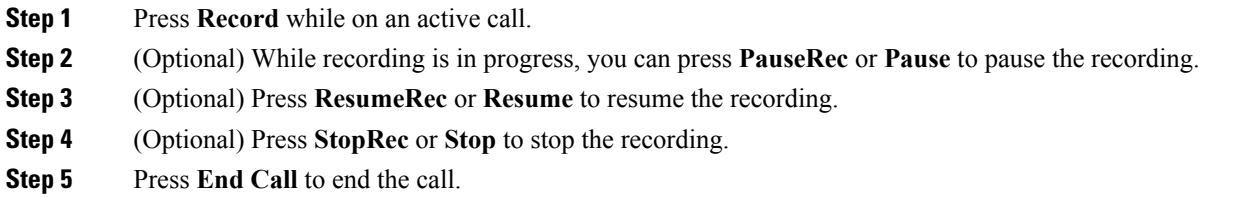

# <span id="page-63-0"></span>**Call Center Features**

Your administrator configures your phone as a call center phone.

## **Sign In as a Call Center Agent**

When you're ready to start your work as a call center agent, you sign into the phone and set your status.

### **Procedure**

- **Step 1** Press **AgtSgnIn** or **AgtIn**.
- **Step 2** Press **Agt status**.
- **Step 3** Highlight the **Available** status.
- **Step 4** Press **Select**.

## **Sign Out as a Call Center Agent**

When you're ready to end your work as a call center agent, change your status and sign out of the phone. After you sign out, you won't receive more call center calls.

If you're on a call and know that you willsign off assoon asthe call completes, change yourstatusto **Wrap-up**.

### **Procedure**

Press **AgtSgnOut** or **AgtOut**.

## **Change Your Status as a Call Center Agent**

From time to time, you may need to take a brief break. To do that, change your status so that calls will not ring on your phone.

### **Procedure**

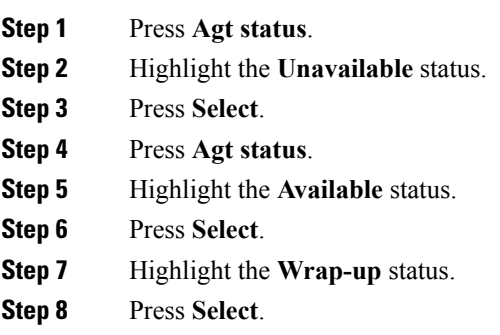

# **Accept a Call Center Call**

When you sign into the phone as a call center agent and your phone status is set to available, your phone are ready to accept call center calls. Before you answer a call, you see information about the call.

## **Procedure**

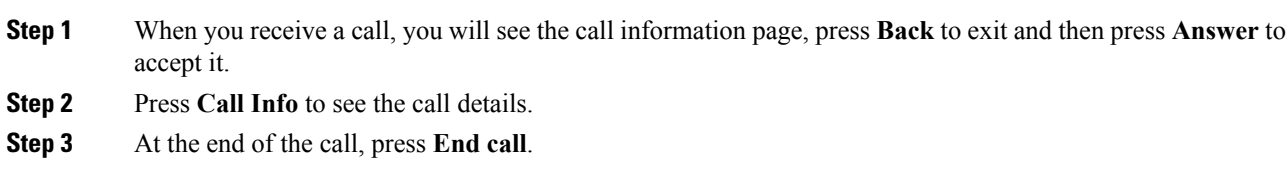

## **Hold an Agent Call**

When you are on a call center call, you can put the caller on hold and return to the call. While the call is held for a long time, you will hear a reminder tone and a ring splash on the phone screen.

## **Procedure**

**Step 1** Press **Hold**.

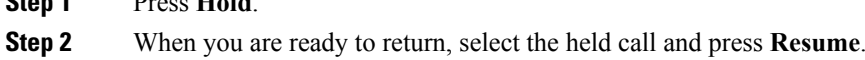

## **Set a Disposition Code While on a Call Center Call**

You can assign a disposition code to an active customer call or after you set your status to Wrap-up after a call. Disposition codes are quick labels that you apply to call records to describe a call. It is an easy way to label calls and keep track of customer contact history so that no details about the call are missed.

### **Before you begin**

Your administrator enables your phone to add a disposition code.

### **Procedure**

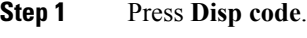

**Step 2** Press **Ok**.

# **Trace a Call**

You can trace an active call and the last incoming call in any agent status.

### **Before you begin**

Your administrator enables your phone to trace a call.

### **Procedure**

From an active call or after a call, press **Trace**.

## **Escalate a Call to a Supervisor**

When you need to escalate a call, you can add your supervisor to a conference call with you and your caller.

#### **Before you begin**

Your administrator enables emergency escalation on your phone.

## **Procedure**

**Step 1** From an active call, press **Emergency**.

**Step 2** In the **Emergency Escalation** window, click **OK**.

You can enter preferred emergency escalation number, or you can leave it empty if you do not have any supervisor preference. You will not see any emergency escalation number.

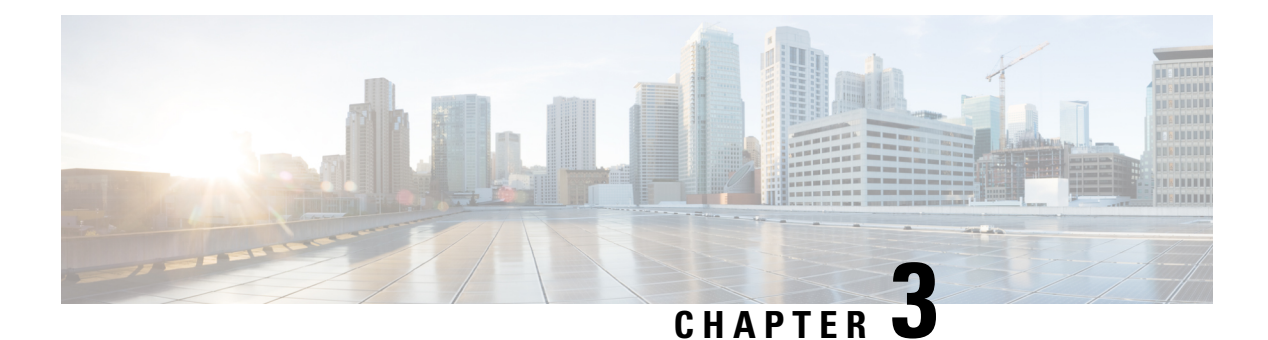

# **Contacts**

- Search for a Contact in Multiple [Directories,](#page-66-0) on page 57
- Corporate [Directory,](#page-67-0) on page 58
- Broadsoft [Directory,](#page-68-0) on page 59
- LDAP [Directory,](#page-71-0) on page 62
- Instant Message and Presence [Contacts,](#page-71-1) on page 62
- [Personal](#page-73-0) Address Book, on page 64
- Reverse Name Lookup for [Incoming](#page-75-0) and Outgoing Calls, on page 66

# <span id="page-66-0"></span>**Search for a Contact in Multiple Directories**

You can search for a contact in multiple directories simultaneously. The phone searches for the contact in the following locations if Broadsoft directories are configured:

- All Broadsoft directories
	- Enterprise directory
	- Group directory (included in the Enterprise directory)
	- Enterprise Common directory
	- Group Common directory
	- Personal directory
- The LDAP directory, if it is configured
- Your personal address book

From the search results, you can view the contact's details, add the contact to your personal address book, and call the contact. You can also edit the number before making the call.

- **Step 1** Do one of the following actions:
	- 6821: Press **Applications**  $\ddot{\bullet}$ , and select **Directories**.

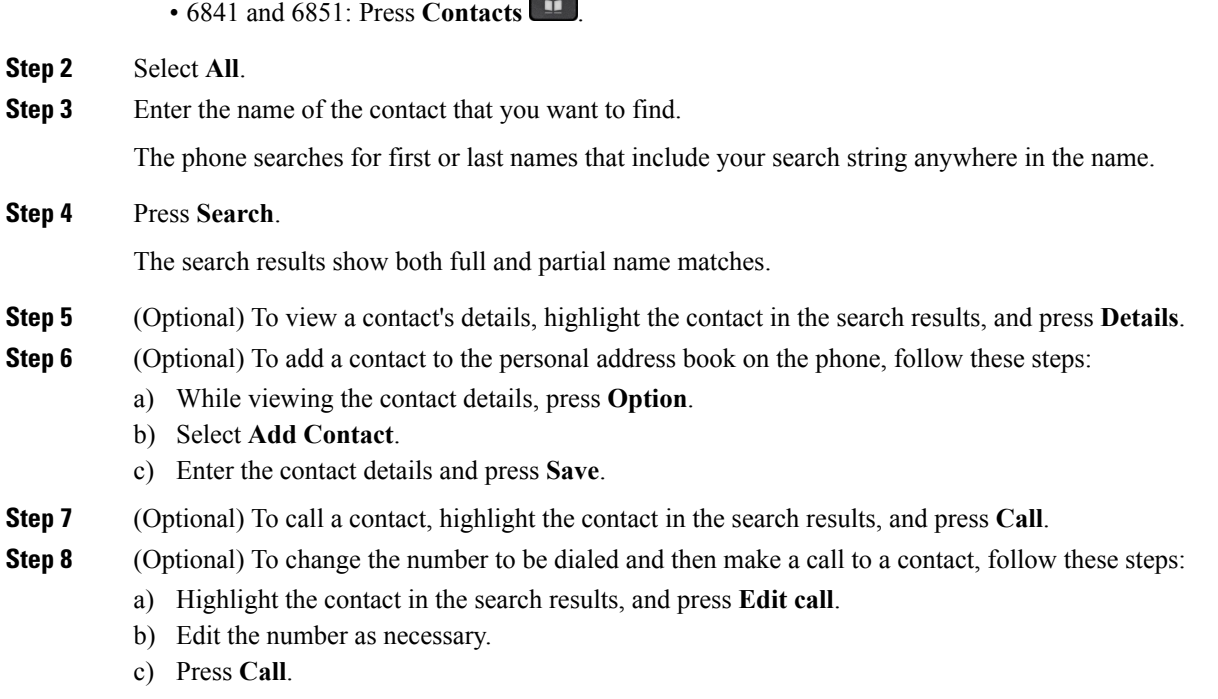

# <span id="page-67-0"></span>**Corporate Directory**

You can look up a coworker's number from your phone, which makes it easier to give them a call. Your administrator sets up and maintains the directory.

Your phone supports three types of corporate directories—Lightweight Directory Access Protocol (LDAP) Directory, Broadsoft Directory, and a Cisco XML Directory.

# **Dial a Contact in the Corporate Directory**

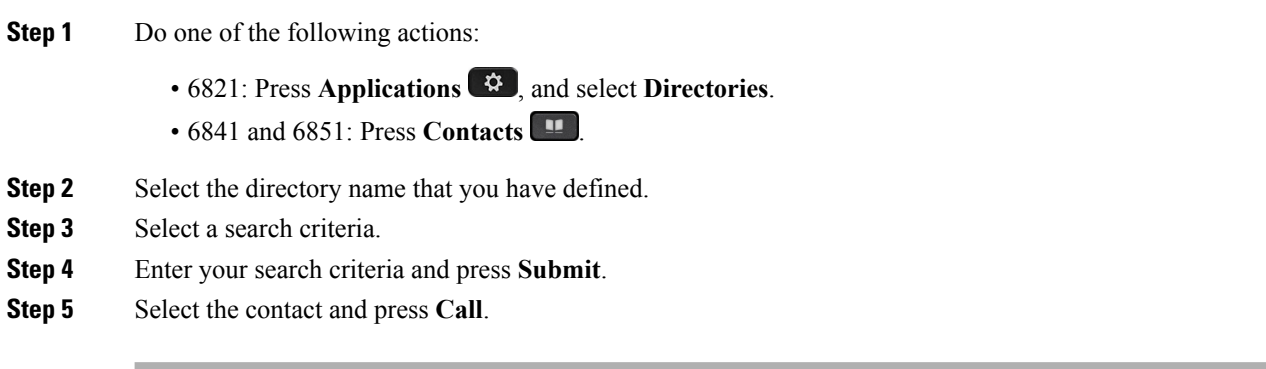

# <span id="page-68-0"></span>**Broadsoft Directory**

You can search and view your personal, group, and enterprise contacts in your Broadsoft Directory, which makes it easier to give them a call. Your administrator configures the Broadsoft Directory in your phone. This application feature uses BroadSoft's Extended Services Interface (XSI).

## **Search for a Contact in Your BroadSoft Directory**

## **Before you begin**

Your administrator set the **Directory Type** as Enterprise, Group, or Personal on the phone administration web page.

### **Procedure**

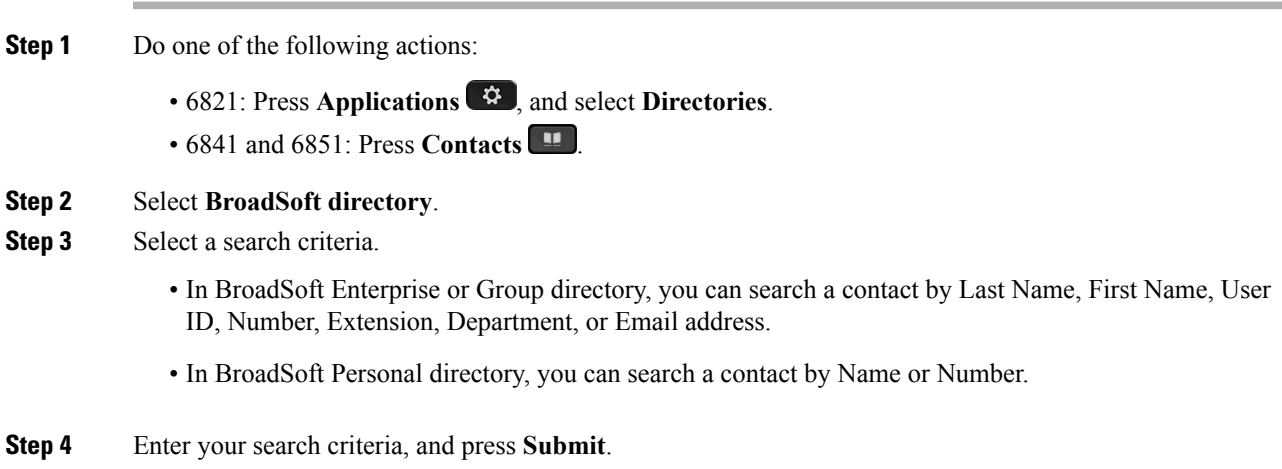

# **Edit Your Contact Type in Your Broadsoft Directory**

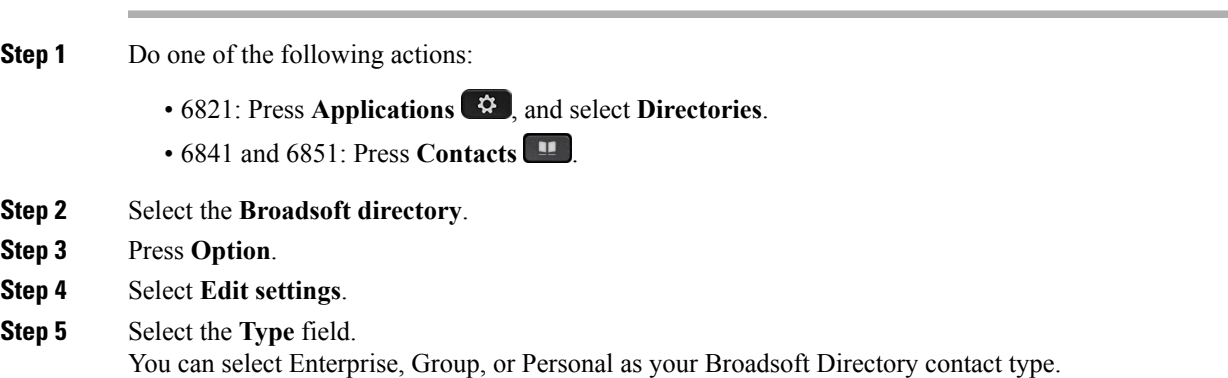

**Step 6** Press **Save** to apply the change.

# **Edit Your BroadSoft Directory Name**

## **Procedure**

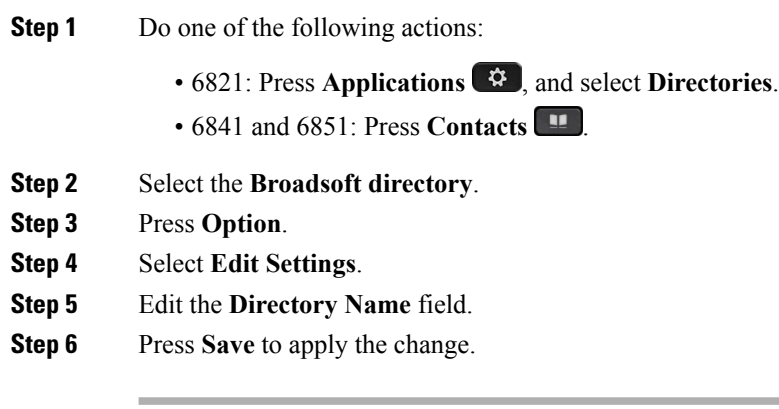

# **Edit the Server Name of Your BroadSoft Directory**

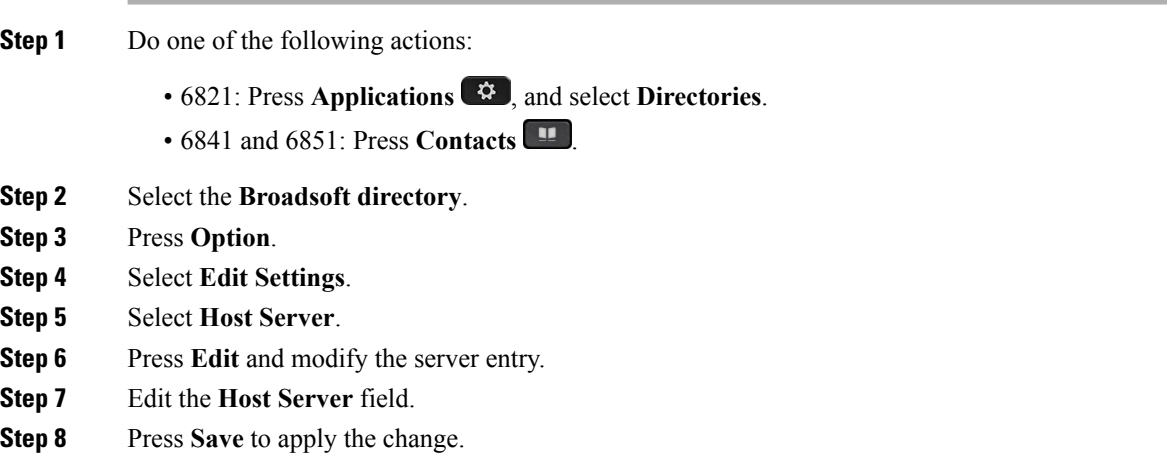

# **Edit User ID of Your BroadSoft Directory**

## **Procedure**

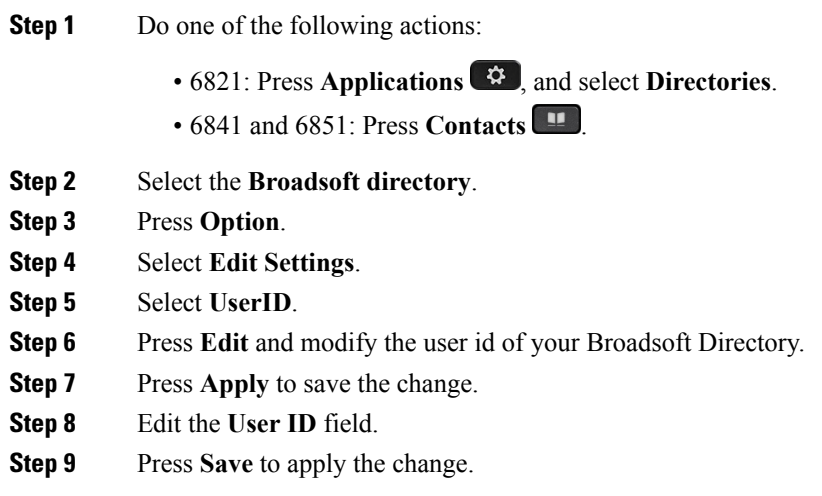

# **Edit Your BroadSoft Directory Password**

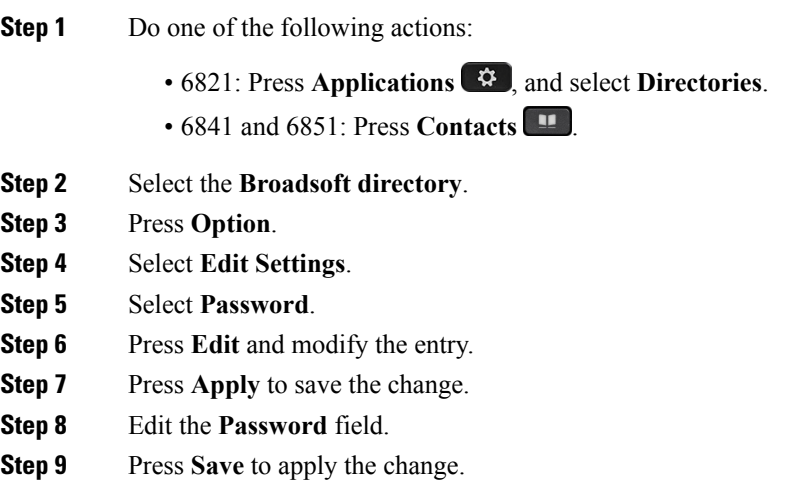

# <span id="page-71-0"></span>**LDAP Directory**

The Cisco IP Phone supports Lightweight Directory Access Protocol (LDAP) v3. You can search for a specified LDAP directory for a name, phone number, or both. LDAP-based directories, such as Microsoft Active Directory 2003 and OpenLDAP-based databases, are supported.

## **Search for a Contact in Your LDAP Directory**

#### **Procedure**

**Step 1** Do one of the following actions: • 6821: Press **Applications**  $\ddot{\mathbf{G}}$ , and select **Directories**. • 6841 and 6851: Press **Contacts 1 Step 2** Select **LDAP directory**. **Step 3** Enter your search criteria. You can search by first name and last name of a contact. **Step 4** Press **Submit**.

# <span id="page-71-1"></span>**Instant Message and Presence Contacts**

Instant message and presence (IM&P) contacts display their presence information. You can see if the person is available, busy, or unavailable, or if the person does not want to be disturbed.

You use the UC-One Communicator to manage your lists of contacts. Your phone gets your lists of contacts from the UC-One Communicator server.

When you use the phone, the phone sends status information to the UC-One Communicator.

## **Presence**

Your company may use the "UC-One Communicator" service and integrate it with the phone. You can use this service to display the status of your contacts.

On the phone, your status is displayed on the status line of the phone. You see one of the following:

- Available
- Away
- Do Not Disturb
- Offline

For more information on the "UC-One Communicator" service, see the Broadsoft documentation.
## **Make a Call to an IM and Presence Contact**

When you call someone on your IM&P contacts, their presence state is displayed in your call history.

### **Procedure**

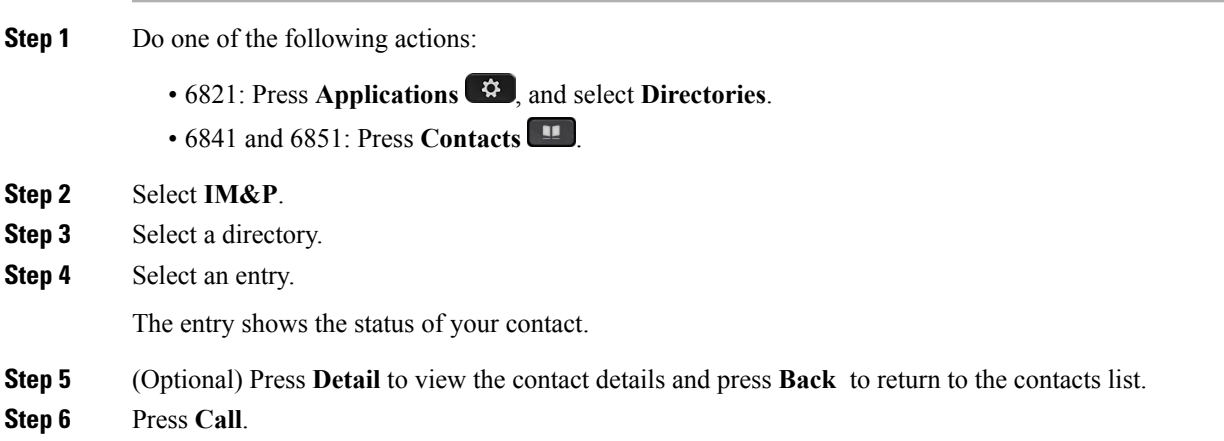

## **Change Your Presence State**

Because the phone is always available, you need to set your presence manually on the phone.

### **Procedure**

- **Step 1** Do one of the following actions:
	- 6821: Press **Applications**  $\bullet$ , and select **Directories**.
	- 6841 and 6851: Press **Contacts**

### **Step 2** Press **Presence**.

- **Step 3** Select your presence from the list.
	- Available—You can take a call.
	- Away—You have stepped away from the phone for a short time.
	- Do not disturb—You don't want to take a call.
	- Offline—You are not available to take calls. Typically, you use this presence when you leave the phone for long periods of time.

# **Personal Address Book**

## **Add a New Contact to Your Personal Address Book**

### **Procedure**

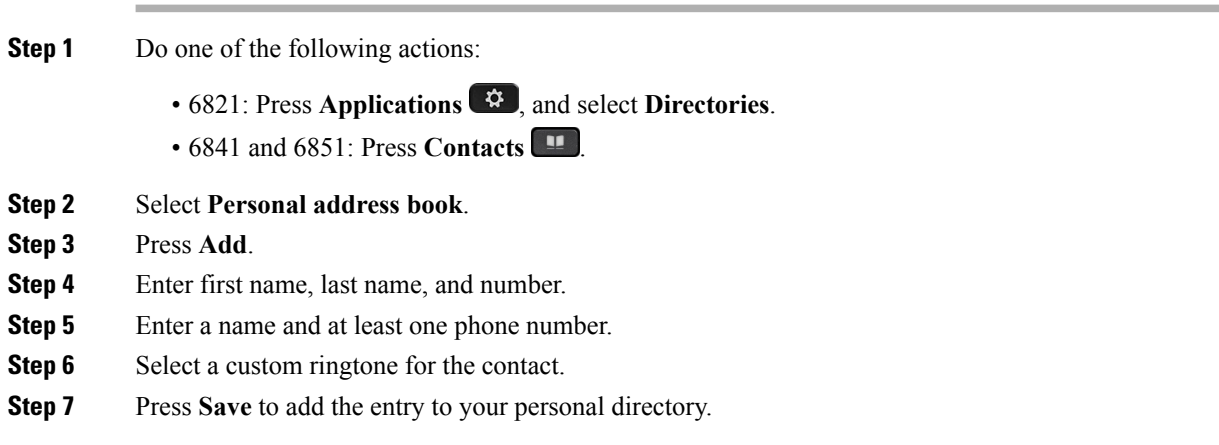

# **Add a New Contact to Your Personal Address Book with Phone Web Page**

### **Procedure**

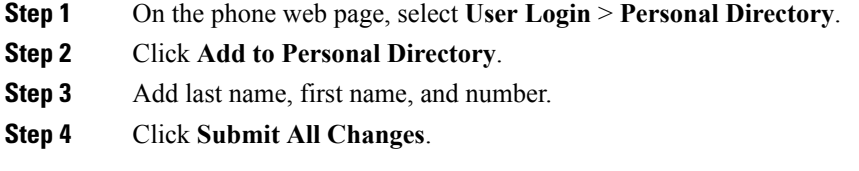

## **Search for a Contact in Your Personal Address Book**

**Procedure**

**Step 1** Do one of the following actions:

• 6821: Press **Applications**  $\bullet$ , and select **Directories**.

- 6841 and 6851: Press **Contacts**
- **Step 2** Select **Personal address book**.

**Step 3** Select **Option** > **Search**. **Step 4** Enter the address entry to search for, and press **Submit**. You can only search by name (case insensitive). Search by number is not supported.

## **Call a Contact in Your Personal Address Book**

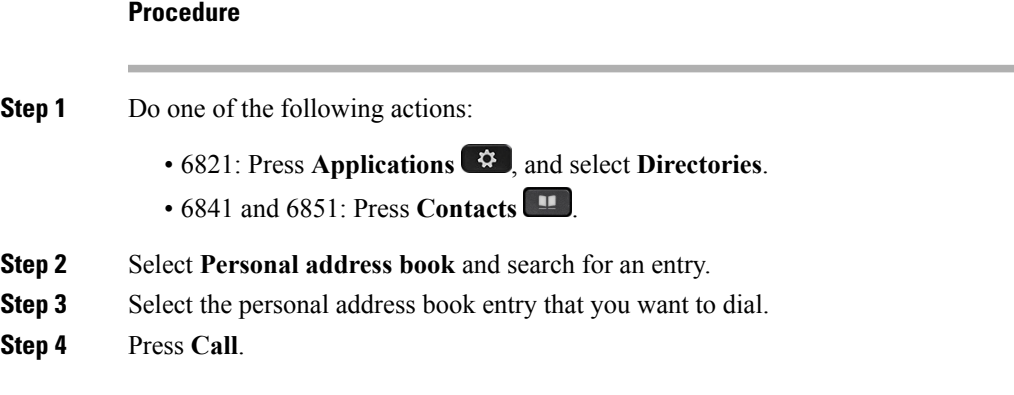

## **Edit a Contact in Your Personal Address Book**

### **Procedure**

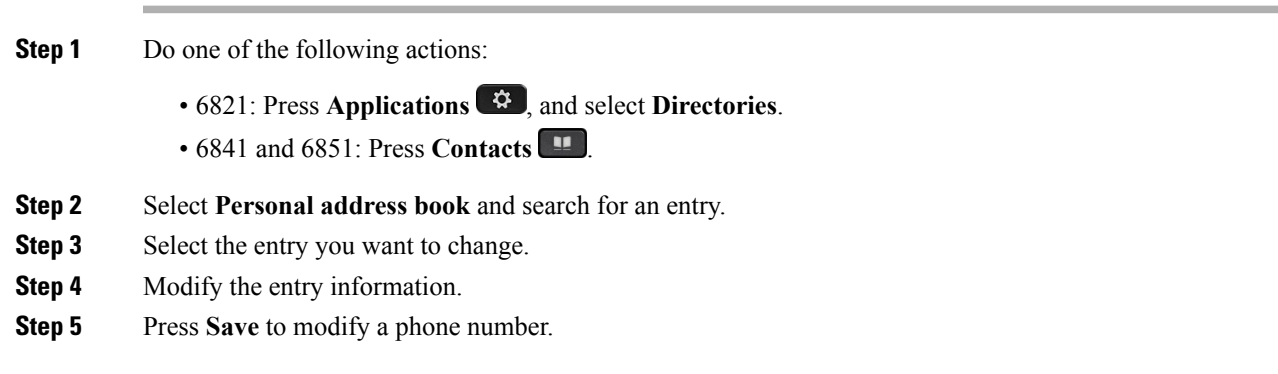

## **Remove a Contact from Your Personal Address Book**

**Procedure**

**Step 1** Do one of the following actions:

• 6821: Press **Applications**  $\bullet$ , and select **Directories**.

- 6841 and 6851: Press **Contacts**  $\Box$
- **Step 2** Select **Personal address book**.
- **Step 3** Select **Search address entry**.
- **Step 4** Select the address entry and press **Option** > **Delete** to delete the entry.

# **Reverse Name Lookup for Incoming and Outgoing Calls**

Reverse name lookup searches for the name of a number in an incoming, outgoing, conference, or transfer call. The reverse name lookup acts when the phone cannot find a name using the service provider directory, Call History, or your contacts. Reverse name lookup needs a valid LDAP Directory or XML Directory configuration.

The reverse name lookup searches the phone's external directories. When a search succeeds, the name is placed in the call session and in the call history. For simultaneous, multiple phone calls, reverse name lookup searches for a name to match the first call number. When the second call connects or is placed on hold, reverse name lookup searches for a name to match the second call.

Reverse name lookup is enabled by default.

Reverse name lookup searches the directories in the following order:

- **1.** Phone contacts
- **2.** Call History
- **3.** LDAP Directory
- **4.** XML Directory

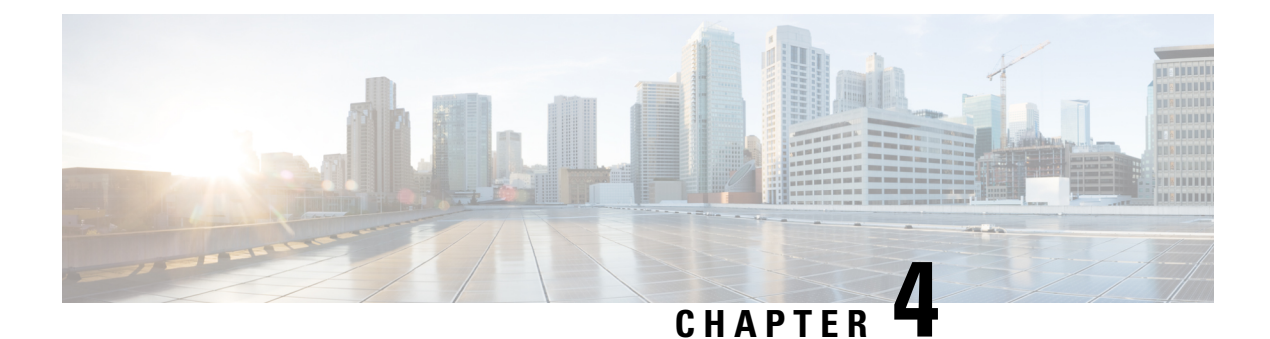

# **Recent Calls**

- [Recent](#page-76-0) Calls List, on page 67
- View Your [Recent](#page-76-1) Calls, on page 67
- View Calls Logs from [BroadWorks](#page-77-0) XSI Server, on page 68
- Return a [Recent](#page-77-1) Call, on page 68
- Clear the [Recent](#page-78-0) Calls List, on page 69
- Create a Contact from a [Recents](#page-78-1) Record, on page 69
- Delete a Call [Record,](#page-79-0) on page 70
- Delete All Call [Records,](#page-79-1) on page 70

## <span id="page-76-1"></span><span id="page-76-0"></span>**Recent Calls List**

Use the Recents list to see the 180 most recent individual calls and call groups.

If your Recents list reaches the maximum size, the next new entry overwrites the oldest entry in the list.

# **View Your Recent Calls**

Check to see who's called you recently.

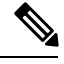

Each line has missed call badging. You can view the number of missed calls per line on the phone screen. The maximum missed call badge is 99. When you view either the All calls or Missed calls list on the phone screen for a particular line, the missed call badge for the selected line gets cleared. **Note**

The missed call badge and the actual number of missed calls may be different due to a display limit of 180 calls for the Recents list. This limit consists of outgoing calls, missed calls, and incoming calls. Also, there can be some old missed calls that get added to the count for the missed call badge. This can get overwritten in the Recents list.

#### **Procedure**

**Step 1** Select a line to view.

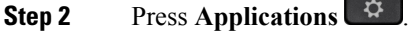

**Step 3** Select **Recents**.

**Step 4** Choose to view all recent calls, or to view a certain kind of recent call.

- All Calls
- Missed Calls
- Received Calls
- Placed Calls
- Display recents from

To view calls in the **Display recents from** option, see View Calls Logs from [BroadWorks](#page-77-0) XSI Server, on [page](#page-77-0) 68.

# <span id="page-77-0"></span>**View Calls Logs from BroadWorks XSI Server**

You can view a separate list for the BroadWorks XSI server call logs and for the local call logs, depending on your selection.

### **Before you begin**

Your administrator adds the **Display recents from** menu on your phone.

#### **Procedure**

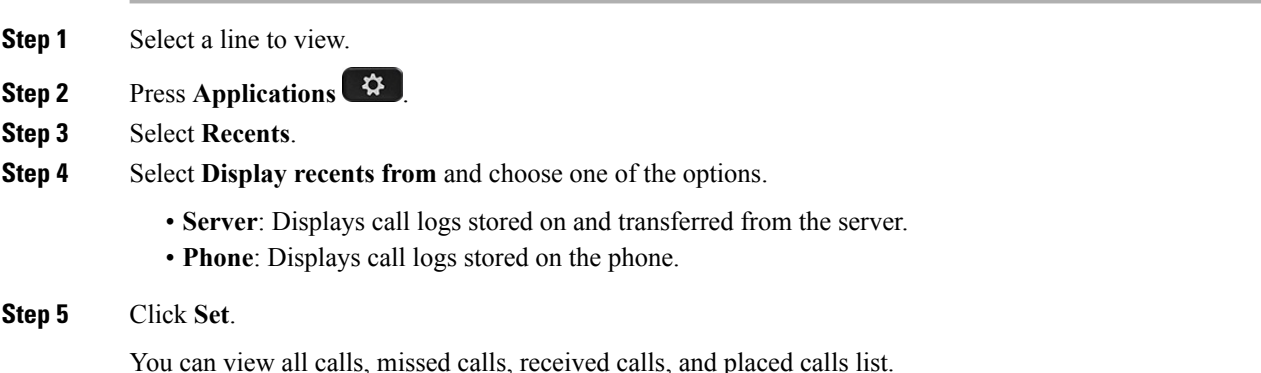

# <span id="page-77-1"></span>**Return a Recent Call**

**Procedure**

**Step 1** Press **Recents**.

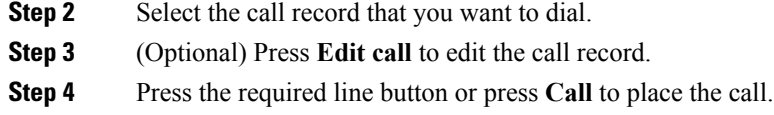

# <span id="page-78-0"></span>**Clear the Recent Calls List**

### **Procedure**

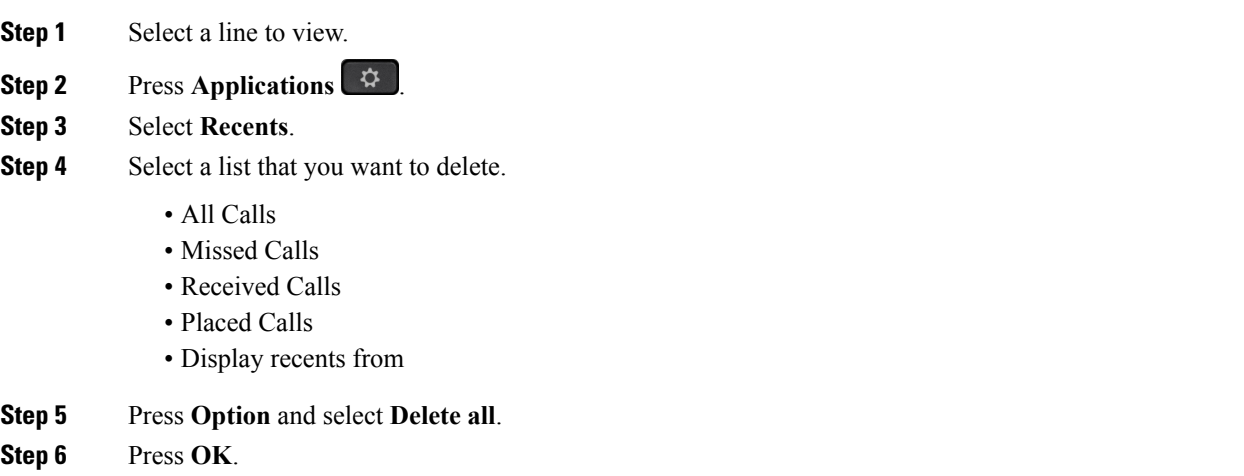

# <span id="page-78-1"></span>**Create a Contact from a Recents Record**

- **Step 1** Display a Recents record.
- **Step 2** Press **Option**.
- **Step 3** Press **Add contact**.

# <span id="page-79-0"></span>**Delete a Call Record**

**Procedure**

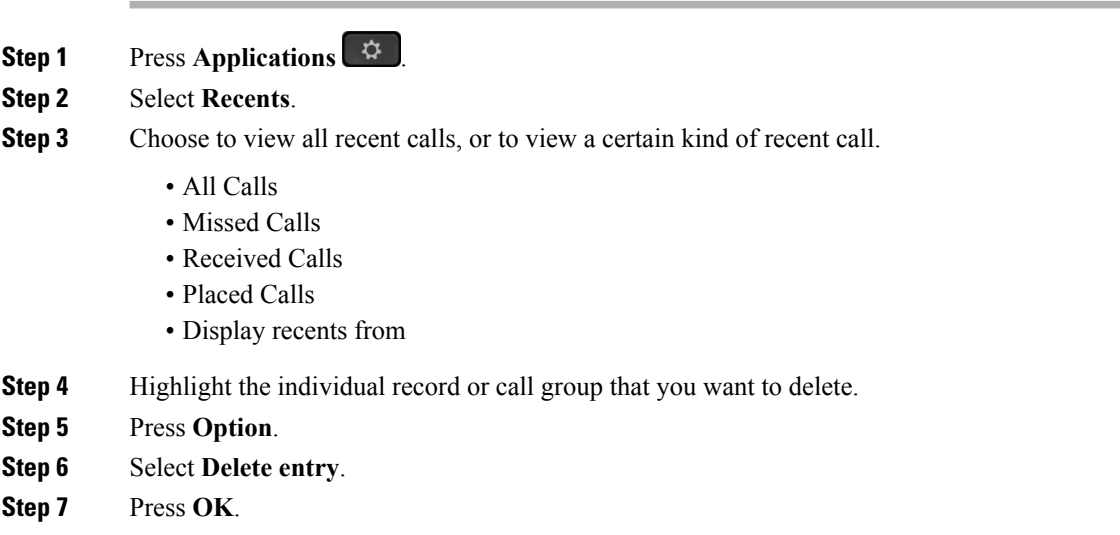

# <span id="page-79-1"></span>**Delete All Call Records**

You can delete all call history records on your phone.

- **Step 1** Press **Applications** .
- **Step 2** Select **Recents**.
- **Step 3** Select **All calls**.
- **Step 4** Press **Option** and select **Delete all**.
- **Step 5** Press **OK**.

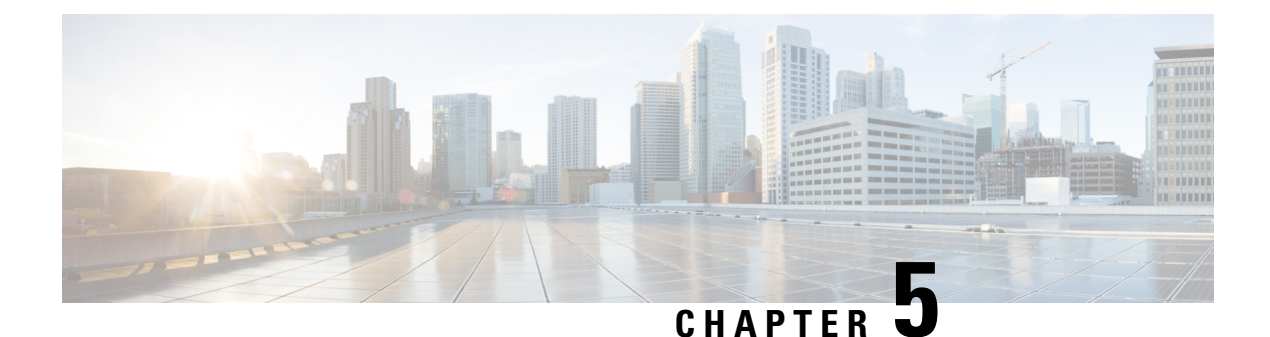

# **Voicemail**

- Your [Voicemail](#page-80-0) Account, on page 71
- Check for New Voice [Messages,](#page-81-0) on page 72
- Access [Voicemail,](#page-81-1) on page 72
- Access Audio [Voicemail,](#page-81-2) on page 72

# <span id="page-80-0"></span>**Your Voicemail Account**

You can access your voice messages directly from your phone. But your administrator must set up your voicemail account, and may also set up your phone to access the voicemail system.

The **Messages** button or the **Messages** softkey on your phone acts as a speed dial into the voicemail system.

When you aren't at your desk, you can call your voicemail system to access your voicemail. Your administrator can give you the voicemail system phone number.

Because each voicemail system is different, we can't tell you how to use your voicemail system. For information about your voicemail commands, see the voicemail system user documentation or contact your administrator.

## **Set up Voicemail on Your Phone**

If your administrator has not set up your voicemail phone number on your phone, you can set it up yourself.

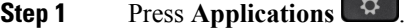

- **Step 2** Select **User preferences** > **Call preferences**.
- **Step 3** Enter your voicemail phone number in **Voice mail**.
- **Step 4** Press **Set**.

## <span id="page-81-0"></span>**Check for New Voice Messages**

To find out if you have new voicemail messages, look for one of these signs:

- The light strip on your handset is solid red.
- The number of missed calls and voicemail messages is displayed on your screen. If you have more than 99 new messages, a plus (+) sign is displayed.
- An exclamation mark (!) indicates urgent voicemail messages.

You will also hear a stutter tone played from your handset, headset, or speakerphone when you use a phone line. This stutter tone is line-specific. You only hear it when you use a line that has voice messages.

# <span id="page-81-1"></span>**Access Voicemail**

#### **Procedure**

**Step 1** Press **Messages** or **Messages**. **Step 2** Follow the voice prompts.

# <span id="page-81-2"></span>**Access Audio Voicemail**

Depending upon how your administrator has set up your phone, you can retrieve your voicemail without viewing a list of messages. This option is useful if you prefer a list of voicemail messages, but you occasionally access your messages without the visual prompts.

- **Step 1** In the screen, press the **Audio** softkey.
- **Step 2** When prompted, enter your voicemail credentials.

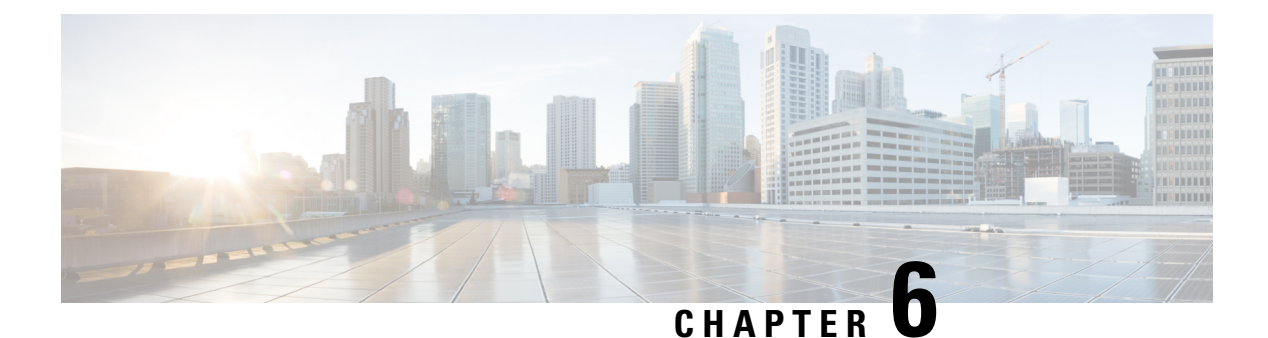

# **Settings**

- Settings [Overview,](#page-82-0) on page 73
- User [Preferences](#page-82-1) Menu, on page 73
- Device [Administration](#page-89-0) Settings, on page 80
- Phone Web Page [Preferences,](#page-92-0) on page 83
- [Restart](#page-94-0) Your Phone, on page 85

## <span id="page-82-0"></span>**Settings Overview**

You can customize your phone in a number of ways:

- From the menus on the phone, accessed from the **Applications**  $\ddot{\bullet}$  button. The common settings menus are:
	- User preferences
	- Device administration
- From the phone web page.

# <span id="page-82-1"></span>**User Preferences Menu**

You can customize many settings for your phone from the **User preferences** menu. The menu groups settings according to functions.

## **Call Preferences**

The **User preferences** > **Call preferences** menu allows you to set the way your phone handles calls.

### **Forward Calls in Specific Situations from Your Phone**

You can set up your phone so that calls are forwarded during specific situations, such as when your phone is busy.

#### **Before you begin**

Call forwarding must be enabled on your phone before you can forward your calls in specific situations.

#### **Procedure**

- **Step 1** Press **Applications** .
- **Step 2** Select **User preferences** > **Call preferences**.
- **Step 3** Select **On** for **Call forwarding** to enable call forwarding.
- **Step 4** Enter a phone number for each of the call forwarding services that you want to enable:
	- (6821) **Forward all**—Forwards all incoming calls to a target phone number.
	- (6841 and 6851) **Forward all number**—Forwards all incoming calls to a target phone number.
	- (6821) **Forward busy**—Forwards all incoming calls to a target phone number when the primary line is active.
	- (6841 and 6851) **Forward busy number**—Forwards all incoming calls to a target phone number when the primary line is active.
	- (6821) **Forward no answer**—Forwards an incoming call that is not answered.
	- (6841 and 6851) **Forward no answer number**—Forwards an incoming call that is not answered.
	- **Fwd no answer delay**—Assigns a response delay time.

If your administrator disables the feature key synchronization (FKS) on your phone, you can enter the value as number of seconds after which call needs to be forwarded.

If your administrator enables feature key synchronization (FKS) on your phone, you can enter the value as number of rings after which call needs to be forwarded.

**Step 5** Press **Set**.

### **Set up Voicemail on Your Phone**

If your administrator has not set up your voicemail phone number on your phone, you can set it up yourself.

#### **Procedure**

- **Step 1** Press **Applications** .
- **Step 2** Select **User preferences** > **Call preferences**.
- **Step 3** Enter your voicemail phone number in **Voice mail**.
- **Step 4** Press **Set**.

### **Block Caller ID**

You can block your caller identification to prevent your name and phone number from being displayed on the receiver's screen when you make a call. This feature helps you to maintain privacy.

Ш

#### **Before you begin**

Your administrator enables Block CID feature on your phone.

Your administrator enables Block CID feature on the XSI BroadWorks server.

#### **Procedure**

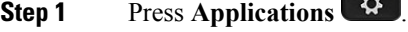

- **Step 2** Select **User preferences** > **Call preferences**.
- **Step 3** Select **Block caller ID**.
- **Step 4** Press **Select** to toggle caller ID blocking on or off.

If your administrator enables the block caller ID feature on the XSI Broadwords server, your phone retrieves the value from the server and you see the value that your administrator sets on the server. You can then modify the value from the **Block caller ID** menu on the phone.

**Step 5** Press **Set** to save the change.

### **Block an Anonymous Call**

You can block an incoming call that does not have caller information.

#### **Procedure**

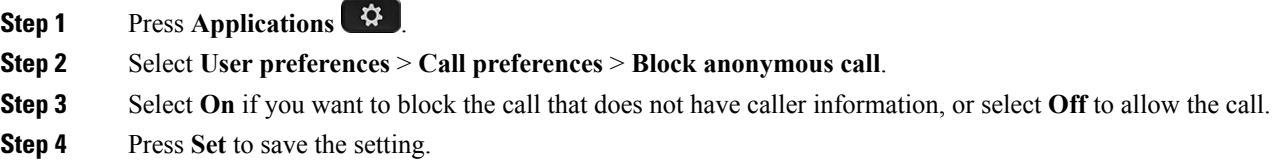

### **Turn on Do Not Disturb for a Specific Line**

Set do not disturb (DND) to silence your phone and suppress incoming call notifications when you need to avoid distractions. You can suppress all incoming call notifications or you can suppress a specific caller notification.

### **Procedure**

**Step 1** Select a phone line using the Navigation cluster.

- **Step 2** Press **Applications** .
- **Step 3** Select **User preferences** > **Call preferences** > **Do not disturb**.

**Note** If the **Do not disturb** menu doesn't display on the screen, contact your administrator.

**Step 4** Select **On** to turn on DND or select **Off** to turn off DND. **Step 5** Press **Set** to save the setting.

### **Control the Call Waiting Tone**

When you are talking with someone and get another call, you can set the phone to give a call waiting tone.

### **Procedure**

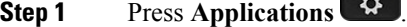

- **Step 2** Select **User preferences** > **Call preferences** > **Call waiting**.
- **Step 3** Press **On** you want the call waiting tone, or press **Off** if you don't want the call waiting tone.
- **Step 4** Select **Set** to apply the changes.

### **Secure a Call**

You can encrypt calls to protect them from eavesdroppers. You can set up the secure call feature on all outbound calls or for a specific call.

### **Procedure**

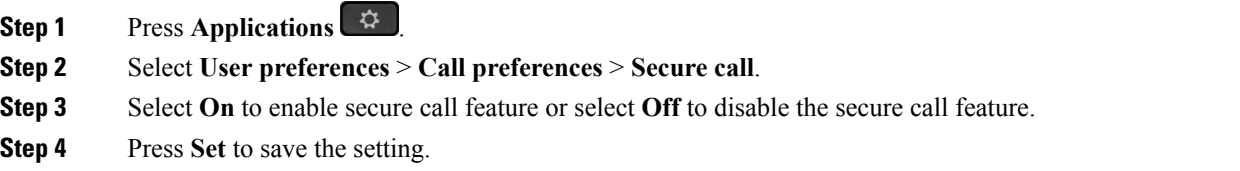

### **Set Up an Auto Answer Page**

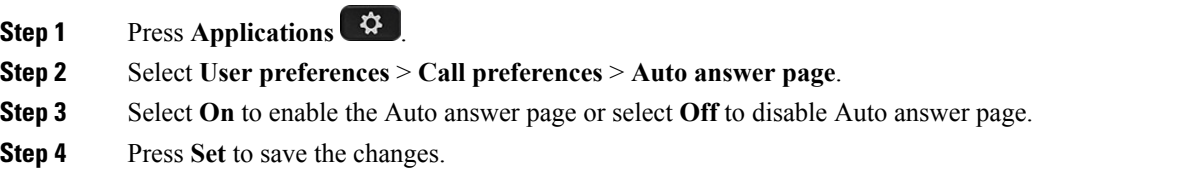

### **Enable the Missed Call Shortcut**

When you turn on the Missed call shortcut, you can use **Call rtn** softkey to call the person whose call you missed.

### **Procedure**

- **Step 1** Press **Applications**  $\bullet$
- **Step 2** Select **User preferences** > **Call preferences** > **Missed call shortcut**.
- **Step 3** Press **On** if you want to the shortcut, or press **Off** if you don't want the shortcut.
- **Step 4** Select **Set** to apply the changes.

### **Add Multiple Locations for a BroadWorks XSI User**

You can add multiple locations to your phone extension. This allows an incoming call to seamlessly be moved from your phone to other mobile phones or desk phones that are added to your extension.

### **Before you begin**

Your administrator has enabled the Anywhere feature on the extension.

#### **Procedure**

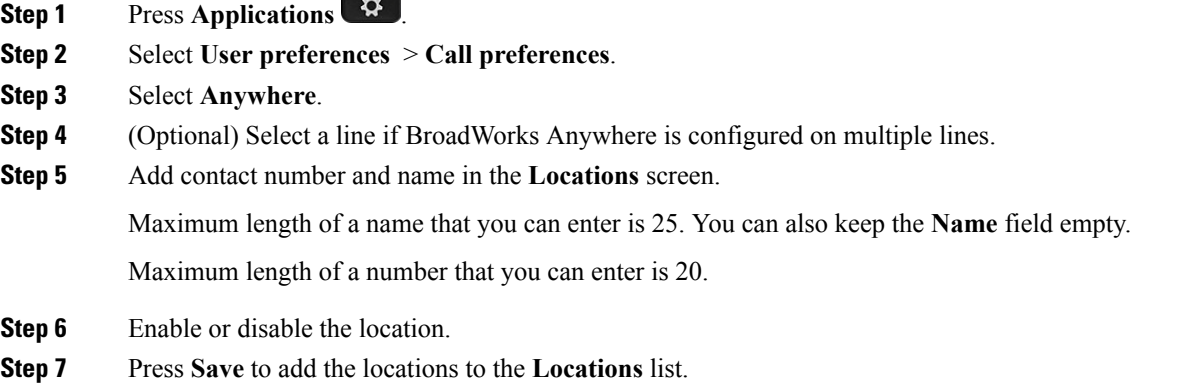

## **Audio Preferences**

The **User preferences** > **Audio preferences** menu allows you to customize ringtones and how you prefer to answer calls.

### **Specify an Audio Device for a Call**

You can connect an analog headset, a Bluetooth headset, and a USB headset simultaneously to your phone. However, you can use only one headset at time.

When you connect multiple headsets to the phone, you can choose the audio device to use for a call. Your choice applies when you place or answer a call with a line key or the corresponding softkey.

### **Procedure**

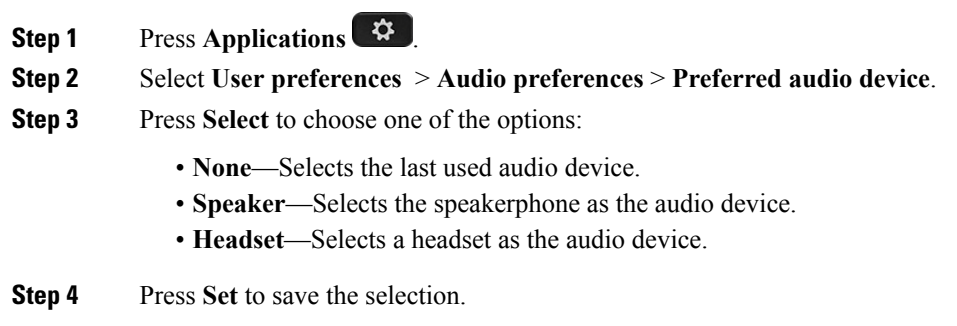

### **Change the Ringtone**

You can set a ringtone for an incoming call.

## **Screen Preferences**

The **User preferences** > **Screen preferences** menu allows you to set your phone screen display options.

### **Change the Screen Saver**

You can enable your phone screen saver, and specify its appearance and the amount of time for the phone to be idle before the screen saver appears.

- **Step 1** Press **Applications** .
- **Step 2** Select **User preferences** > **Screen preferences** > **Screen saver**.
- **Step 3** Select **On** to turn on screen saver and select **Off** to turn it off.
- **Step 4** Select **Screen saver settings** to choose the settings:
	- **Screen saver type**—Choose one of the following options:
		- **Clock**—Displays a rounded clock with the wallpaper in the background.
		- **Download Picture**—Displays a picture pushed from the phone web page.
		- **Logo**: Displays a logo as the phone screensaver. This image is added in the Logo URL field of the pone web page.
- **Trigger interval**—Enter the number of seconds that the phone remains idle before the screen saver turns on.
- **Refresh interval**—Enter the number of seconds before the screen saver should refresh (if, for example, you chose a rotation of pictures).

**Step 5** Press **Set**.

### **Set the Backlight Timer**

You can adjust the length of time that the phone screen is bright before it automatically dims.

#### **Procedure**

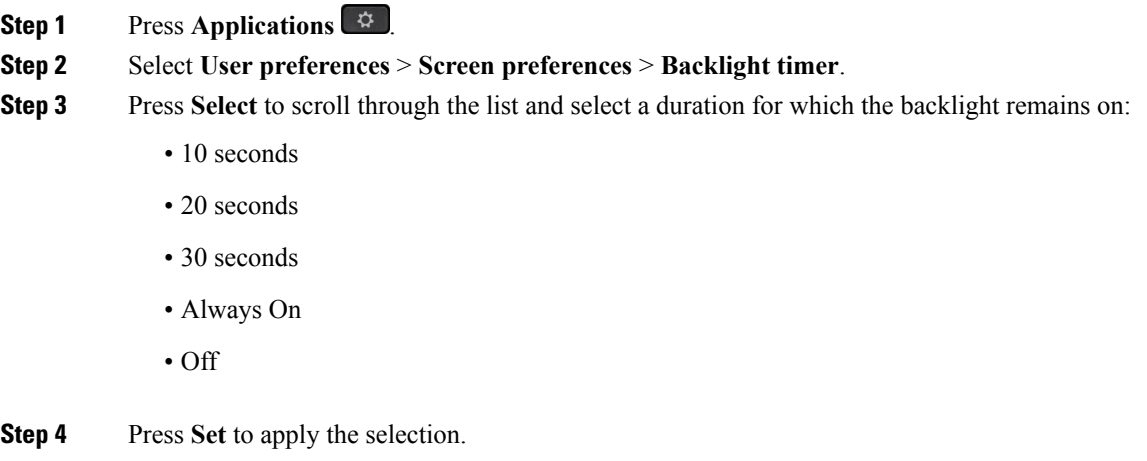

### **Adjust the Phone Screen Contrast**

#### **Procedure**

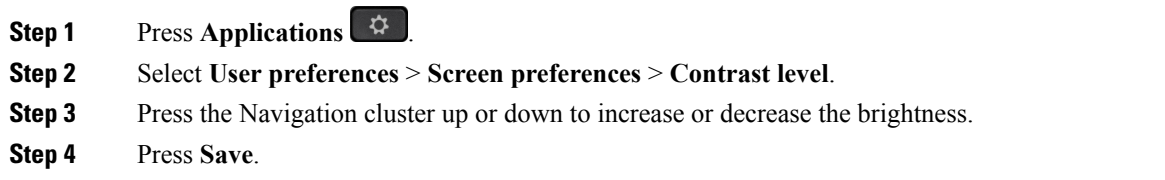

### **Set the Phone Wallpaper**

You can select the wallpaper (background) for the phone screen.

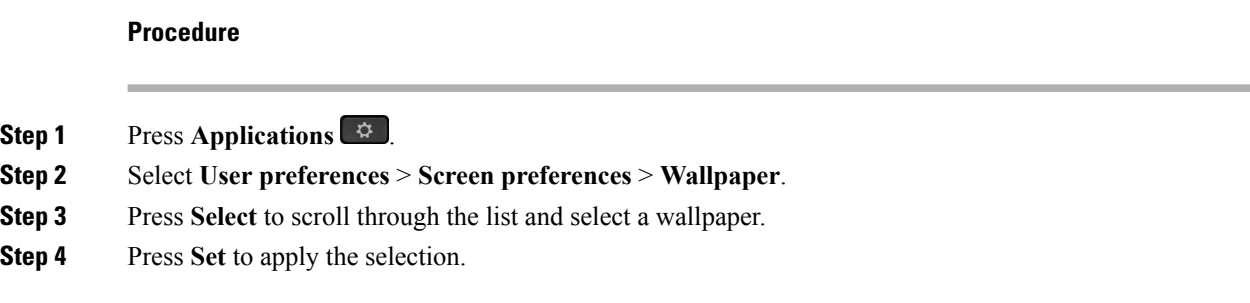

## **Attendant Console Preferences**

The **User preferences** > **Attendant console preferences** menu allows you to customize how calls display.

### **Change the Display Mode**

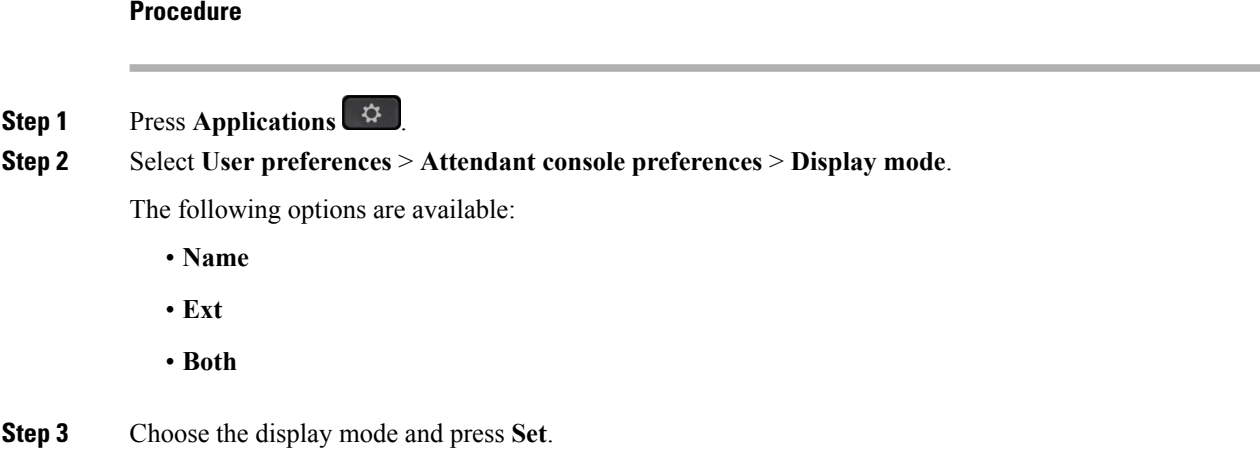

# <span id="page-89-0"></span>**Device Administration Settings**

You can set some other preferences from the phone in the **Device administration** menu.

### **Change the Time Format**

You can change the current time format that the phone screen displays.

**Procedure**

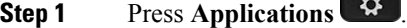

**Step 2** Select **Device administration** > **Date/Time** > **Time format**.

To set daylight savings, select **Device administration** > **Date/Time** > **Daylight savings**. Select **On** to turn on the daylight savings and select **Off** to turn it off.

**Step 3** (Optional) Select **Device administration** > **Date/Time** > **Time zone**.

**Step 4** Select a time format and press **Set** to apply the changes.

### **Change the Date Format**

You can change the date format that you want to see on your phone screen.

#### **Procedure**

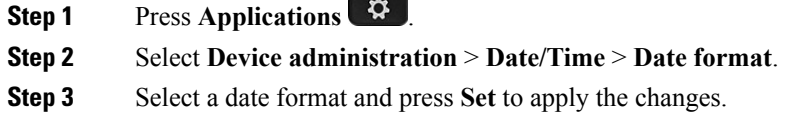

## **Set Language**

Depending upon how your phone is configured, you may be able to change the language used by your phone.

### **Procedure**

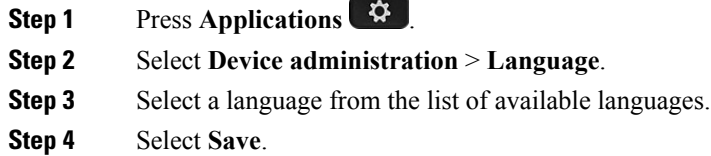

## **Set up Power Save**

You can put your phone into power save mode when your phone is idle. If your phone is not idle, you can't turn power save on and you see a message on the screen.

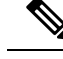

**Note**

• In power save mode, your phone can't receive incoming calls.

• The Cisco IP Phone 6821 Multiplatform Phones does not support power save.

When your phone is in power save mode, the screen is not lit and the **Select** button is lit. You press the **Select** button to wake up the phone.

#### **Procedure**

- **Step 1** Press **Applications** .
- **Step 2** Select **Device administration** > **Power save**.
- **Step 3** Select **OK**.

## **Set Password**

Reset your phone password regularly to maintain network security. Keep all passwords in a safe place to avoid theft.

### **Before you begin**

You must have your existing password.

#### **Procedure**

- **Step 1** Press **Applications** .
- **Step 2** Select **Device administration** > **Set password**.
- **Step 3** Enter your current password in the Old password field.
- **Step 4** Enter your new password in the New password and the Reenter new password fields.
- **Step 5** Select **Save**.

### **Set up the Profile Account**

You need to enter the authentication credentials to resynchronize your phone with the provisioning profile when prompted with the **Profile account setup** screen.

If you missed the **Profile account setup** screen, you can also access it from the phone menu or the **Setup** softkey if available.

If the phone fails to sign in, contact your administrator.

#### **Before you begin**

Your administrator specifies the profile authentication type on your phone and provides you with the authentication credentials.

- **Step 1** Press **Applications**  $\bullet$
- **Step 2** Select **Device administration** > **Profile account setup**.

Your username and password are automatically filled. These fields are blank if your username and password were not added before.

- **Step 3** Press **Sign in** to save your username and password.
	- If any of the **Username** field or the **Password** field is empty, the phone displays a grey **Sign in** softkey and you can't press the softkey. **Note**
- **Step 4** (Optional) Enter a new username and password if you want to login with another set of credentials.

## <span id="page-92-0"></span>**Phone Web Page Preferences**

You can customize some settings from the phone web pages.

#### **Related Topics**

[Phone](#page-22-0) Web Page, on page 13

### **Assign a Ring Tone with the Phone Web Page**

#### **Procedure**

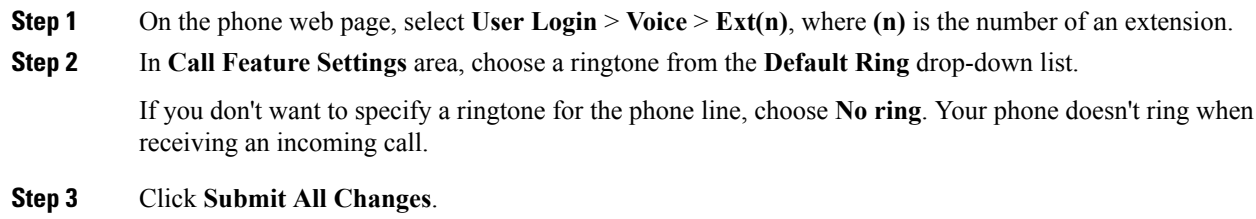

## **Turn on DND from the Phone Web Page**

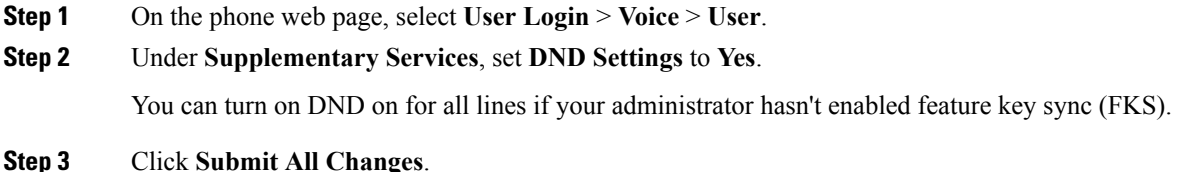

## **Configure the Screen Saver with the Phone Web Page**

You can configure a screen saver for the phone. When the phone is idle for a specified time, it enters screen saver mode.

Any button press returns the phone to normal mode.

### **Procedure**

**Step 1** On the phone web page, select **Voice** > **User**.

**Step 2** In the **Screen** section, set up the fields as described in the following table.

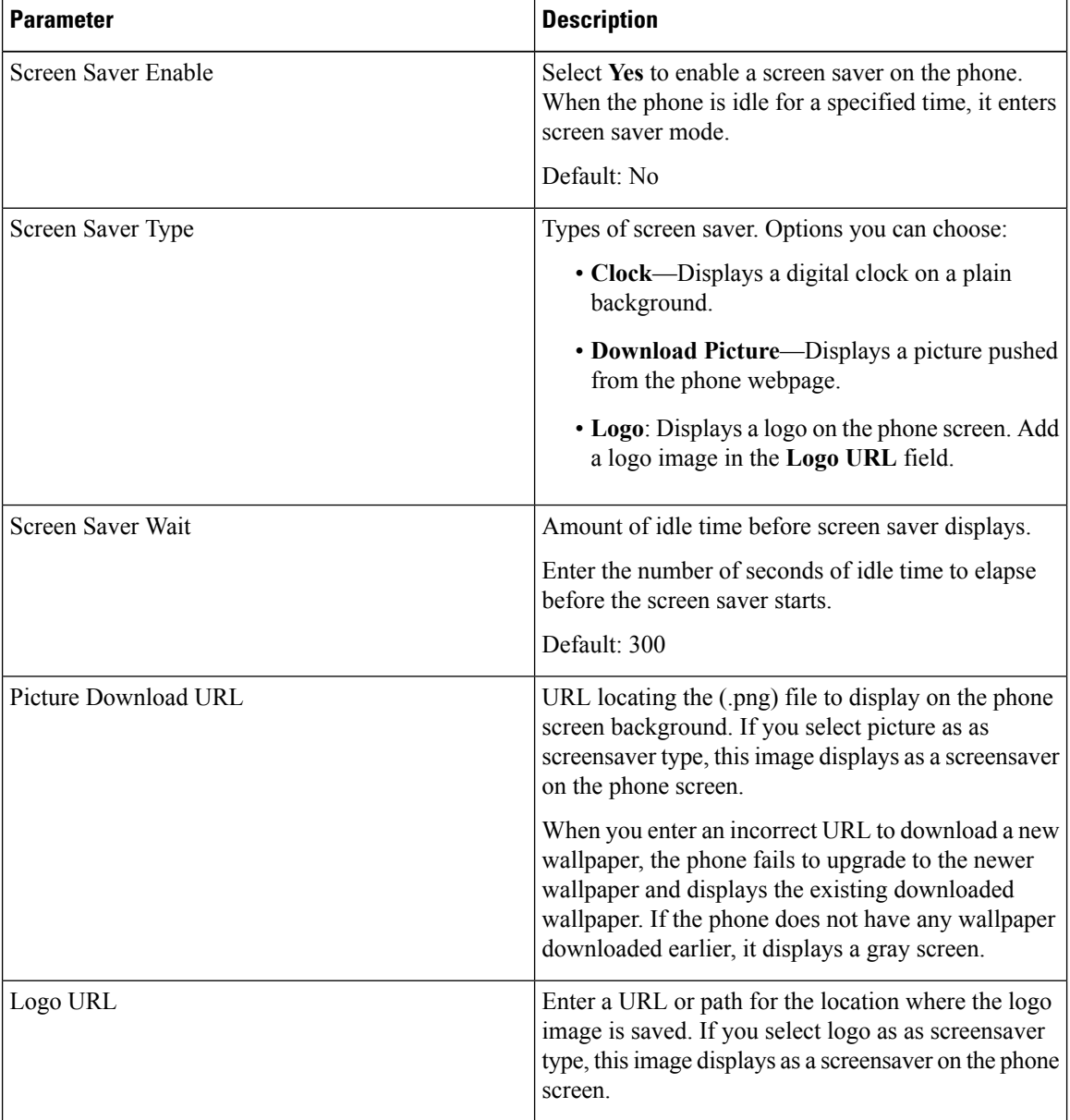

**Step 3** Click **Submit All Changes**.

## **Adjust the Backlight Timer from Phone Web Page**

#### **Procedure**

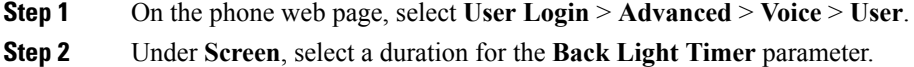

**Step 3** In the **LCD Contrast** field, enter a number for the desired brightness.

## **Add a Logo as a Phone Background**

To add a logo icon as your phone screen background, add it from phone web page.

#### **Procedure**

**Step 1** On the phone web page, select **User Login** > **Voice** > **User**.

**Step 2** In the**Screen**section, select **Logo** from the **Phone Background**field and in the **Logo URL** field enter a URL or path for the location where the logo image is saved.

**Step 3** Click **Submit All Changes**.

After the logo is added in the phone background, if you select **Default** from the **Phone Background** list and save the changes, the logo icon on the phone screen will disappear.

## <span id="page-94-0"></span>**Restart Your Phone**

You may have to reboot your phone for a software upgrade or other changes to take effect. Your settings or other customizations do not change.

- **Step 1** Press **Applications** .
- **Step 2** Select **Device administration** > **Restart**.
- **Step 3** Select **OK** to confirm that you want to reboot your phone.

**Restart Your Phone**

 $\mathbf I$ 

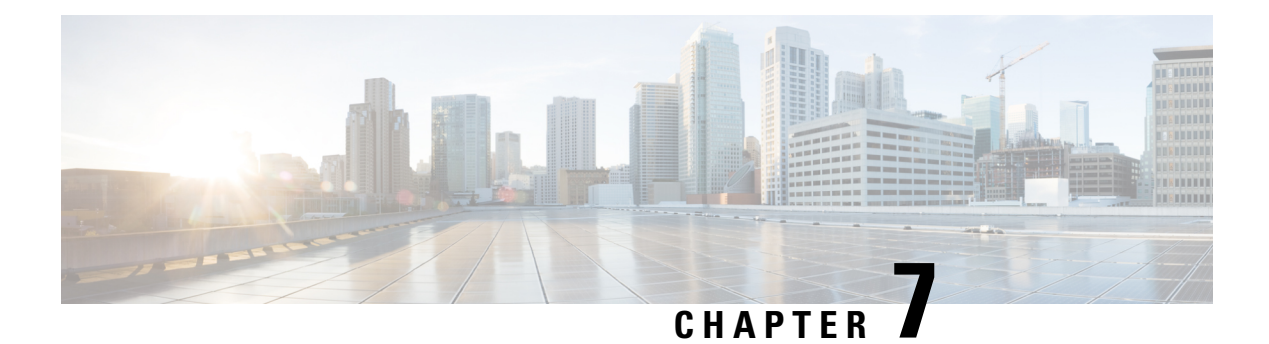

# **Accessories**

- Supported [Accessories,](#page-96-0) on page 87
- [Headsets,](#page-97-0) on page 88
- Cisco 6800 Series Key [Expansion](#page-98-0) Module Setup Overview, on page 89

# <span id="page-96-0"></span>**Supported Accessories**

The Cisco IP Phone 6800 Series Multiplatform Phones supports both Cisco and third-party accessories.

**Table 11: Accessory Support for the Cisco IP Phone 6800 Series Multiplatform Phones**

| <b>Accessory</b>                               | <b>Type</b>     | 6821          | 6841          | 6851                                              |
|------------------------------------------------|-----------------|---------------|---------------|---------------------------------------------------|
| <b>Cisco Accessories</b>                       |                 |               |               |                                                   |
| Cisco IP Phone 6800<br>Key Expansion<br>Module | Add-on module   | Not supported | Not supported | Supported<br>Supports one key<br>expansion module |
| Cisco IP Phone 6800<br>Wall Mount Kit          | Add-on module   | Not supported | Supported     | Supported                                         |
| <b>Third-Party Accessories</b>                 |                 |               |               |                                                   |
| <b>Headsets</b>                                | Analog          | Supported     | Supported     | Supported                                         |
|                                                | Analog Wideband | Supported     | Supported     | Supported                                         |
| Microphone                                     | External        | Not supported | Not supported | Not supported                                     |
| Speakers                                       | External        | Not supported | Not supported | Not supported                                     |

The Cisco IP Phone 6800 Series Multiplatform Phones supports both Cisco and third-party accessories.

**Table 12: Accessory Support for the Cisco IP Phone 6800 Series Multiplatform Phones**

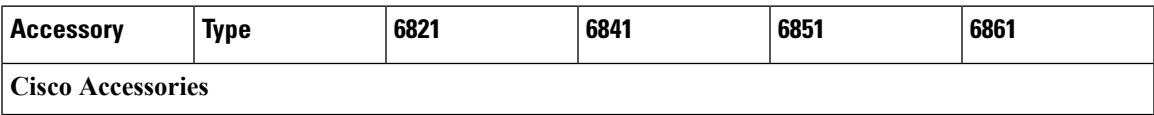

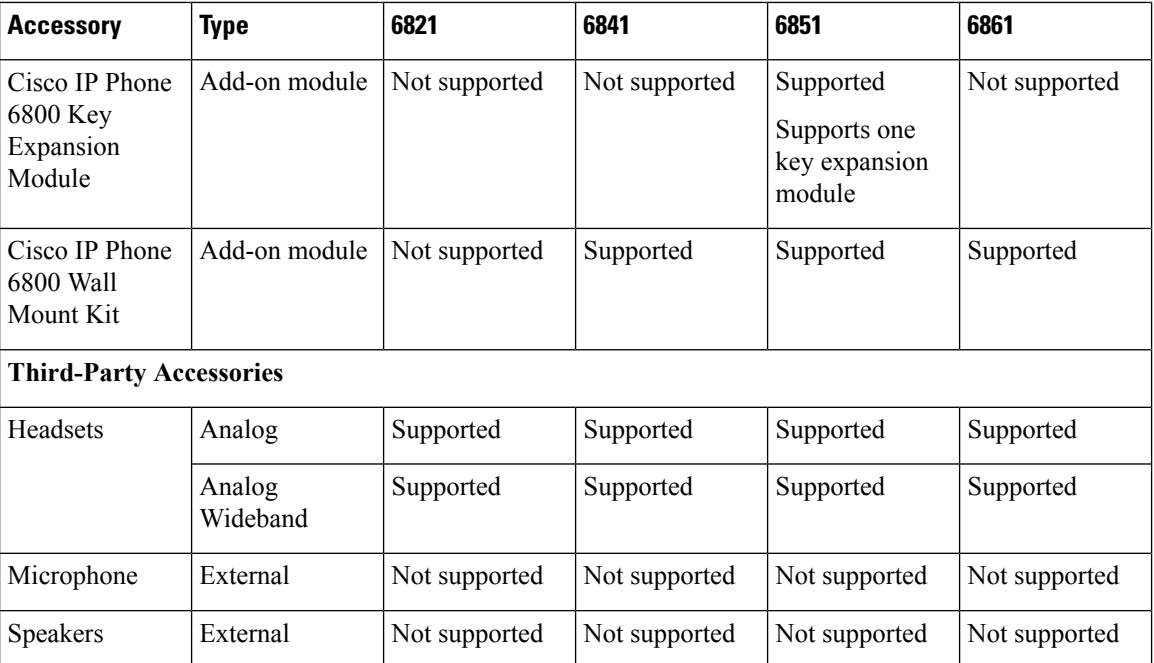

## <span id="page-97-0"></span>**Headsets**

Check with the headset manufacturer to confirm whether you can use it with your Cisco phone.

If you plug a headset into the phone during an active call, the audio path automatically changes to the headset.

## **Standard Headsets**

You can use a standard headset with your desk phone. Standard headsets plug into the back of the phone with an RJ-type connecter.

### **Connect a Standard Headset**

### **Procedure**

Plug the headset into the headset jack on the back of the phone and press the cable into the cable channel.

The headset jack is beside the handset jack.

## **E-Hookswitch Headset**

Electronic Hookswitch headsets use a base station and a wireless headset. The base station plugs into your phone headset jack. After installing the headset, your administrator enables it on the phone web page.

Ш

The Cisco IP Phone 6851 Multiplatform Phones supports Electronic Hookswitch headsets. The Cisco IP Phone 6821 and 6841 Multiplatform Phones do not support these headsets.

# <span id="page-98-0"></span>**Cisco 6800 Series Key Expansion Module Setup Overview**

The Cisco IP Phone 6800 Key Expansion Module add extra programmable buttons to the phone. The programmable buttons can be set up as speed-dial buttons, or phone feature buttons.

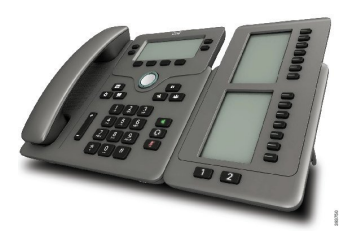

The Cisco IP Phone 6851 Multiplatform Phone supports only one key expansion module. The key expansion module provides 14 lines or programmable buttons, and two pages. Each page contains 14 lines or buttons.

### **Key Expansion Module Buttons and Hardware**

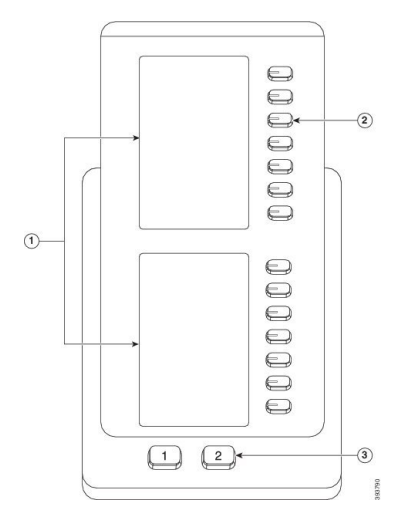

The following table describes the features of the key expansion module.

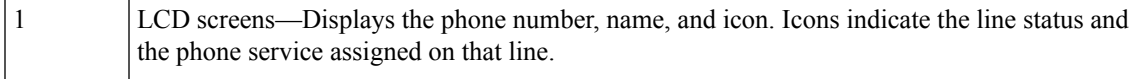

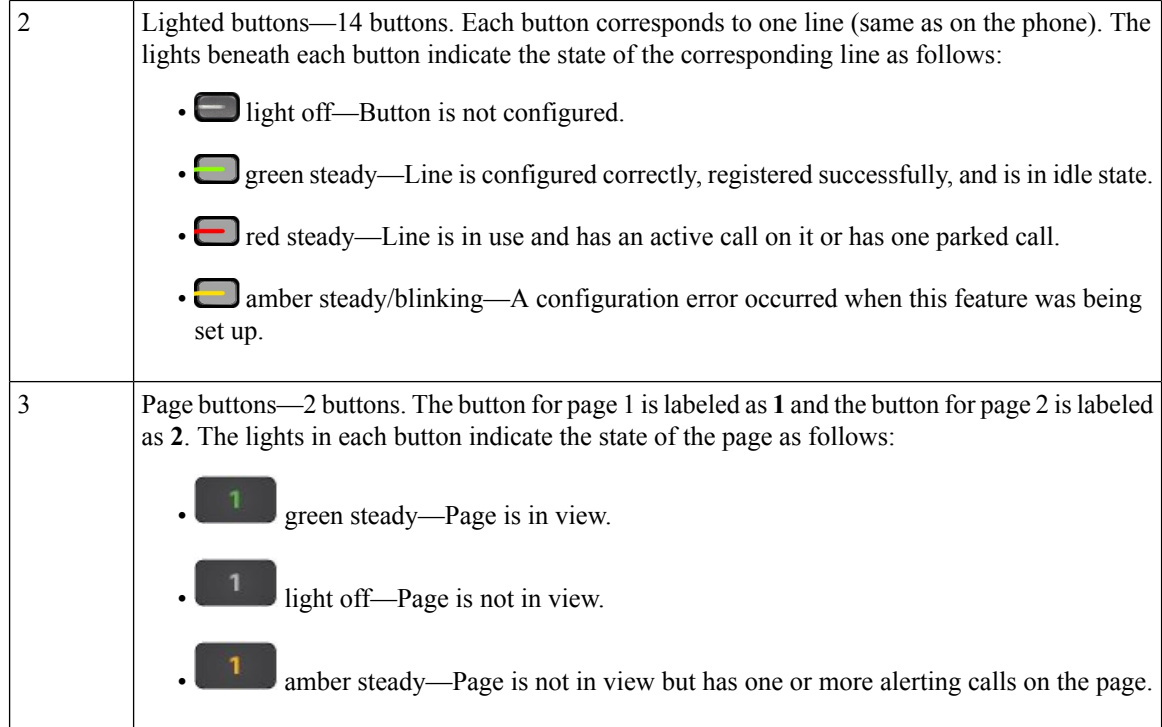

### **Find Information about the Key Expansion Module of Your Phone**

Your administrator may ask for information about the key expansion module that is added to your phone. This information uniquely identifies the key expansion module for troubleshooting purposes.

### **Procedure**

- **Step 1** Press **Applications** .
- **Step 2** Select **Status** > **Accessories**.
- **Step 3** Select **Attendant Console Unit1** .
- **Step 4** Press **Detail**.

In the **Accessories details** screen you see the details:

- **Name**: Displays the name assigned to the key expansion module.
- **Unit enabled**: Displays Yes or No if the connected key expansion module is enabled or disabled respectively.
- **Unit online**: Displays Yes or No if the connected key expansion module is online or offline respectively.
- **Hardware version**: Displays the hardware version of the key expansion module.
- **Software version**: Displays the software version installed in the key expansion module.
- **VID**: Indicates the extension on the calling phone from which the outbound call is sent.
- **Serial number**: Displays the serial number of the key expansion module.
- **Product name**: Displays the name that you assigned to the key expansion module.
- **Description**: Displays a description for the key expansion module. For example, Cisco IP Phone 6800 Key Expansion Module.

## **Adjust the Contrast of the Key Expansion Module**

You can adjust the key expansion module screen contrast to make the screen easier to read.

#### **Procedure**

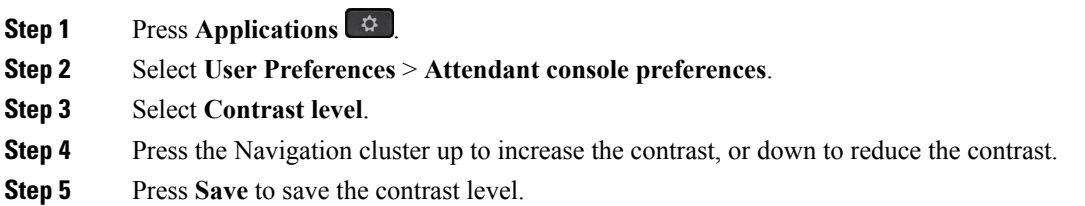

## **Change the Display Mode of the Key Expansion Module from the Phone**

#### **Procedure**

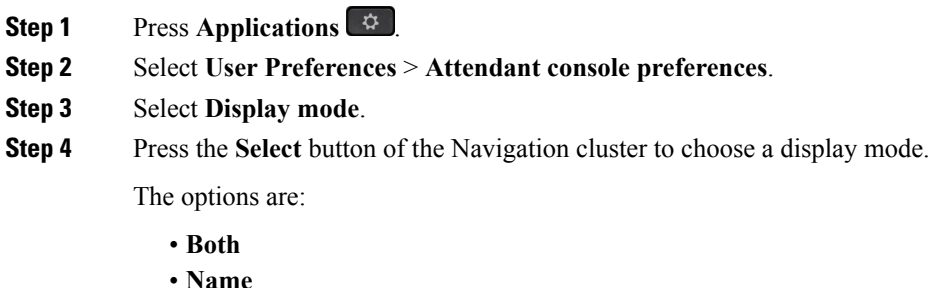

- **Ext**
- 

### **Step 5** Press Save to save the display mode.

L

i.

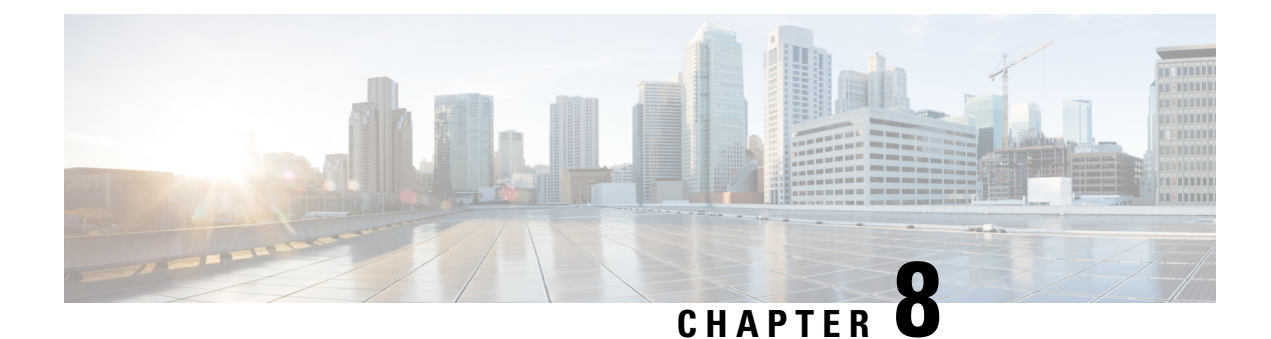

# **Product Safety and Security**

- Safety and [Performance](#page-102-0) Information, on page 93
- [Compliance](#page-103-0) Statements, on page 94
- Cisco Product Security [Overview,](#page-105-0) on page 96
- Important Online [Information,](#page-105-1) on page 96

## <span id="page-102-0"></span>**Safety and Performance Information**

### **Power Outage**

Your access to emergency service through the phone requires that the phone receive power. If a power interruption occurs, service or emergency calling service dialing does not function until power is restored. If a power failure or disruption occurs, you may need to reset or reconfigure the equipment before you can use service or emergency calling service dialing.

## **External Devices**

We recommend that you use good-quality external devices that are shielded against unwanted radio frequency (RF) and audio frequency (AF) signals. External devices include headsets, cables, and connectors.

Depending on the quality of these devices and their proximity to other devices, such as mobile phones or two-way radios, some audio noise may still occur. In these cases, we recommend that you take one or more of these actions:

- Move the external device away from the source of the RF or AF signals.
- Route the external device cables away from the source of the RF or AF signals.
- Use shielded cables for the external device, or use cables with a better shield and connector.
- Shorten the length of the external device cable.
- Apply ferrites or other such devices on the cables for the external device.

Cisco cannot guarantee the performance of external devices, cables, and connectors.

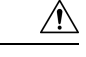

**Caution**

In European Union countries, use only external speakers, microphones, and headsets that are fully compliant with the EMC Directive [89/336/EC].

## **Ways to Provide Power to Your Phone**

You can provide power to your phone in one of these ways:

- Use the power adapter that comes with your phone.
- If your network supports Power over Ethernet (PoE), you can plug your phone into the network. Plug an Ethernet cable into the Ethernet phone port  $\frac{8}{3}$  and into the network.

If you are not sure whether your network supports PoE, check with your administrator.

## **Phone Behavior During Times of Network Congestion**

Anything that degrades network performance can affect phone voice and in some cases can cause a call to drop. Sources of network degradation can include, but are not limited to, the following activities:

- Administrative tasks, such as an internal port scan or security scan
- Attacks that occur on your network, such as a Denial of Service attack

### <span id="page-103-0"></span>**UL Warning**

The LAN/Ethernet cable or other cables attached to the device should not be extended outside of the building.

## **Compliance Statements**

### **Compliance Statements for the European Union**

### **CE Marking**

The following CE mark is affixed to the equipment and packaging.

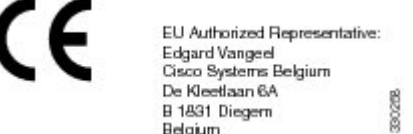

## **Compliance Statements for Canada**

This device complies with Industry Canada license-exempt RSS standard(s). Operation is subject to the following two conditions: (1) this device may not cause interference, and (2) this device must accept any

interference, including interference that may cause undesired operation of the device. Privacy of communications may not be ensured when using this phone.

This product meets the applicable Innovation, Science and Economic Development Canada technical specifications.

### **Avis de Conformité Canadien**

Cet appareil est conforme aux normes RSS exemptes de licence RSS d'Industry Canada. Le fonctionnement de cet appareil est soumis à deux conditions : (1) ce périphérique ne doit pas causer d'interférence et (2) ce périphérique doit supporter les interférences, y compris celles susceptibles d'entraîner un fonctionnement non souhaitable de l'appareil. La protection des communications ne peut pas être assurée lors de l'utilisation de ce téléphone.

Le présent produit est conforme aux spécifications techniques applicables d'Innovation, Sciences et Développement économique Canada.

### **Compliance Statements for New Zealand**

### **Permit to Connect (PTC) General Warning**

The grant of a Telepermit for any item of terminal equipment indicates only that Telecom has accepted that the item complies with minimum conditions for connection to its network. It indicates no endorsement of the product by Telecom, nor does it provide any sort of warranty. Above all, it provides no assurance that any item will work correctly in all respects with another item of Telepermitted equipment of a different make or model, nor does it imply that any product is compatible with all of Telecom's network services.

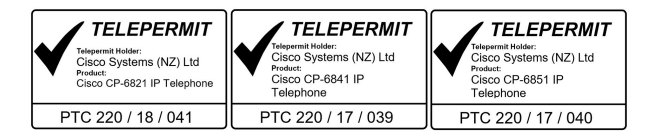

## **Compliance Information for Japan**

VCCI Compliance for Class B Equipment

Japan JATE Compliance CP-6821, CP-6841, CP-6851

"5.2/5.3GHz is limited to indoor use only in Japan"

### **FCC Compliance Statements**

The Federal Communications Commission requires compliance statements for the following:

### **FCC Part 15.19 Statement**

This device complies with part 15 of the FCC Rules. Operation is subject to the following two conditions: (1) This device may not cause harmful interference, and (2) this device must accept any interference received, including interference that may cause undesired operation.

### **FCC Part 15.21 Statement**

Changes or modifications not expressly approved by the party responsible for compliance could void the user's authority to operate the equipment.

### **FCC RF Radiation Exposure Statement**

This equipment complies with FCC radiation exposure limits set forth for an uncontrolled environment. End users must follow the specific operating instructions for satisfying RF exposure compliance. This transmitter must be at least 20 cm from the user and must not be collocated or operating in conjunction with any other antenna or transmitter.

### **FCC Receivers and Class B Digital Statement**

This product has been tested and complies with the specifications for a Class B digital device, pursuant to Part 15 of the FCC Rules. These limits are designed to provide reasonable protection against harmful interference in a residential installation. This equipment generates, uses, and can radiate radio frequency energy and, if not installed and used according to the instructions, may cause harmful interference to radio communications. However, there is no guarantee that interference will not occur in a particular installation.

If this equipment does cause harmful interference to radio or television reception, which is found by turning the equipment off and on, the user is encouraged to try to correct the interference by one or more of the following measures:

- Reorient or relocate the receiving antenna
- Increase the separation between the equipment or devices
- Connect the equipment to an outlet other than the receiver's
- Consult a dealer or an experienced radio/TV technician for assistance

## <span id="page-105-0"></span>**Cisco Product Security Overview**

This product contains cryptographic features and is subject to U.S. and local country laws that govern import, export, transfer, and use. Delivery of Cisco cryptographic products does not imply third-party authority to import, export, distribute, or use encryption. Importers, exporters, distributors, and users are responsible for compliance with U.S. and local country laws. By using this product, you agree to comply with applicable laws and regulations. If you are unable to comply with U.S. and local laws, return this product immediately.

Further information regarding U.S. export regulations can be found at [https://www.bis.doc.gov/](https://www.bis.doc.gov/policiesandregulations/ear/index.htm) [policiesandregulations/ear/index.htm.](https://www.bis.doc.gov/policiesandregulations/ear/index.htm)

## <span id="page-105-1"></span>**Important Online Information**

#### **End User License Agreement**

The End User License Agreement (EULA) is located here: <https://www.cisco.com/go/eula>

### **Regulatory Compliance and Safety Information**

Regulatory Compliance and Safety Information (RCSI) is located here:

[https://www.cisco.com/c/dam/en/us/td/docs/voice\\_ip\\_comm/cuipph/6800-series/RCSI/RCSI-0338-book.pdf](https://www.cisco.com/c/dam/en/us/td/docs/voice_ip_comm/cuipph/6800-series/RCSI/RCSI-0338-book.pdf)

I